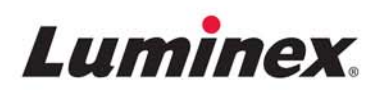

# *Manuel d'utilisation et d'installation |*  Diagnostic in vitro **Matériel MAGPIX®**

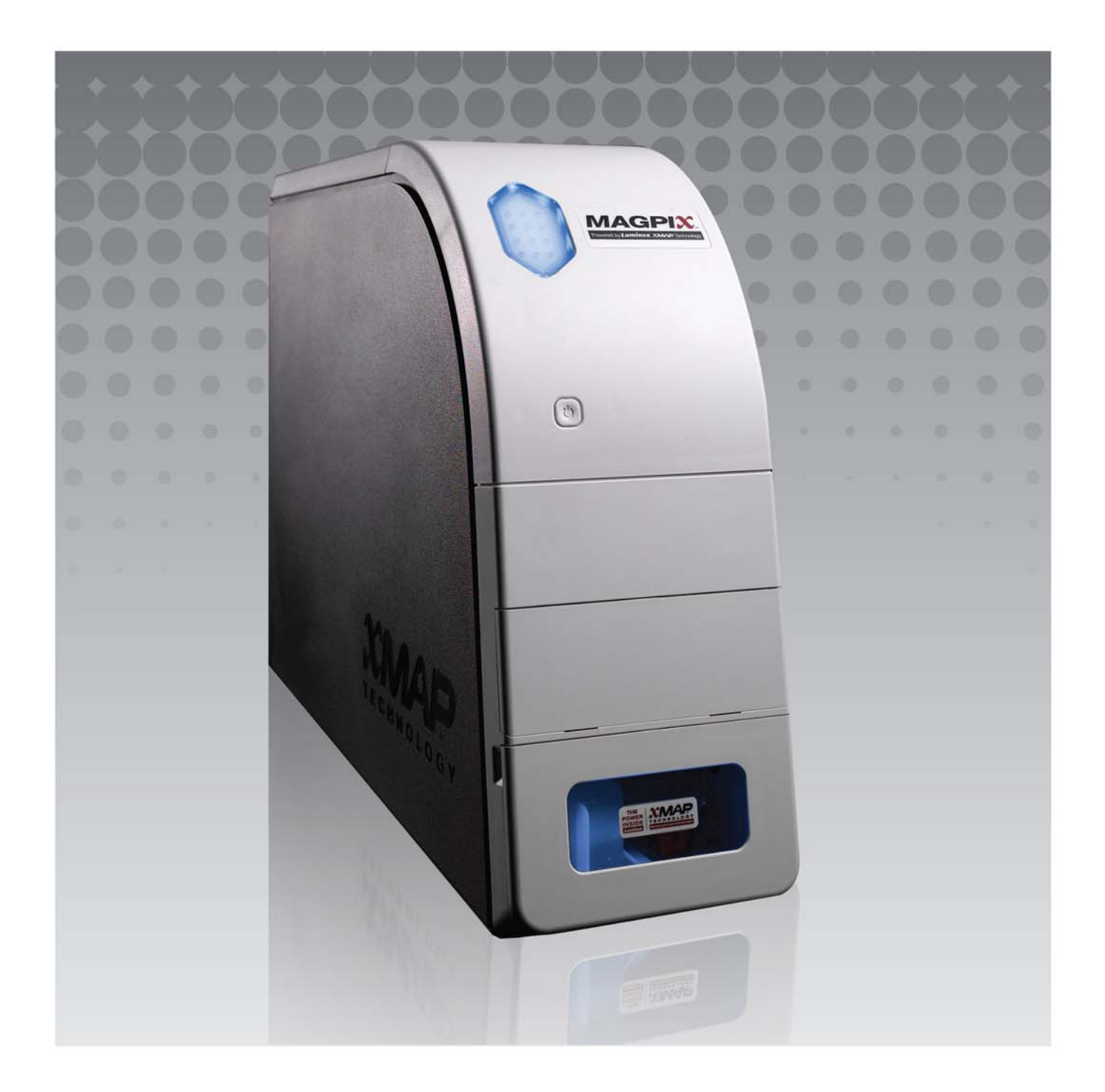

© 2015 - 2018 Luminex Corporation. Tous droits réservés. Toute reproduction, transmission, transcription ou traduction dans une autre langue ou un autre langage informatique de cette publication, partiellement ou totalement, sous quelque forme et par quelque moyen que ce soit, est interdite sans l'autorisation expresse préalable par écrit de Luminex Corporation.

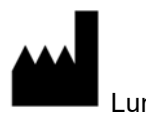

Luminex Corporation

12212 Technology Blvd. Austin, Texas 78727

États-Unis

## **Assistance technique**

Téléphone : 512-381-4397

Appel gratuit en Amérique du Nord : 1-877-785-2323

Numéro d'appel gratuit (international) : +800-2939-4959

Courriel : *[support@luminexcorp.com](mailto:support@luminexcorp.com)*

*[www.luminexcorp.com](http://www.luminexcorp.com)*

**Manuel d'installation et d'utilisation du matériel MAGPIX®**

89-00002-00-282 Rev B

janvier 2018

Translated from English document 89-00002-00-437 Rev D

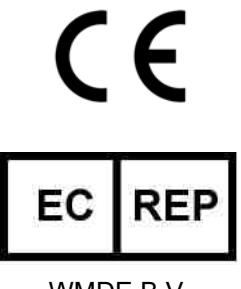

WMDE B.V.

Bergerweg 18

6085 AT Horn

Pays-Bas

Luminex Corporation (Luminex) se réserve le droit de modifier à tout moment ses produits et services. Des avertissements concernant les changements qui ont un impact sur l'utilisation, la performance et/ou la sécurité et l'efficacité du dispositif seront envoyés aux utilisateurs finaux. Toute modification apportée au dispositif sera effectuée conformément aux exigences réglementaires en vigueur. Luminex décline toute responsabilité quant à un quelconque dommage résultant d'une application en dehors des indications ou de l'utilisation abusive de ces informations.

Luminex, xMAP, xPONENT, MAGPIX et MagPlex sont des marques de Luminex Corporation, et sont déposées aux États-Unis et dans d'autres pays.

Toutes les autres marques, notamment ProClin**®**, Microsoft**®** Windows**®**, Cole-Parmer**®**, Sporicidin**®** et Parafilm**®** M sont des marques commerciales de leurs sociétés respectives.

Ce produit, ou l'utilisation de celui-ci, est couvert, en totalité ou partiellement, ou fabriqué en utilisant des procédés qui entrent dans le cadre d'un ou de plusieurs des brevets suivants : *[www.luminexcorp.com/patents](http://www.luminexcorp.com/patents)*.

## **Conditions générales pour l'utilisation de l'instrument**

En ouvrant l'emballage contenant le présent instrument (« Produit ») ou en utilisant ledit Produit de quelque manière que ce soit, vous vous engagez à accepter et à respecter les conditions générales suivantes. Vous vous engagez également à accepter que les conditions générales ci-dessous constituent un contrat légal valide qui vous est applicable. Si vous n'acceptez pas les conditions générales décrites ci-dessous dans leur intégralité, vous devez immédiatement renvoyer le Produit, avant de l'utiliser, pour obtenir un remboursement intégral.

1. **Acceptation** – TOUTES LES VENTES SONT EXPRESSÉMENT SOUMISES AUX CONDITIONS GÉNÉRALES CONTENUES DANS LE PRÉSENT CONTRAT ET À L'ACCEPTATION DES DITES CONDITIONS GÉNÉRALES PAR L'ACHETEUR. AUCUNE MODIFICATION DES CONDITIONS GÉNÉRALES NE SAURAIT ENGAGER LUMINEX CORPORATION (« LUMINEX »), SAUF MENTION CONTRAIRE ÉCRITE ET SIGNÉE PAR UN REPRÉSENTANT AGRÉÉ DE LUMINEX.

Dans le cadre du présent contrat, le « Vendeur » désigne soit Luminex, si le Produit est acheté ou autrement acquis directement auprès de Luminex, soit un revendeur agréé par Luminex. L'Acheteur, en acceptant le Produit, est considéré comme ayant accepté les conditions générales décrites dans le présent contrat, nonobstant tout terme contenu dans toute communication antérieure ou ultérieure émanant de l'Acheteur, et que le Vendeur s'oppose ou non, spécifiquement ou expressément, audit terme.

2. **Garanties** – [CETTE GARANTIE S'APPLIQUE AUX PIÈCES ET SERVICE DESTINÉS AUX INSTRUMENTS LUMINEX](http://WWW.LUMINEXCORP.COM/COVERAGECOUNTRIES)  ACHETÉS OU AUTREMENT ACQUIS DIRECTEMENT AUPRÈS DE LUMINEX PAR L'ACHETEUR, ET UNIQUEMENT DANS LA MESURE OÙ CES INSTRUMENTS SE TROUVENT DANS LES PAYS LISTÉS SUR LE SITE INTERNET DE LUMINEX À L'ADRESSE WWW.LUMINEXCORP.COM/COVERAGECOUNTRIES (« PAYS COUVERTS PAR LA GARANTIE »). LUMINEX N'ACCORDE AUCUNE GARANTIE, EXPRESSE OU IMPLICITE, SUR LES PRODUITS VENDUS, DISTRIBUÉS, SITUÉS OU UTILISÉS EN DEHORS DES PAYS COUVERTS PAR LA GARANTIE. LES PRODUITS VENDUS EN DEHORS DES PAYS COUVERTS PAR LA GARANTIE SONT VENDUS « EN L'ÉTAT, SUR [PLACE ». NONOBSTANT LES DISPOSITIONS PRÉCÉDENTES, LUMINEX OFFRIRA À L'ACHETEUR UNE GARANTIE](http://WWW.LUMINEXCORP.COM/COVERAGECOUNTRIES)  SUR LES PIÈCES D'ENTRETIEN SUR LE TERRAIN (PIÈCES « FS-PART »), OBTENUES AUPRÈS DE LUMINEX AUX FINS DE MAINTENANCE DES INSTRUMENTS LUMINEX DANS LE MONDE ENTIER ET SELON LES CONDITIONS GÉNÉRALES DU PRÉSENT DOCUMENT. DANS LA MESURE OÙ LES EXONÉRATIONS QUI PRÉCÈDENT SERAIENT NULLES OU INAPPLICABLES EN VERTU DES LOIS EN VIGUEUR DANS UNE QUELCONQUE JURIDICTION, LA GARANTIE, L'EXONÉRATION, LA LIMITATION DE RESPONSABILITÉ ET LES AUTRES DISPOSITIONS ÉNONCÉES CI-DESSOUS ENTRERAIENT ALORS EN VIGUEUR DANS TOUTE LA MESURE PERMISE PAR LA LOI APPLICABLE.

Nonobstant l'acceptation par l'Acheteur du présent contrat, si le Produit est acheté ou acquis autrement auprès de Luminex, Luminex garantit que pendant une période de douze (12) mois à compter de la date de livraison : (i) le Produit sera conforme dans tous ses aspects matériels avec les caractéristiques du Produit fournies par Luminex avec le Produit et (ii) les pièces FS-PARTS pour les Produits seront exemptes de défaut de pièce et de main d'œuvre. La garantie offerte par le présent document exclut expressément tout logiciel ou matériel non fourni par Luminex. Si le Produit est acheté auprès d'un revendeur agréé Luminex, toute obligation de garantie doit être fournie par écrit directement par le revendeur agréé Luminex à l'Acheteur. CETTE GARANTIE EST EXCLUSIVE ET LUMINEX N'ACCORDE AUCUNE AUTRE GARANTIE, EXPRESSE OU IMPLICITE, Y COMPRIS ET DE MANIÈRE NON LIMITATIVE, TOUTE GARANTIE IMPLICITE DE QUALITÉ MARCHANDE, D'ADAPTATION À UN USAGE PARTICULIER, OU D'ABSENCE DE CONTREFAÇON. Les garanties du Vendeur accordées dans le cadre de cette vente ne seront pas applicables si le Vendeur a déterminé, à sa seule discrétion, que l'Acheteur a utilisé de façon abusive le Produit de quelque manière que ce soit, n'a pas utilisé le Produit conformément aux normes ou pratiques du secteur ou n'a pas utilisé le Produit conformément aux instructions fournies par le Vendeur, le cas échéant.

LE RECOURS EXCLUSIF DE L'ACHETEUR PORTANT SUR UN PRODUIT QUI S'EST AVÉRÉ, SELON

L'APPRÉCIATION DU VENDEUR, ÊTRE DÉFECTUEUX OU NON CONFORME, CONSISTERA EN LA RÉPARATION OU AU REMPLACEMENT SANS FRAIS DE TELS PRODUITS, OU AU REMBOURSEMENT DU PRIX D'ACHAT, À LA SEULE DISCRÉTION DU VENDEUR, SUR RETOUR DESDITS PRODUITS CONFORMÉMENT AUX INSTRUCTIONS SUIVANTES DU VENDEUR. NI LE VENDEUR, NI LUMINEX, NI SES SOCIÉTÉS AFFILIÉES, NE SAURAIENT ÊTRE TENUS RESPONSABLES DE TOUT DOMMAGE PARTICULIER, ACCESSOIRE OU INDIRECT QUEL QU'IL SOIT,

#### RÉSULTANT DE L'UTILISATION OU D'UN DYSFONCTIONNEMENT DU PRODUIT, Y COMPRIS DANS LE CAS OÙ LE VENDEUR OU LUMINEX OU SES AFFILIÉS AURAIENT ÉTÉ AVISÉS DE L'ÉVENTUALITÉ DE TELS DOMMAGES, Y COMPRIS ET SANS S'Y LIMITER, LES PERTES DE TRAVAIL EN COURS, L'INTERRUPTION DES OPÉRATIONS, LES PERTES DE REVENUS OU PROFITS, L'IMPOSSIBILITÉ DE REALISER DES ÉCONOMIES, LA PERTE DE PRODUITS DE L'ACHETEUR OU AUTRE UTILISATION OU TOUTE RESPONSABILITÉ DE L'ACHETEUR ENVERS UNE TIERCE PARTIE DU FAIT D'UNE TELLE PERTE OU POUR TOUT TRAVAIL OU AUTRE DÉPENSE, DOMMAGE OU PERTE OCCASIONNÉ PAR LEDIT PRODUIT, Y COMPRIS LES BLESSURES OU DOMMAGES MATÉRIELS, SAUF SI LESDITS BLESSURES OU DOMMAGES MATÉRIELS SONT CAUSÉS PAR UNE FAUTE GRAVE DU VENDEUR.

Dans le cas où le Produit ou une pièce FS-PART n'est pas conforme à la garantie énoncée dans le présent document, au cours de la période de garantie : (i) l'Acheteur devra notifier à Luminex, par écrit dans les meilleurs délais, que le Produit ou la pièce FS-PART, selon le cas, n'est pas conforme et devra fournir une explication détaillée de la non-conformité alléguée ; (ii) l'Acheteur devra contacter, à ses frais, Luminex ou un technicien de maintenance formé par Luminex pour évaluer le problème et identifier le Produit défectueux ou la pièce FS-PART défectueuse le cas échéant ; et (iii) à la discrétion et au choix de Luminex, l'Acheteur devra retourner un tel Produit ou pièce FS-PART non conforme à Luminex (au centre de production ou au lieu indiqué par Luminex) ou détruire un tel Produit ou pièce FS-PART, selon le cas, et fournir à Luminex un certificat écrit de destruction. Dans le cas où un Produit ou une pièce FS-PART, selon le cas, est retourné au centre de production de Luminex, Luminex pourra procéder à analyser ledit Produit ou ladite pièce FS-PART, selon le cas, à la recherche de défauts. Dans le cas où Luminex détermine que ledit Produit ou ladite pièce FS-PART, selon le cas, n'est pas défectueux, le Produit ou la pièce FS-PART, selon le cas, sera expédié à l'Acheteur, et ce dernier sera responsable du paiement dudit Produit ou de ladite pièce FS-PART, selon le cas, et des frais d'expédition connexes. Dans le cas où Luminex détermine que ledit Produit ou ladite pièce FS-PART, selon le cas, est défectueux, Luminex assumera le coût dudit Produit ou de ladite pièce FS-PART, selon le cas, et les frais d'expédition connexes. Sauf disposition expresse du présent document, l'Acheteur ne doit pas retourner un Produit ou une pièce FS-PART, selon le cas, à Luminex sans consentement écrit et préalable de Luminex.

3. **Utilisation du produit par l'Acheteur** – L'Acheteur ne doit pas utiliser ce Produit à des fins commerciales, y compris, et de manière non limitative, pour offrir un service de test, sauf autorisation écrite expresse de Luminex ou tel que spécifiquement autorisé par Luminex par l'intermédiaire d'un revendeur agréé par Luminex. L'Acheteur accepte que la vente du produit n'implique aucun droit ou licence au titre d'un brevet de Luminex, sauf mention expresse dans le présent document ou comme convenu spécifiquement par écrit par Luminex, et l'Acheteur ne reçoit aucun droit lié aux droits des brevets de Luminex. L'Acheteur comprend et accepte que le Produit soit vendu et cédé sous licence uniquement pour être utilisé avec les microbilles ou les cassettes de Luminex, selon le cas. À des fins de contrôle qualité, l'Acheteur ne doit pas utiliser le produit avec des microbilles, du Drive Fluid (liquide de gaine), ou des cassettes autres que les billes, le Drive Fluid (liquide de gaine) et les cassettes autorisés par Luminex. L'Acheteur comprend également que le Produit n'a pas été autorisé par la Food and Drug Administration, ou toute autre agence réglementaire fédérale, d'État ou locale des États-Unis d'Amérique et qu'il n'a pas été testé par le Vendeur ou par Luminex en termes de sécurité ou d'efficacité en ce qui concerne les aliments, les médicaments, les dispositifs médicaux, les cosmétiques et l'utilisation commerciale ou autre, sauf mention contraire figurant sur l'étiquette du Produit ou dans les caractéristiques techniques du Vendeur ou les fiches techniques du matériel fournies à l'Acheteur. L'Acheteur déclare et garantit expressément au Vendeur qu'il utilisera le Produit conformément aux indications de l'étiquette du Produit, le cas échéant, et qu'il testera et utilisera le Produit conformément aux pratiques d'une personne raisonnable et experte en la matière et dans le strict respect des règlements de la Food and Drug Administration des États-Unis d'Amérique et des lois nationales et internationales en vigueur actuellement et ultérieurement promulguées.

L'ACHETEUR ACCORDE À LUMINEX PAR LE PRÉSENT CONTRAT UNE LICENCE NON EXCLUSIVE, INTERNATIONALE, SANS RESTRICTION, LIBRE DE DROITS, ENTIÈREMENT PAYÉE, AVEC LE DROIT D'ACCORDER ET D'AUTORISER DES SOUS-LICENCES, CONFORMÉMENT AUX DROITS DES BREVETS, SUR LES INVENTIONS COMPRENANT DES MODIFICATIONS, DES EXTENSIONS OU DES AMÉLIORATIONS FAITES PAR L'ACHETEUR SUR LE PRODUIT OU SUR LA FABRICATION OU L'UTILISATION DU PRODUIT (« BREVETS D'AMÉLIORATION »), POUR FABRIQUER, FAIRE FABRIQUER, UTILISER, IMPORTER, OFFRIR À LA VENTE OU VENDRE TOUT PRODUIT, EXPLOITER TOUT PROCESSUS OU TOUTE MÉTHODE ET EXPLOITER DE QUELQUE AUTRE MANIÈRE QUE CE SOIT ET À N'IMPORTE QUELLE FIN LES BREVETS AMÉLIORÉS. NONOBSTANT CE QUI

## PRÉCÈDE, LE TERME « BREVETS D'AMÉLIORATION » EXCLUT SPÉCIFIQUEMENT TOUTE DEMANDE DE BREVET CONÇUE ET MISE EN PRATIQUE PAR L'ACHETEUR ET COMPRENANT LES MÉTHODES DE PRÉPARATION DES ÉCHANTILLONS, LA COMPOSITION CHIMIQUE SPÉCIFIQUE DES ANALYSES DÉVELOPPÉES PAR L'ACHETEUR ET LES MÉTHODES D'EXÉCUTION DES ANALYSES (C'EST-À-DIRE LE PROTOCOLE D'ANALYSE).

L'Acheteur est responsable et accepte expressément par le présent contrat de vérifier les dangers et de réaliser les recherches nécessaires à l'apprentissage des risques liés à l'utilisation du Produit. L'Acheteur a également l'obligation d'avertir sesclients, employés, agents, ayants droit, dirigeants, successeurs et tout personnel auxiliaire ou tiers (tel que les transporteurs, etc.) de tout risque lié à l'utilisation ou à la manipulation du produit. L'Acheteur accepte de respecter les instructions fournies, le cas échéant, par le Vendeur ou par Luminex concernant l'utilisation du Produit et de ne pas utiliser de manière abusive le Produit de quelque manière que ce soit. L'Acheteur ne doit pas rétroconcevoir, décompiler, désassembler ou modifier le Produit. L'Acheteur comprend que Luminex conserve la propriété de tous les brevets, marques commerciales, secrets professionnels et autres droits de propriété relatifs à ou résidant dans le Produit et que l'Acheteur ne reçoit aucun droit de propriété intellectuelle du fait de l'achat du Produit autres que ceux expressément mentionnés dans le présent document. L'Acheteur ne dispose d'aucun droit d'utilisation des marques commerciales appartenant à Luminex ou concédées sous licence à Luminex sans autorisation expresse écrite de Luminex.

- 4. **Représentations, décharge et dédommagement de l'Acheteur**  L'Acheteur déclare et garantit qu'il utilisera le Produit conformément au Paragraphe 3, « Utilisation du Produit par l'Acheteur » et dans le respect des lois, règlements et ordonnances et injonctions de justice. L'Acheteur accepte d'abandonner, décliner et renoncer à toute réclamation, demande, plainte, cause d'action et/ou poursuite, existante ou à venir, connue ou inconnue, contre le Vendeur et Luminex, leurs dirigeants, directeurs, employés, agents, successeurs et ayants droit respectifs (collectivement appelés « Parties déchargées ») quant à l'utilisation du Produit. L'Acheteur accepte de dédommager et de dégager de toute responsabilité les Parties déchargées en cas de plainte, perte, réclamation, demande, responsabilité, coût et dépense (y compris les frais d'avocat, de comptabilité, de témoin expert et de conseil) que les Parties déchargées pourraient subir du fait d'une réclamation contre elles basée sur la négligence, le non-respect de la garantie, la responsabilité délictueuse, le contrat ou toute autre théorie légale découlant, directement ou indirectement, de l'utilisation du Produit ou du nonrespect par l'Acheteur de ses obligations telles que décrites dans le présent contrat. L'Acheteur s'engage à coopérer pleinement avec les Parties déchargées pour rechercher et déterminer la cause de tout accident impliquant le Produit résultant en blessures ou dommages matériels et devra mettre à la disposition des Parties déchargées les rapports, déclarations, enregistrements et tests effectués par lui-même ou mis à sa disposition par autrui.
- 5. **Exonération de responsabilité sur les brevets** Ni le Vendeur ni Luminex ne garantissent que l'utilisation ou la vente du Produit n'enfreint pas les demandes de brevet aux États-Unis ou dans d'autres pays relatives au Produit lui-même ou à l'utilisation dudit Produit en association avec d'autres produits ou dans le fonctionnement d'un processus.

89-30000-00-186 Rév. E

# **Table des matières**

## **[Chapitre 1 : À propos de ce manuel](#page-7-0)**

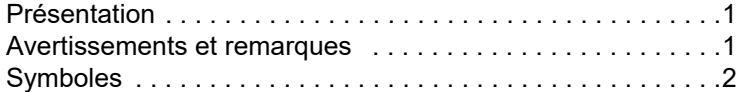

## **[Chapitre 2 : Questions de sécurité](#page-11-0)  et aspects réglementaires**

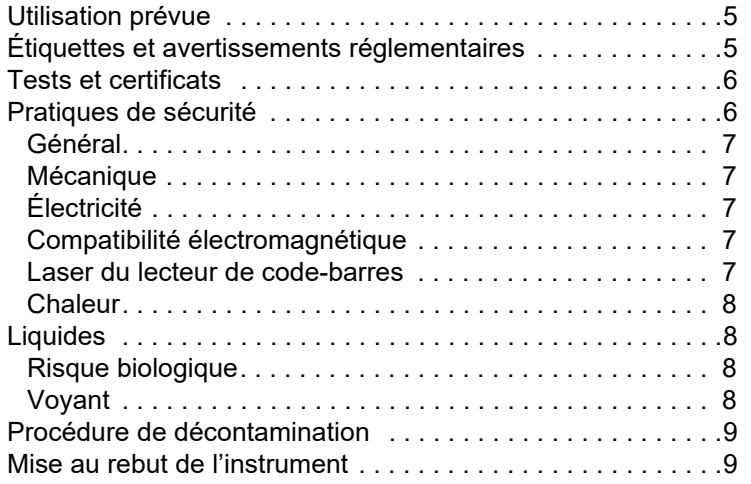

## **[Chapitre 3 : Procédure d'installation](#page-16-0)**

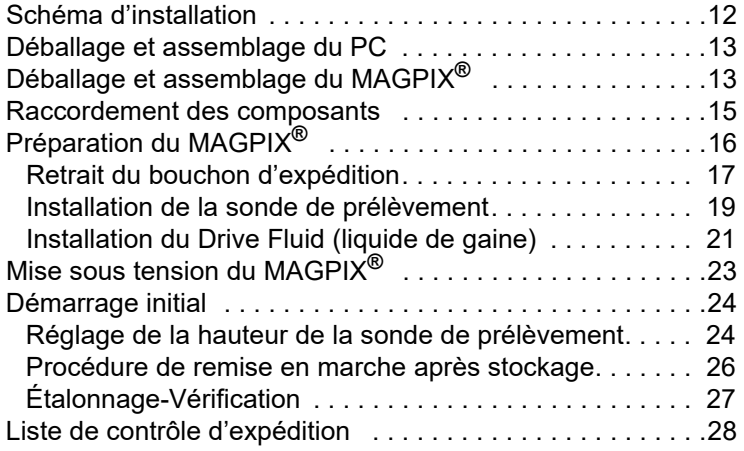

## **[Chapitre 4 : Présentation technique](#page-35-0)**

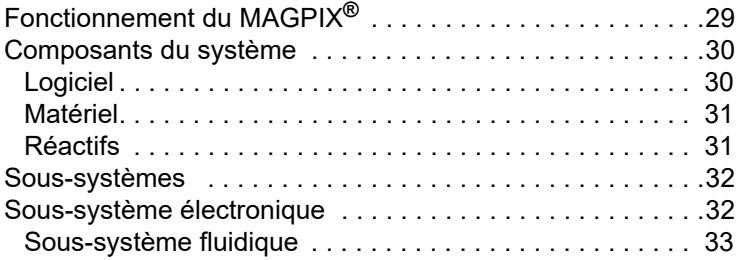

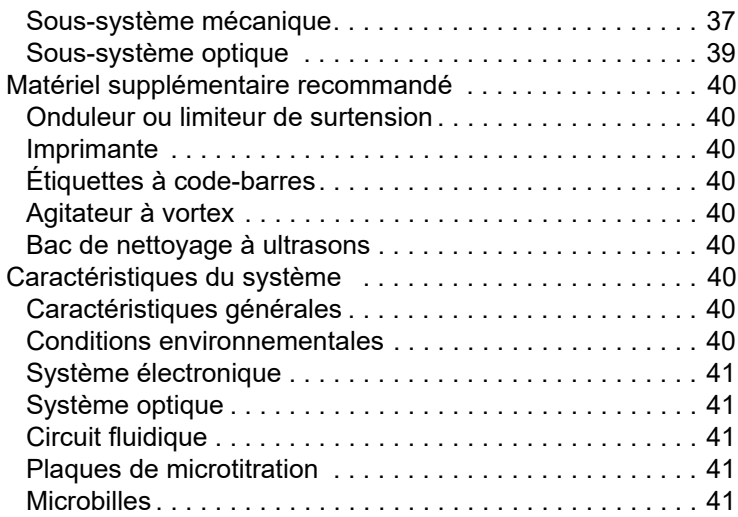

## **Chapitre 5 : Procédures de**

## **[fonctionnement et de maintenance](#page-48-0)**

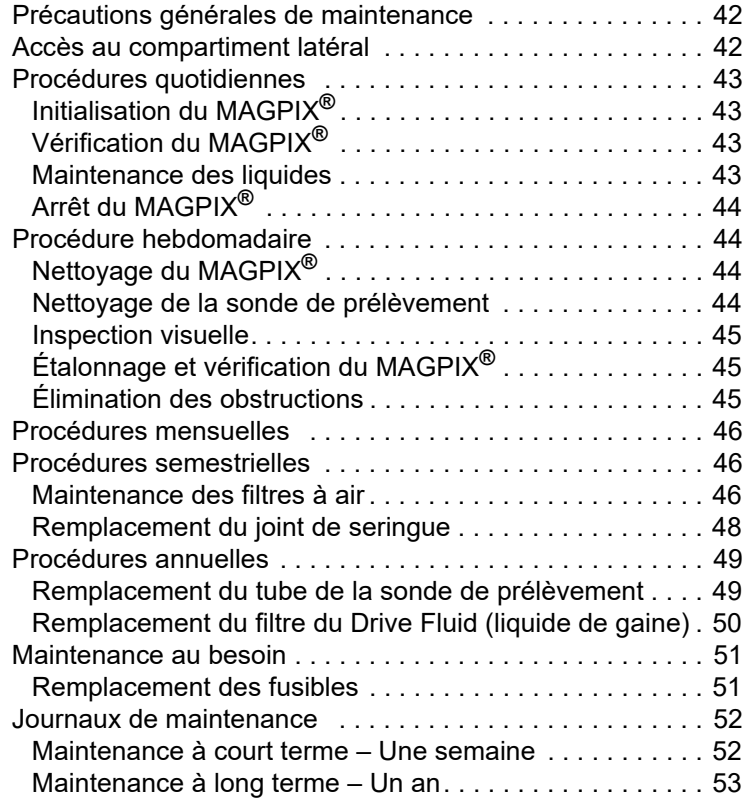

# **Table des matières**

## **[Chapitre 6 : Procédures de résolution](#page-60-0)  des problèmes**

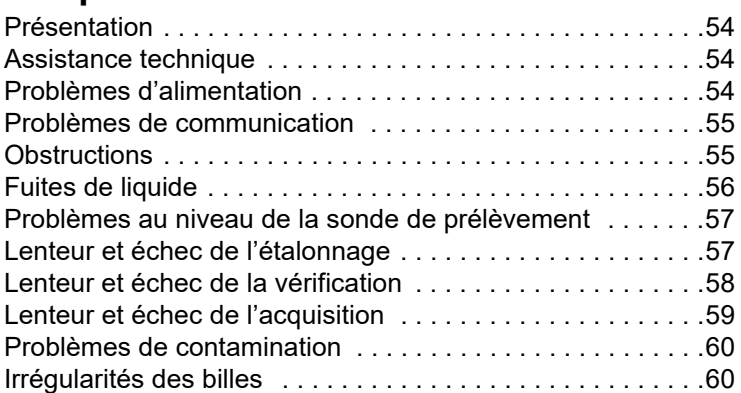

## **[Annexe A : Stockage](#page-69-0)**

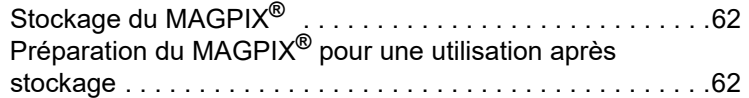

## **[Annexe B : Expédition](#page-70-0)**

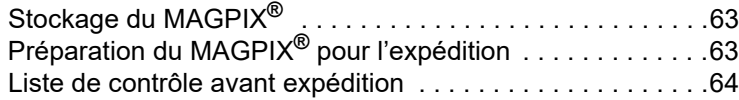

## **[Annexe C : Références](#page-72-0)**

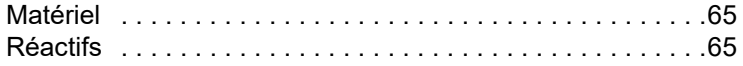

# <span id="page-7-0"></span>**Chapitre 1 : À propos de ce manuel**

## <span id="page-7-1"></span>**Présentation**

Lisez attentivement ce manuel avant d'utiliser le système MAGPIX**®**. Il fournit des informations essentielles sur les aspects suivants du matériel MAGPIX :

- **•** problèmes de sécurité ;
- **•** considérations réglementaires et étiquetage ;
- **•** installation ;
- **•** fonctionnement ;
- **•** maintenance ;
- **•** résolution des problèmes ;
- **•** stockage ;
- **•** expédition ;
- **•** références.

## <span id="page-7-2"></span>**Avertissements et remarques**

Ce manuel comprend les notes d'information et les avertissements suivants.

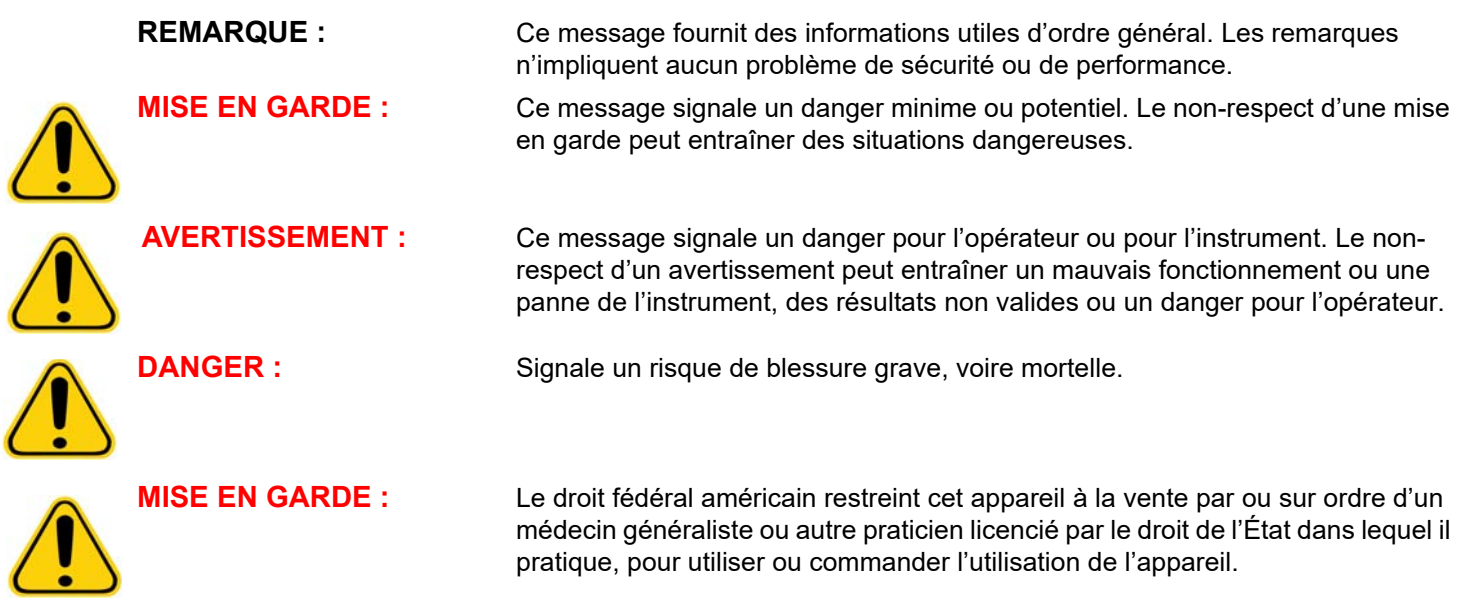

## <span id="page-8-0"></span>**Symboles**

Les symboles suivants sont utilisés dans le manuel. Ils représentent des avertissements, des situations, des identifications, des instructions ou des instances réglementaires.

## TABLEAU 1. **Légende des symboles**

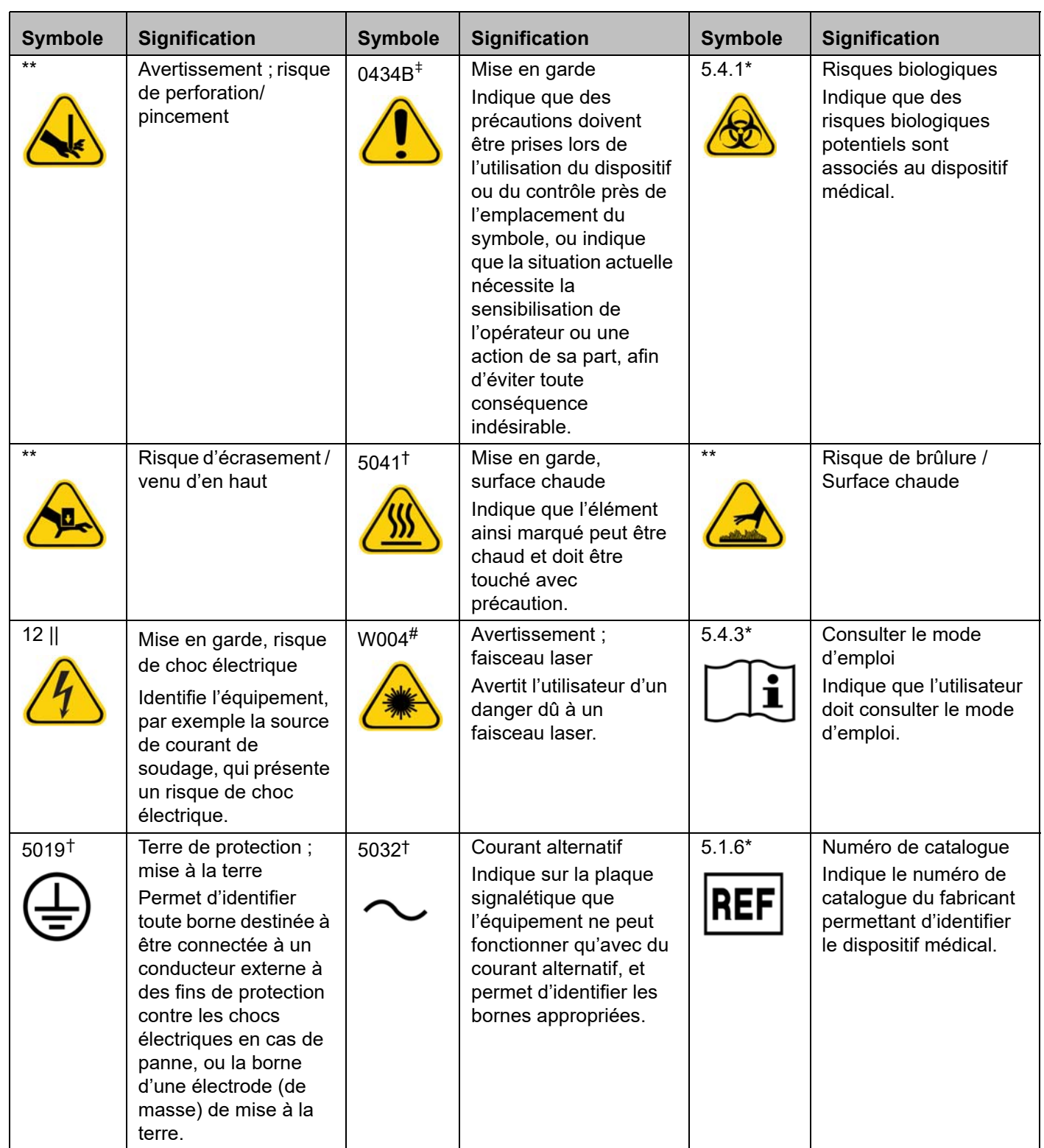

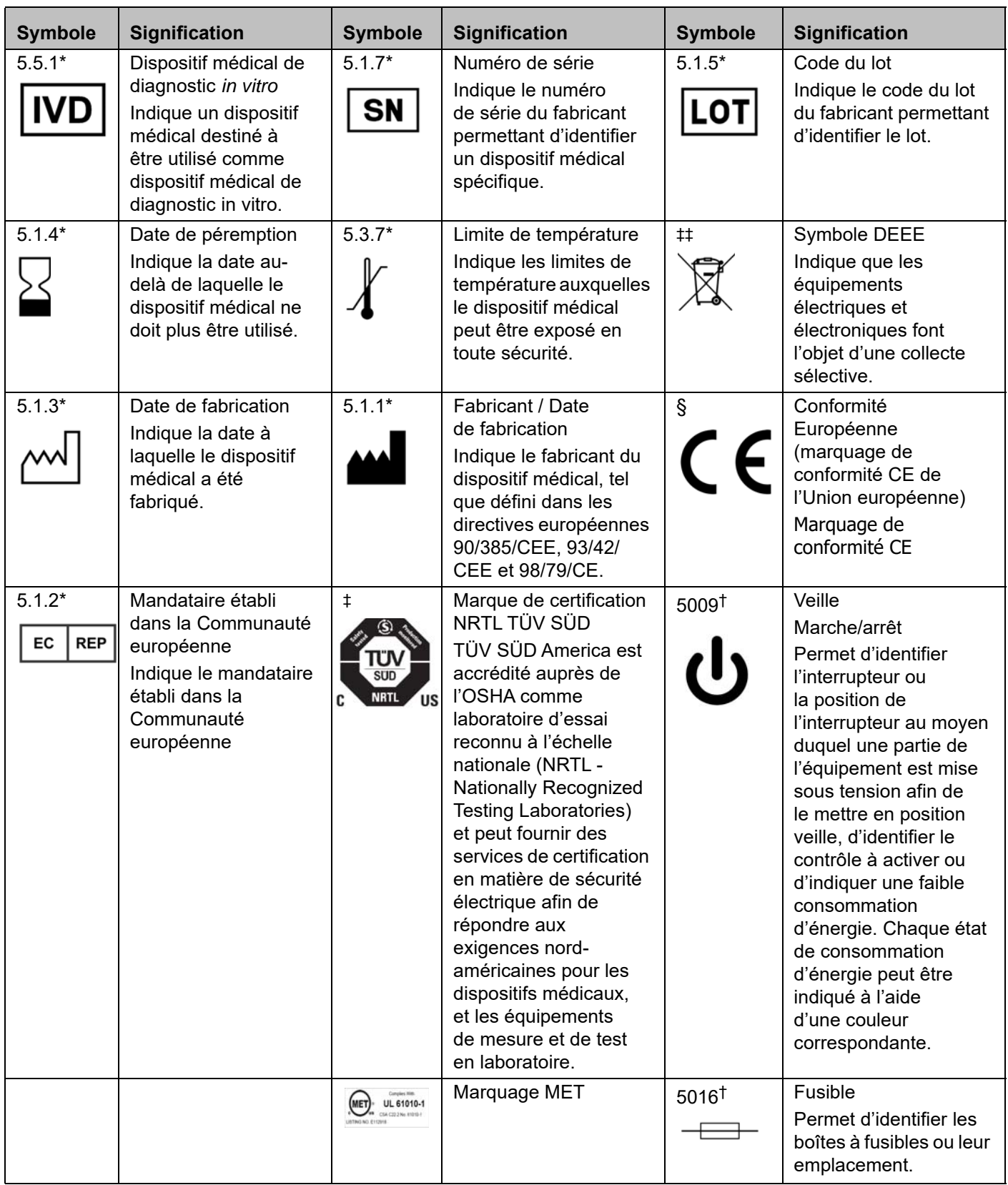

\* ANSI/AAMI/ISO 15223-1:2012, Medical devices—Symbols to be used with medical device labels, labeling, and information to be supplied—Part 1: General requirements.

† IEC 60417:2002 DB, Symboles graphiques utilisables sur le matériel. (Général I (QS/RM))

‡ ISO 7000: Fifth edition 2014-01-15, graphical symbols for use on equipment - registered symbols. (Général I (QS/RM))

§ Directive 98/79/CE du Parlement européen et du Conseil du 27 octobre 1998 relative aux dispositifs médicaux de diagnostic in vitro)

|| 61010-1: 2010, Règles de sécurité pour appareils électriques de mesurage, de régulation et de laboratoire – Partie 1 : Exigences générales [y compris : Corrigendum 1 (2011)]

# IEC 60825-1-2007 Sécurité des appareils à laser – Partie 1 : Classification des matériels et exigences

\*\* ISO 3864-1:2011, Symboles graphiques -- Couleurs de sécurité et signaux de sécurité -- Partie 1 : Principes de conception pour les signaux de sécurité et les marquages de sécurité

‡‡ DIRECTIVE 2012/19/UE DU PARLEMENT EUROPÉEN ET DU CONSEIL du 4 juillet 2012 relative aux déchets d'équipements électriques et électroniques (DEEE)

## <span id="page-11-0"></span>**Chapitre 2 : Questions de sécurité et aspects réglementaires**

Lisez ce chapitre avant d'utiliser le système MAGPIX**®**. Ce système contient des composants électriques et mécaniques potentiellement dangereux en cas de mauvaise manipulation. En outre, des dangers biologiques peuvent être présents lors de l'utilisation du système. Luminex conseille donc à tous les utilisateurs du système de prendre connaissance des avis de sécurité spécifiques du laboratoire et d'observer les consignes de sécurité standard ci-dessous. Seules les procédures explicitement décrites dans ce manuel, ou demandées explicitement par l'« *[Assistance technique](#page-60-2)* » à la page 54, peuvent être exécutées sur le système MAGPIX.

## <span id="page-11-1"></span>**Utilisation prévue**

Le système MAGPIX**®** est un système d'analyse clinique multiplex destiné à mesurer et à classer les différents signaux générés lors de l'analyse diagnostique in vitro d'un échantillon clinique. Cet appareil est utilisé en combinaison avec une analyse particulière afin de mesurer divers analytes facilitant l'établissement d'un diagnostic. Le dispositif comprend : une unité de lecture des signaux, plusieurs mécanismes de stockage des données brutes, un logiciel d'acquisition de données et un logiciel de traitement des signaux détectés.

## <span id="page-11-2"></span>**Étiquettes et avertissements réglementaires**

L'étiquette suivante de mise en garde relative au fusible figure sur le MAGPIX**®**.

#### <span id="page-11-3"></span>FIGURE 1. **Étiquette de mise en garde relative au fusible**

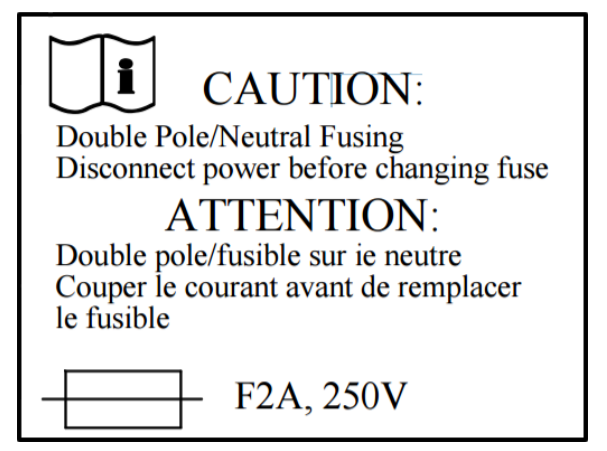

Une étiquette relative à la tension est visible à l'arrière du MAGPIX. Elle indique le numéro de série, le numéro de modèle, les exigences électriques et les coordonnées du fabricant du MAGPIX.

#### <span id="page-11-4"></span>FIGURE 2. **Étiquette de numéro de série et de tension**

**Luminex Corporation** 12212 Technology Blvd. Austin, Texas 78727  $USA, 2016-10-20$ **i** Model: MAGPIX  $\overline{\mathbb{S}}$  MAGPX16294725 100-120V $\sim$ , 2.0A 50/60 Hz or 200-240V~, 1.0A 50/60 Hz

Présence de l'étiquette DEEE (déchets d'équipements électriques et électroniques).

#### FIGURE 3. **Symbole DEEE**

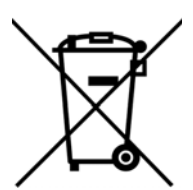

Comme le MAGPIX est conforme aux exigences de sécurité de l'Union européenne, il présente une étiquette de conformité CE.

FIGURE 4. **Représentant de la CE**

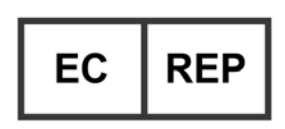

## <span id="page-12-0"></span>**Tests et certificats**

Le MAGPIX**®** a fait l'objet de tests et est en conformité avec la réglementation des États-Unis et du Canada en matière de sécurité. L'une des marques d'agence suivantes figurera sur l'instrument.

#### FIGURE 5. **Étiquette de sécurité**

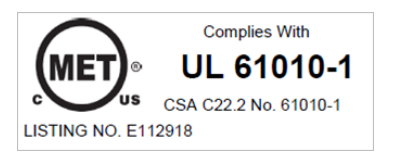

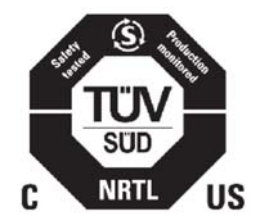

En outre, le MAGPIX est en conformité avec la réglementation de l'Union européenne (UE) ; il peut ainsi être commercialisé sur le marché unique européen. L'étiquette de conformité avec la réglementation de l'Union européenne ci-dessous est visible à l'arrière de l'instrument MAGPIX.

FIGURE 6. **Étiquette de conformité avec la réglementation de l'Union européenne**

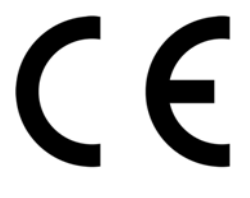

## <span id="page-12-1"></span>**Pratiques de sécurité**

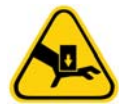

Lorsque vous rencontrez ce symbole, consultez ce manuel ou toute autre documentation Luminex**®** afin de déterminer la nature du danger potentiel et les mesures qu'il convient de prendre.

**MISE EN GARDE :** L'appareil Luminex MAGPIX**®** doit être utilisé de la manière indiquée dans les instructions ou par Luminex Corporation afin de ne pas entraver la protection prévue et de conserver la validité de la garantie.

## <span id="page-13-0"></span>**Général**

Maintenez la porte d'accès latérale fermée et verrouillée pendant le fonctionnement normal.

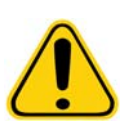

**DANGER :** Ne retirez en aucun cas le capot de cet instrument. Respectez exclusivement les commandes, réglages ou procédures décrits dans la documentation Luminex**®** MAGPIX**®** pour éviter une exposition à certains risques.

Veillez à toujours observer les pratiques de sécurité standard du laboratoire.

## <span id="page-13-1"></span>**Mécanique**

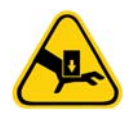

Le MAGPIX**®** contient des pièces qui se déplacent durant l'utilisation. Il existe un risque de blessure corporelle. Les pièces mobiles exposent à des risques de perforation et de pincement. Pendant que l'instrument est en fonctionnement, gardez les mains et les doigts à l'écart de l'ouverture du porte-plaque, de la pompe seringue et de la sonde de prélèvement. L'éjection du porte-plaque n'est précédée d'aucun avertissement, en particulier pendant le traitement des lots multiplaques. Observez tous les avertissements et toutes les mises en garde. Maintenez la trappe d'accès fermée et verrouillée pendant le fonctionnement normal.

## <span id="page-13-2"></span>**Électricité**

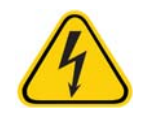

N'effectuez aucune tâche de maintenance ou de nettoyage des composants électriques du système, hormis le remplacement de fusibles.

Respectez la mise en garde relative au fusible précisée sur l'étiquette. Voir la section *Figure 1,* « *[Étiquette de](#page-11-3)  [mise en garde relative au fusible](#page-11-3)* », à la page 5. Tenez compte de la tension de l'instrument. Voir la section *Figure 2,* « *[Étiquette de numéro de série et de tension](#page-11-4)* », à la page 5.

Les cordons d'alimentation doivent être remplacés par des cordons du même type, avec des valeurs nominales identiques à celles du cordon d'origine. Contactez l'« *[Assistance technique](#page-60-2)* » à la page 54 pour obtenir des cordons d'alimentation de rechange adéquats.

## <span id="page-13-3"></span>**Compatibilité électromagnétique**

Le MAGPIX**®** est conforme aux normes d'émission et d'immunité décrites dans les directives CEI 61326-1 et CEI 61326-2-6. L'environnement électromagnétique doit être évalué avant toute utilisation.

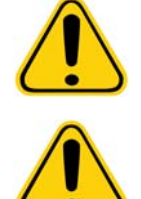

**AVERTISSEMENT :** N'utilisez pas cet instrument à proximité de sources de rayonnement électromagnétique puissant, par exemple, sources RF intentionnelles non blindées, car ces dernières peuvent interférer avec son bon fonctionnement.

**AVERTISSEMENT :** Manipulez toujours le MAGPIX en suivant les instructions fournies par Luminex**®** pour éviter toute interférence possible avec des champs électromagnétiques.

## <span id="page-13-4"></span>**Laser du lecteur de code-barres**

Le lecteur de code-barres en option est classé en tant que produit laser de classe II selon les normes FDA 21 CFR 1040.10 et 1040.11. Selon la norme CEI 60825-1, ce lecteur de code-barres fait partie des appareils de classe 2.

Le laser du lecteur de code-barres présente un danger potentiel pour les yeux.

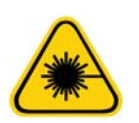

**AVERTISSEMENT :** Ne regardez pas fixement le faisceau et ne le dirigez jamais vers les yeux d'autres personnes.

## <span id="page-14-0"></span>**Chaleur**

La plaque chauffante utilisée pour chauffer le porte-plaque de la plate-forme Y peut atteindre 35 °C à 60 °C.

**MISE EN GARDE :** N'utilisez pas la plaque chauffante en tant qu'incubateur. Sa fonction est de maintenir la température de la plaque de microtitration pendant que celle-ci se trouve dans l'instrument MAGPIX**®**. Surveillez la température de la plaque chauffante lors de son utilisation. En cas de surchauffe, arrêtez de l'utiliser et contactez « *[Assistance technique](#page-60-2)* » à la page 54.

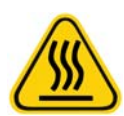

**AVERTISSEMENT :** La plaque chauffante du porte-plaque du MAGPIX peut devenir très chaude et provoquer des blessures corporelles en cas de contact. Ne touchez pas la plaque chauffante.

## <span id="page-14-1"></span>**Liquides**

Cet instrument contient des liquides. En cas de fuite de liquide, mettez tous les éléments du système hors tension et débranchez tous les cordons d'alimentation. L'interrupteur de marche/arrêt n'est pas un dispositif de déconnexion ; débranchez toujours les cordons d'alimentation de la prise de courant. Contactez l'« *[Assistance technique](#page-60-2)* » à la page 54 pour toute information complémentaire.

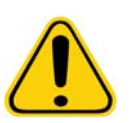

**DANGER :** N'utilisez pas l'appareil en cas de fuite de liquide.

Surveillez périodiquement les niveaux de liquides par mesure de précaution. Ne laissez pas le réservoir de déchets déborder. Videz le réservoir de déchets liquides à chaque remplacement du réservoir de Drive Fluid (liquide de gaine).

## <span id="page-14-2"></span>**Risque biologique**

Les échantillons humains et animaux peuvent contenir des agents infectieux présentant un risque biologique. Pour éviter les problèmes de pressurisation, le réservoir de déchets est ventilé. Il convient donc de prendre garde aux matières présentant un risque biologique potentiel susceptibles de se diffuser par aérosol.

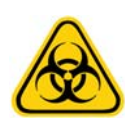

**AVERTISSEMENT :** En cas d'exposition à une matière présentant un risque biologique potentiel, y compris par aérosol, suivez les procédures de biosécurité adéquates et utilisez un équipement de protection individuelle (EPI). Celui-ci comprend des gants, une blouse de laboratoire, un masque facial ou une protection oculaire, des masques à filtre, ainsi que des dispositifs d'aération. Lors de l'élimination des déchets présentant un risque biologique, respectez toutes les réglementations fédérales, d'état, locales et spécifiques de votre pays.

## <span id="page-14-3"></span>**Voyant**

Les voyants à l'intérieur de la porte avant du MAGPIX**®** n'indiquent pas un danger ; ils vous renseignent sur l'état du système. Les diodes électroluminescentes bleues (DEL) n'émettent pas de lumière dans le spectre ultraviolet.

## <span id="page-15-0"></span>**Procédure de décontamination**

À certaines occasions, il peut s'avérer nécessaire de décontaminer l'instrument MAGPIX**®** dans son intégralité. Si vous devez décontaminer l'instrument, désinfectez toutes les surfaces accessibles et le circuit fluidique interne. Ceci est particulièrement important lorsque des échantillons présentant un risque biologique ont été analysés.

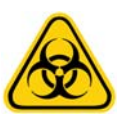

**AVERTISSEMENT :** Portez un équipement de protection individuelle adapté lorsque vous manipulez des pièces qui entrent en contact avec des échantillons présentant un risque biologique potentiel.

Pour décontaminer le MAGPIX, procédez comme suit :

- 1. Retirez tous les échantillons et tous les réactifs Luminex**®** MAGPIX**®**. Laissez l'eau distillée et l'eau de Javel diluée à 10 % et 20 % dans le bloc de réactifs non associé aux plaques du système.
- 2. Dans le logiciel, exécutez une commande de désinfection à l'aide d'une solution d'eau de javel diluée (entre 10 % et 20 %), puis exécutez deux commandes de lavage à l'eau distillée.
- 3. Videz le bloc de réactifs non associé aux plaques et le réservoir de déchets, puis nettoyez chacun d'entre eux à l'aide d'une solution d'eau de Javel entre 10 % et 20 % et rincez-les à l'eau distillée.
- 4. Éteignez le MAGPIX et débranchez le cordon d'alimentation.
- 5. Nettoyez toutes les surfaces externes à l'aide d'un détergent doux, puis avec de l'eau de javel diluée entre 10 % et 20 %.
- 6. Ouvrez la porte d'accès latérale de l'instrument.
- 7. Nettoyez toutes les surfaces accessibles à l'aide d'un détergent, puis avec une solution à l'eau de javel diluée (entre 10 % et 20 %).

## <span id="page-15-1"></span>**Mise au rebut de l'instrument**

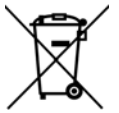

Au sein de l'Union européenne, la directive relative aux Déchets d'équipements électriques et électroniques exige la mise au rebut appropriée du matériel électronique et électrique lorsqu'il arrive en fin de vie utile.

Avant de mettre au rebut un instrument Luminex**®** MAGPIX**®**, vous devez décontaminer le système. Voir la section « *[Procédure](#page-15-0)  [de décontamination](#page-15-0)* » à la page 9. Contactez ensuite l'« *[Assistance technique](#page-60-2)* » à la page 54 pour obtenir un numéro d'autorisation de retour de matériel (RMA, Return Material Authorization) au +1-512-381-4397 (à l'extérieur des États-Unis). Retournez l'appareil au site Luminex suivant :

Luminex Corporation 12201 Technology Blvd., Suite 130 Austin, Texas 78727, États-Unis

Pour en savoir plus sur la mise au rebut du MAGPIX hors de l'Union européenne, contactez l'« *[Assistance technique](#page-60-2)* » à la [page 54](#page-60-2). Pour obtenir des informations concernant la mise au rebut du lecteur de codes barres, du PC ou du moniteur, consultez la documentation du fabricant.

# <span id="page-16-0"></span>**Chapitre 3 : Procédure d'installation**

Avant de manipuler ou de déballer le MAGPIX**®**, vérifiez que le lieu choisi est adapté. Consultez le « *[Schéma d'installation](#page-18-0)* » à [la page 12](#page-18-0) pour connaître les exigences en matière de manipulation et d'installation sur le site ainsi que les dimensions précises du MAGPIX.

Vérifiez que les conditions suivantes sont remplies :

- **•** installation à l'intérieur ;
- **•** température de fonctionnement comprise entre 15 °C et 35 °C (59 °F et 95 °F) ;
- **•** humidité relative de fonctionnement comprise entre 20 % et 80 %, sans condensation ;
- **•** altitude de fonctionnement jusqu'à 2 400 m (7 874 pieds) au-dessus du niveau de la mer moyen ;
- **•** prise électrique disponible dotée d'une mise à la terre de protection et facilement accessible ;
- **•** surface disponible mesurant environ 91,44 x 91,44 cm (3 pieds), avec un espace libre de 5,08 cm (2 po) entre l'arrière du MAGPIX et tout mur ou toute surface verticale ;
- **•** surface stable et plane.

Le MAGPIX est livré dans un grand suremballage en carton ondulé sur une palette.

#### FIGURE 7. **Suremballage du MAGPIX®**

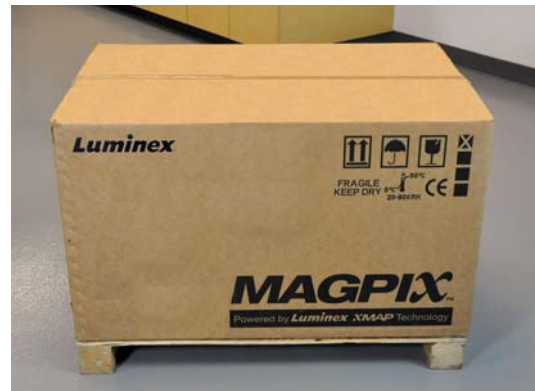

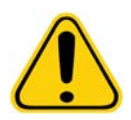

**MISE EN GARDE :** Le suremballage est trop lourd pour être soulevé par une seule personne (il pèse environ 53,97 kg [119 lb], ce qui nécessite l'intervention de trois personnes) et doit être déplacé à l'aide d'un système mécanique. Veillez à éviter les déplacements inutiles, qui pourraient entraîner une perforation du suremballage.

Le suremballage contient des emballages distincts pour le PC, le moniteur, les 2 cartons du Drive Fluid (liquide de gaine) et l'appareil MAGPIX. Par ailleurs, un plateau à séparations contient les câbles, les CD et la documentation papier. Pour consulter la liste complète du contenu, consultez la section « *[Liste de contrôle d'expédition](#page-34-0)* » à la page 28.

#### FIGURE 8. **Contenu du suremballage**

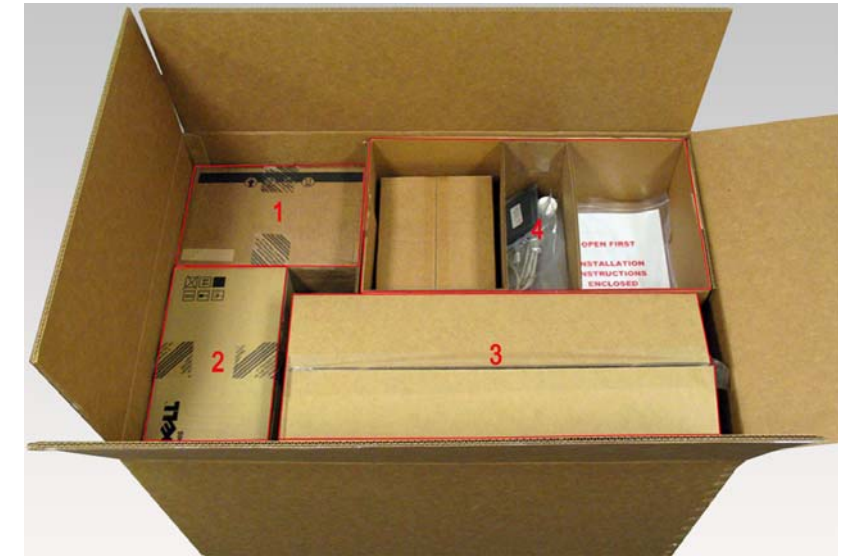

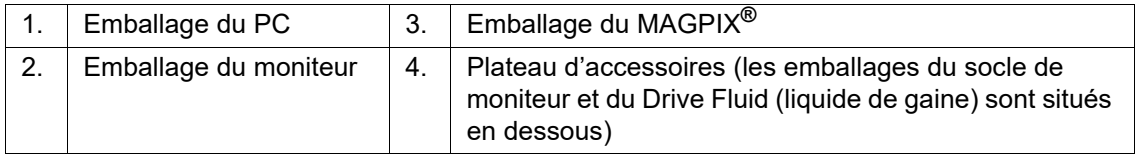

Chaque emballage peut être manipulé par une seule personne. L'emballage du MAGPIX et l'emballage du PC pèsent moins de 18,14 kg (40 lb) chacun.

## **Schéma d'installation**

<span id="page-18-0"></span>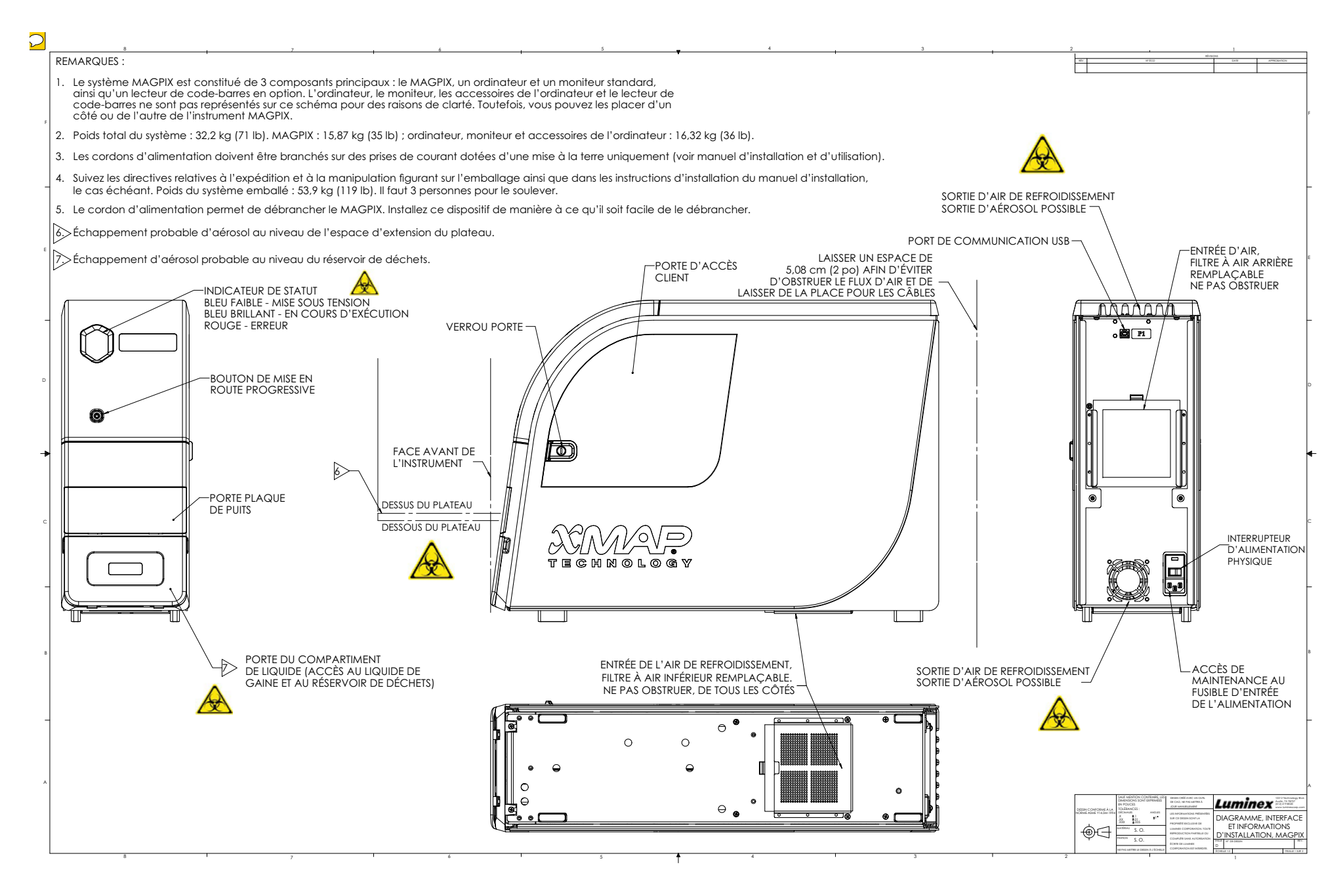

## <span id="page-19-0"></span>**Déballage et assemblage du PC**

Commencez la procédure d'installation par le PC. L'ordinateur et le moniteur se trouvent dans les boîtes à l'extrémité du suremballage (voir la section *Figure 9,* « *PC assemblé* [», à la page 13\)](#page-19-2). Le socle du moniteur, quant à lui, se trouve dans une boîte placée en dessous du plateau d'accessoires.

Les cartons de l'ordinateur et du moniteur contiennent tous les cordons et périphériques nécessaires, ainsi que des instructions d'installation complètes. Suivez ces instructions pour installer le PC.

Pour installer le PC :

- 1. Retirez du suremballage les trois cartons contenant les composants du PC.
- 2. Assemblez les composants en suivant les instructions fournies par le vendeur de l'ordinateur.

#### <span id="page-19-2"></span>FIGURE 9. **PC assemblé**

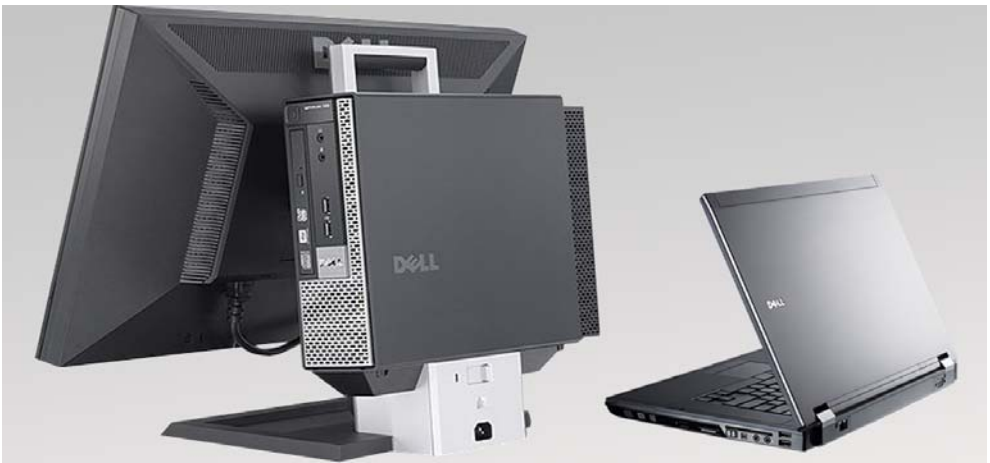

## <span id="page-19-1"></span>**Déballage et assemblage du MAGPIX®**

Pour installer l'appareil MAGPIX**®** :

1. Retirez l'emballage du MAGPIX du suremballage.

#### FIGURE 10. **Retrait de l'emballage du MAGPIX®**

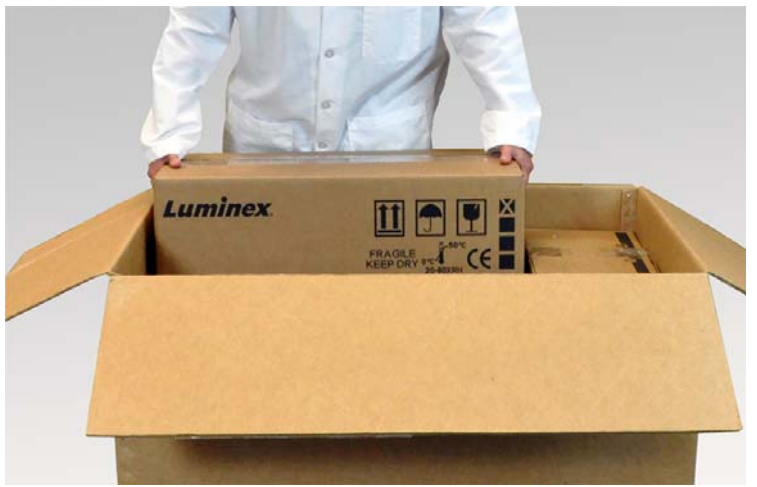

L'appareil MAGPIX est conditionné dans une poche en plastique et entouré de pièces en mousse fixées à un insert en carton ondulé.

## FIGURE 11. **Emballage du MAGPIX® ouvert**

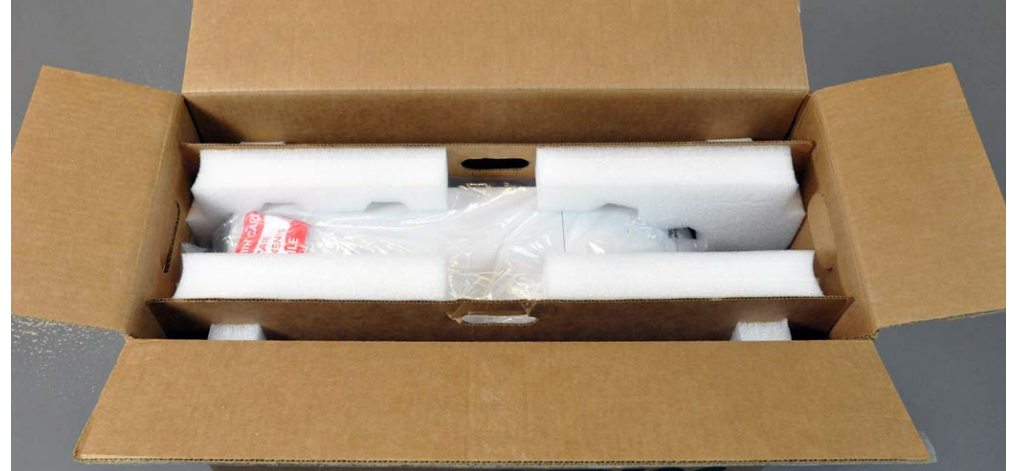

2. Retirez le MAGPIX de son emballage en tirant sur les poignées qui dépassent de l'insert en carton.

**REMARQUE :** Demandez à une autre personne de tenir le carton pendant que vous retirez le MAGPIX.

## FIGURE 12. **Retrait du MAGPIX® de son emballage**

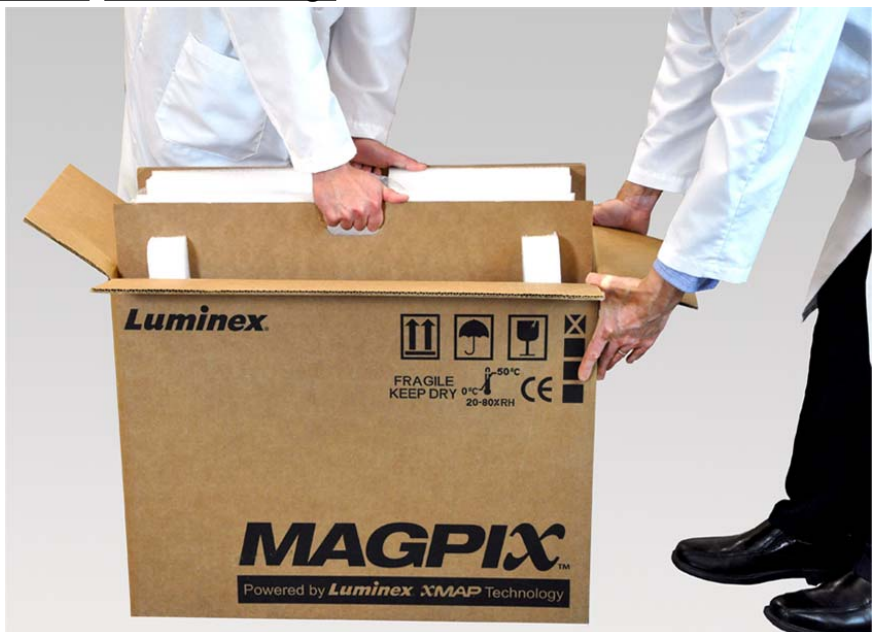

- 3. Placez l'instrument sur une surface stable et plane. Cette opération peut nécessiter l'intervention de deux personnes.
- 4. Repliez les pans en carton de chaque côté de l'appareil.

#### FIGURE 13. **Retrait des matériaux d'emballage**

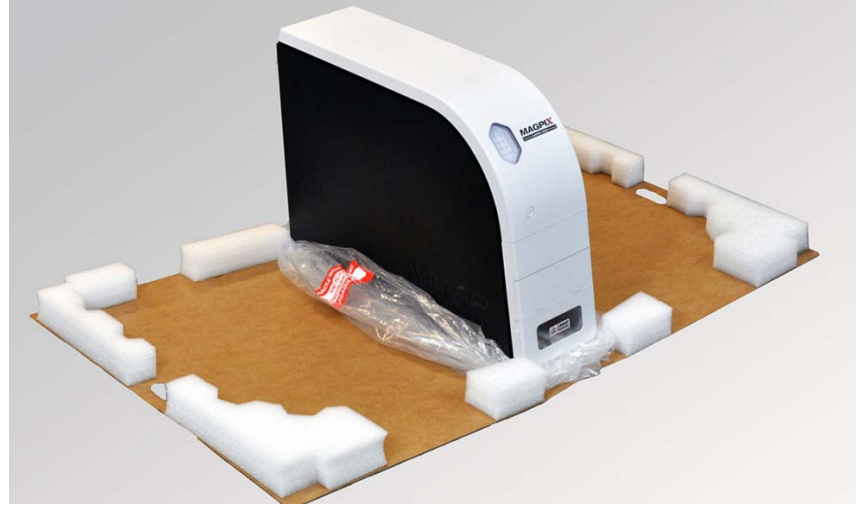

- 5. Tirez la poche en plastique vers le bas depuis la partie supérieure.
- 6. Placez le MAGPIX sur un banc de laboratoire ou sur une autre surface plane et stable. Cette opération peut nécessiter l'intervention de deux personnes.

Avant de procéder à l'installation, vérifiez le contenu du suremballage en vous référant à la liste de contrôle d'expédition et assurez-vous que tous les articles répertoriés sont présents. Vérifiez le contenu pour vous assurer qu'aucun dommage n'est survenu lors de l'expédition. Si une pièce manque ou est endommagée, contactez l' « *[Assistance technique](#page-60-2)* » à la page 54.

## <span id="page-21-0"></span>**Raccordement des composants**

Pour raccorder les composants :

1. Repérez les cordons dans le plateau d'accessoires du suremballage.

#### FIGURE 14. **Cordon d'alimentation et câble USB**

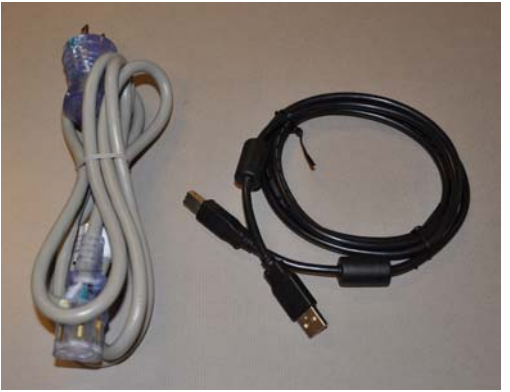

- 2. Branchez le cordon d'alimentation à l'arrière de l'instrument.
- 3. Branchez le câble USB sur le PC et sur le connecteur P1 situé à l'arrière du MAGPIX**®**.

#### FIGURE 15. **Cordon d'alimentation et câble USB branchés**

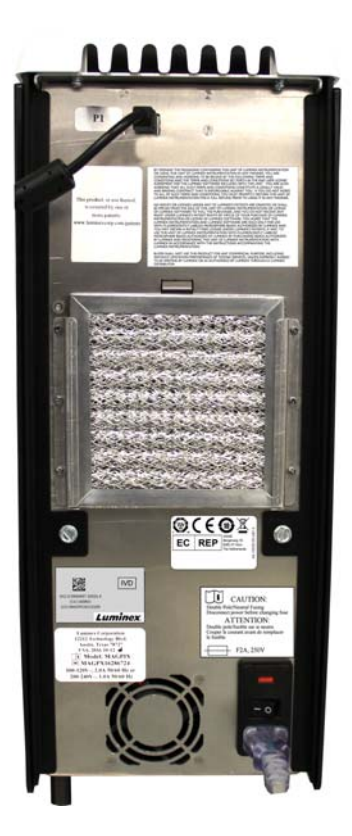

4. Connectez le lecteur de code-barres (si commandé) à un port USB situé à l'avant ou à l'arrière de l'ordinateur.

#### FIGURE 16. **Tous les composants sont connectés**

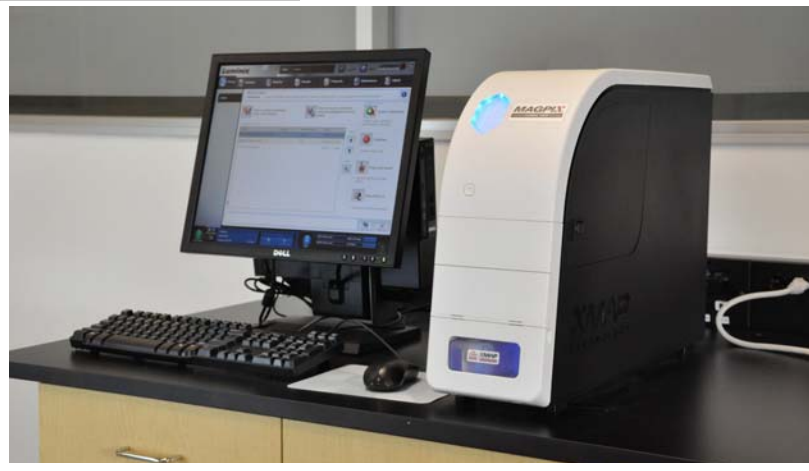

## <span id="page-22-0"></span>**Préparation du MAGPIX®**

La préparation du MAGPIX**®** comprend le retrait du bouchon d'expédition, l'installation du Drive Fluid (liquide de gaine) et l'installation de la sonde de prélèvement.

## <span id="page-23-0"></span>**Retrait du bouchon d'expédition**

À l'intérieur de la porte d'accès latérale du MAGPIX**®**, un bouchon d'expédition maintient en place le module de sonde de prélèvement. Utilisez la clé de la porte d'accès latérale incluse dans le plateau d'accessoires pour ouvrir la porte latérale et retirer le bouchon.

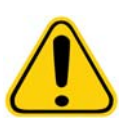

**MISE EN GARDE :** Le MAGPIX ne doit pas être branché sur une source d'alimentation lorsque vous ouvrez ce compartiment.

Pour ouvrir la porte d'accès latérale et retirer le bouchon d'expédition, procédez comme suit :

1. Repérez la clé de la porte d'accès. Elle se trouve dans un sachet en plastique, dans le plateau d'accessoires du suremballage.

#### FIGURE 17. **Clé d'accès à la porte**

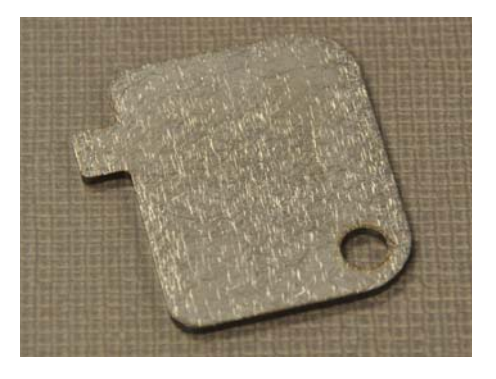

2. Insérez la clé dans le verrou de la porte d'accès latérale et tournez la clé d'un quart de tour dans le sens horaire.

#### FIGURE 18. **Clé d'accès à la porte insérée et tournée**

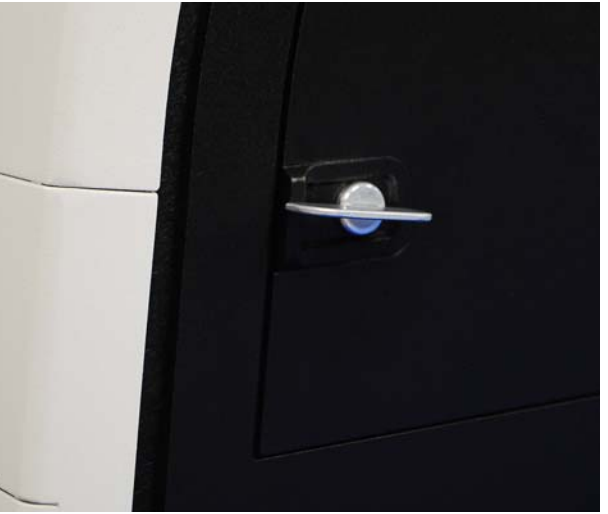

3. Faites glisser la trappe vers la droite.

#### FIGURE 19. **Ouverture de la trappe**

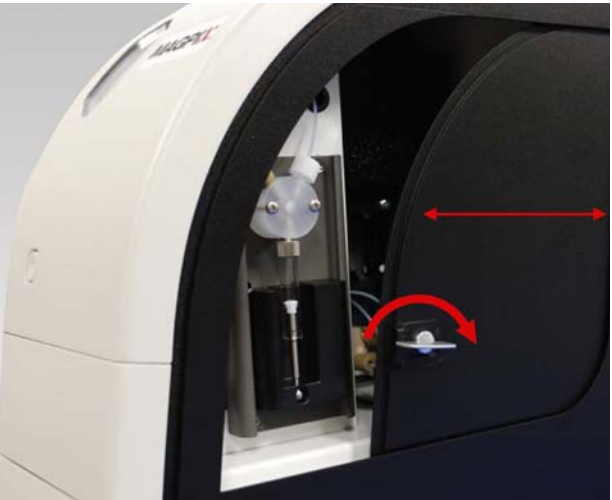

4. Soulevez le module de sonde et repérez le bouchon d'expédition.

#### FIGURE 20. **Bouchon d'expédition en place**

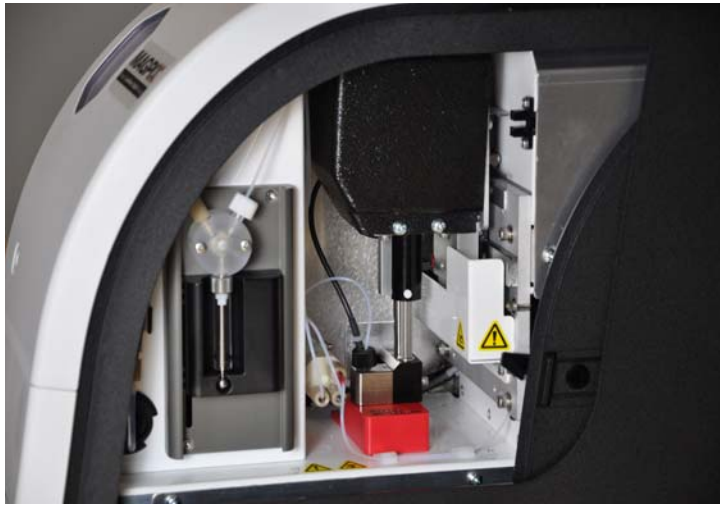

5. Tirez le porte-sonde vers le haut, en maintenant le MAGPIX sur le dessus d'une main pour le stabiliser, appuyez fermement sur le module de sonde et éloignez-le de vous avec votre autre main. Il faudra pour cela exercer une certaine force.

#### FIGURE 21. **Poussez sur le module de sonde**

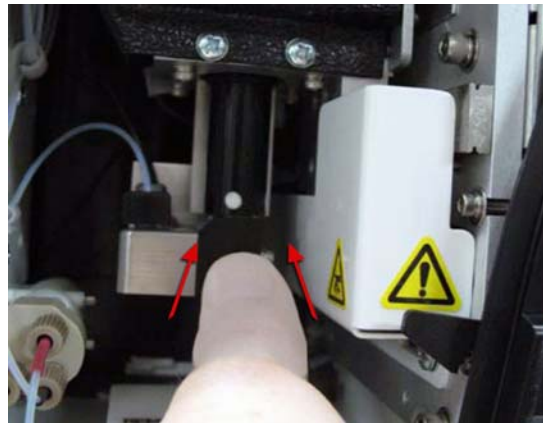

6. Une fois le module de sonde dégagé, soulevez le bouchon d'expédition.

#### FIGURE 22. **Retrait du bouchon d'expédition**

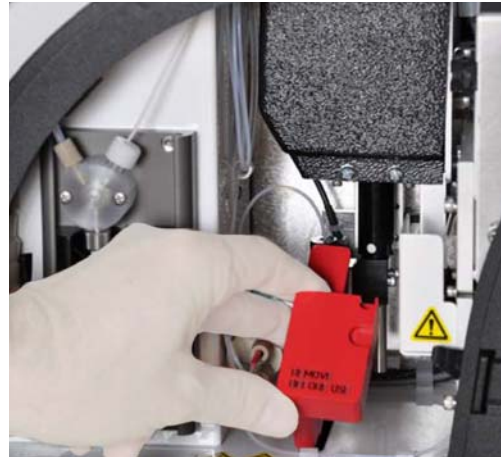

## <span id="page-25-0"></span>**Installation de la sonde de prélèvement**

Le MAGPIX**®** est livré avec deux sondes de prélèvement, mais aucune n'est préinstallée.

Pour installer la sonde de prélèvement :

1. Repérez la sonde de prélèvement, qui est conditionnée dans un tube, dans le plateau d'accessoires.

#### FIGURE 23. **Sonde de prélèvement et son réservoir**

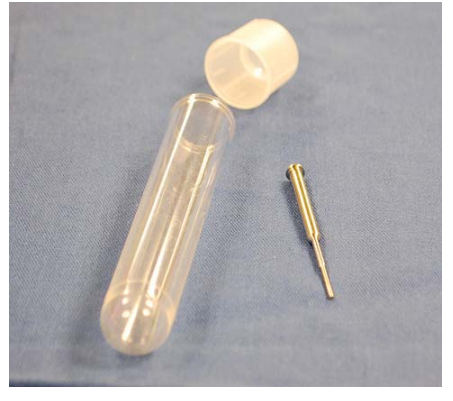

- 2. Tirez le module de sonde vers vous, puis poussez-le vers le bas.
- 3. Dévissez complètement le raccord de sonde situé sur le dessus du porte-sonde en le faisant tourner dans le sens antihoraire.

#### FIGURE 24. **Dévissage du raccord de sonde**

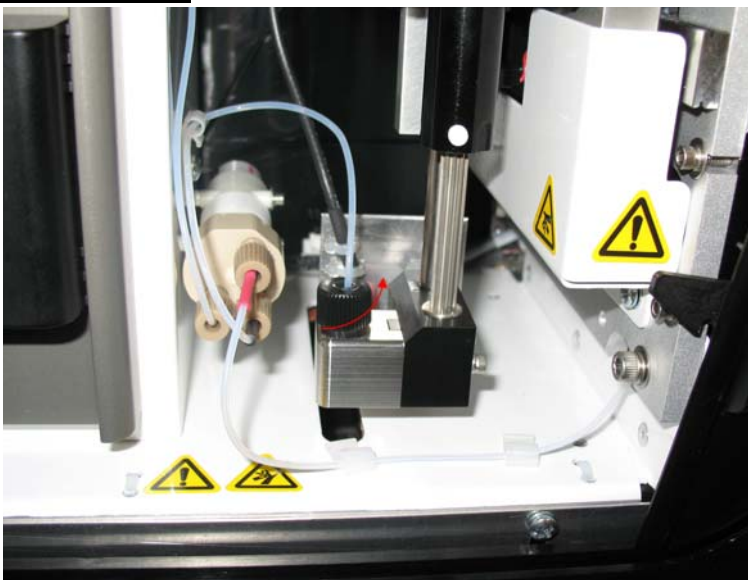

4. Placez la sonde dans l'ouverture laissée par le raccord de sonde. La sonde devrait glisser vers le bas et se bloquer dans le bas du logement.

FIGURE 25. **Insertion de la sonde de prélèvement**

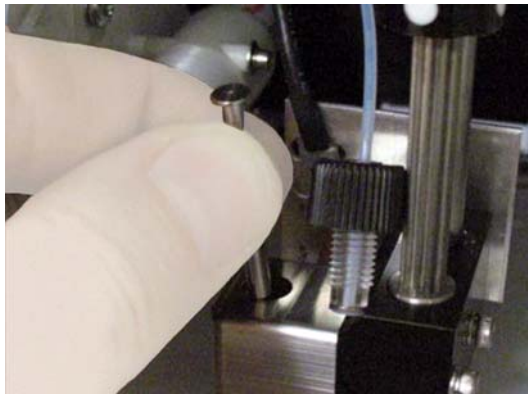

5. Remettez le raccord de sonde en place et serrez-le jusqu'à ce qu'il s'enclenche.

#### FIGURE 26. **Sonde de prélèvement en place**

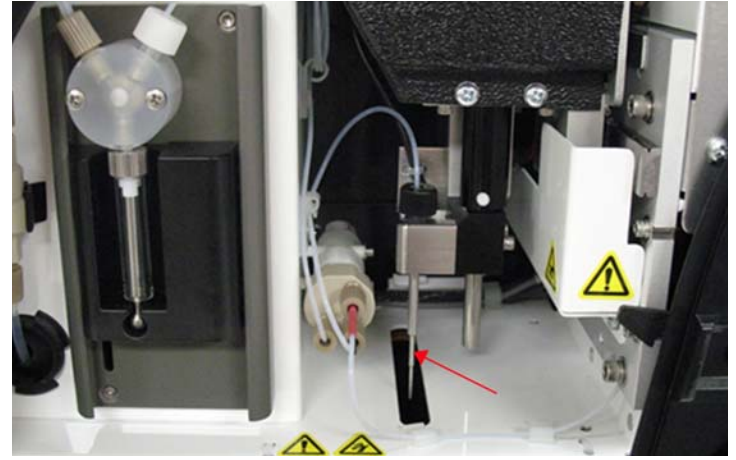

6. Fermez et verrouillez la trappe d'accès latérale.

## <span id="page-27-0"></span>**Installation du Drive Fluid (liquide de gaine)**

Le suremballage contient un emballage qui inclut deux réservoirs de Drive Fluid (liquide de gaine). Ouvrez l'emballage et retirez un réservoir afin de l'installer dans l'instrument.

Pour installer le réservoir de Drive Fluid (liquide de gaine) :

1. Repérez l'emballage des réservoirs de Drive Fluid (liquide de gaine).

#### FIGURE 27. **Emballage et réservoir de Drive Fluid (liquide de gaine)**

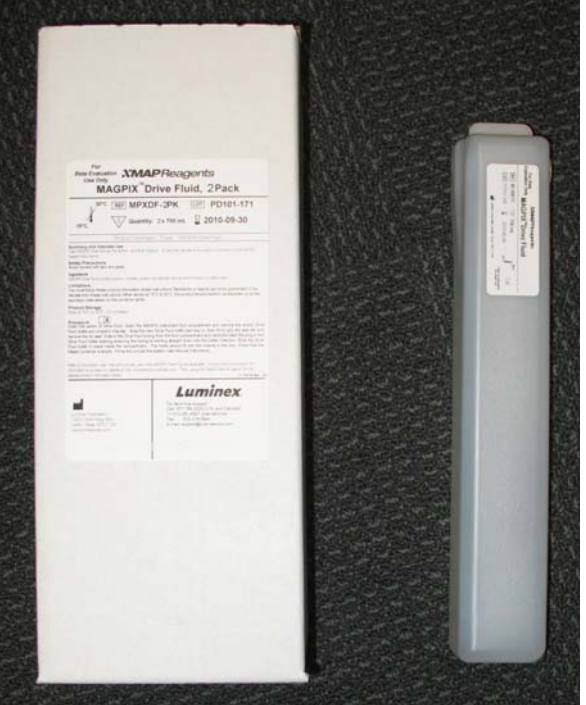

- 2. Ouvrez l'emballage et retirez un réservoir de Drive Fluid (liquide de gaine).
- 3. Ouvrez la porte du compartiment de liquide, à l'avant du MAGPIX**®**.

#### FIGURE 28. **Compartiment de liquide**

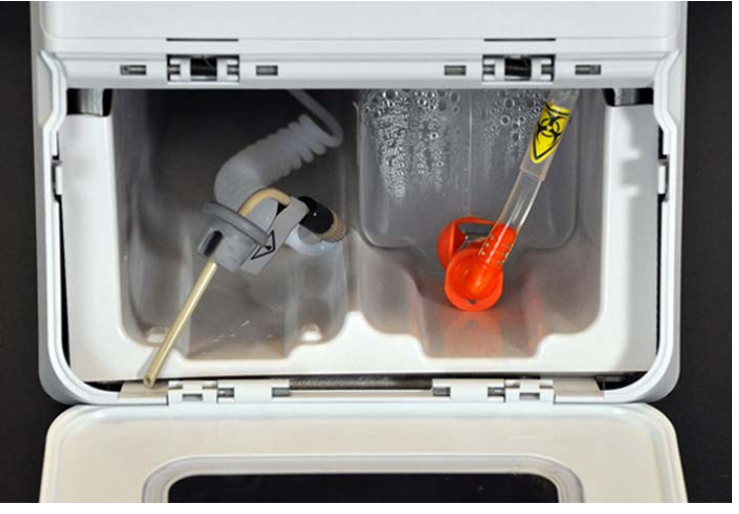

4. Tirez sur le tube de Drive Fluid (liquide de gaine) et sur le bouchon situés sur le côté gauche du compartiment de liquide jusqu'à ce que le tube ressorte du compartiment. Tirez-le vers la gauche pour laisser de l'espace en vue de l'insertion du réservoir de Drive Fluid (liquide de gaine).

#### FIGURE 29. **Retrait du tube de Drive Fluid (liquide de gaine) et du bouchon**

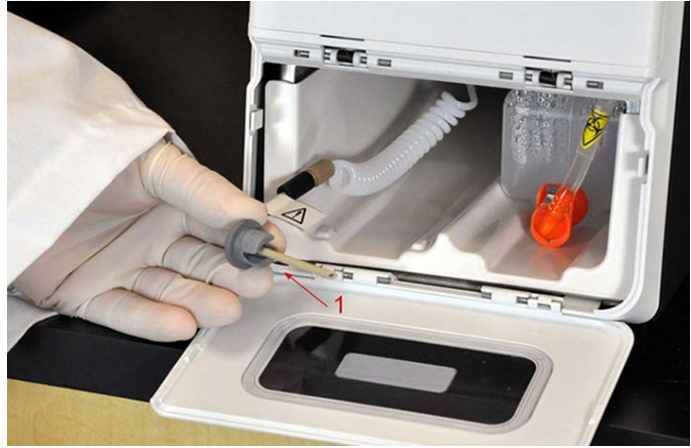

5. Insérez le réservoir de Drive Fluid (liquide de gaine) à mi-distance dans le logement du compartiment de liquide et retirez l'opercule.

#### FIGURE 30. **Retrait de l'opercule en aluminium**

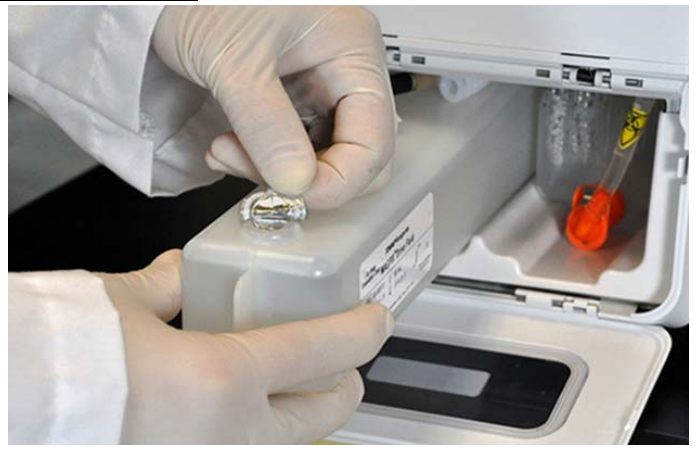

6. Fixez le tube et le bouchon du Drive Fluid (liquide de gaine) sur l'ouverture située sur le dessus du réservoir de Drive Fluid (liquide de gaine).

#### FIGURE 31. **Fixation du tube et du bouchon sur l'ouverture du réservoir**

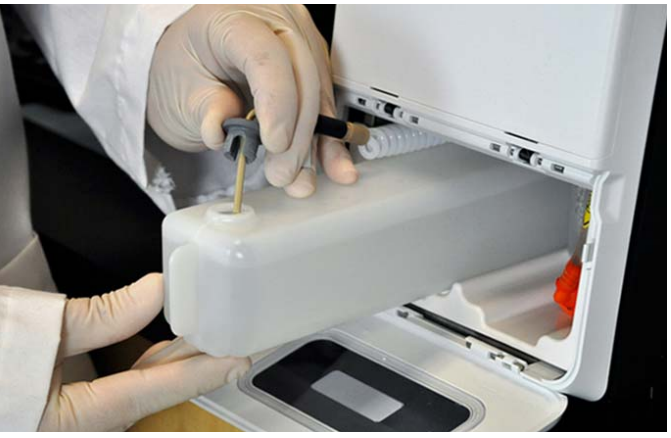

7. Faites glisser le réservoir sur le plateau, dans la partie gauche du compartiment de liquide. La forme du plateau lui permet de maintenir le réservoir en place.

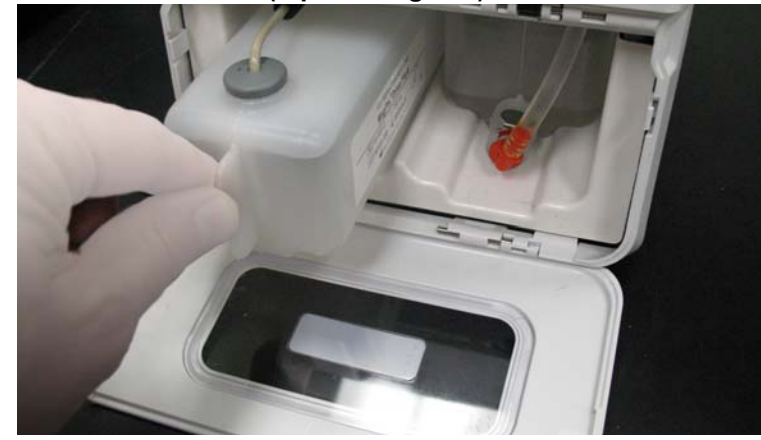

#### FIGURE 32. **Insertion du réservoir de Drive Fluid (liquide de gaine)**

8. Une fois le réservoir entièrement inséré dans le compartiment, contrôlez la valve située à l'avant du réservoir de déchets pour vous assurer qu'il est solidement fixé, puis refermez la porte du compartiment de liquide.

## <span id="page-29-0"></span>**Mise sous tension du MAGPIX®**

Le MAGPIX**®** est doté de deux interrupteurs de marche/d'arrêt : un interrupteur d'alimentation physique et un interrupteur d'alimentation logiciel.

Pour mettre le MAGPIX sous tension, procédez comme suit :

1. Branchez le cordon d'alimentation de l'appareil sur une prise électrique.

**REMARQUE :** Luminex recommande d'utiliser un limiteur de surtension ou un onduleur avec le MAGPIX. Pour en savoir plus, voir la section « *[Onduleur ou limiteur de surtension](#page-46-1)* » à la page 40.

- 2. Allumez l'interrupteur d'alimentation physique (1). Il s'agit du commutateur à bascule situé en bas à droite à l'arrière du MAGPIX.
	- **REMARQUE :** L'interrupteur d'alimentation physique commande l'approvisionnement en électricité de l'instrument.

#### FIGURE 33. **Interrupteur d'alimentation physique**

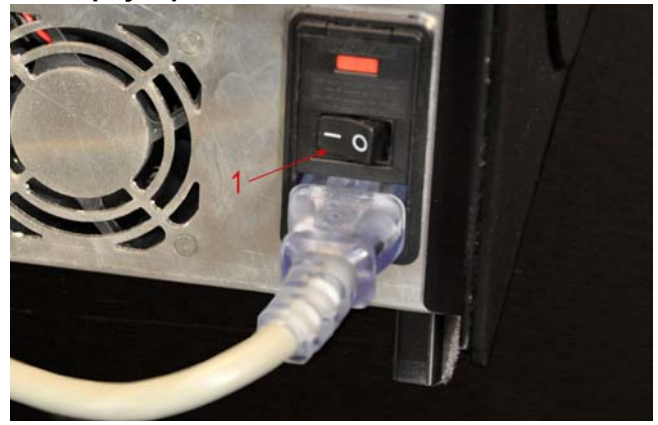

3. Lorsque vous êtes prêt à lancer les tests, allumez l'interrupteur d'alimentation logiciel (2) situé à l'avant du MAGPIX. La DEL bleue située dans la fenêtre hexagonale s'allume pour confirmer que l'appareil est sous tension. Le démarrage du MAGPIX prend environ 45 secondes.

#### FIGURE 34. **Interrupteur d'alimentation logiciel**

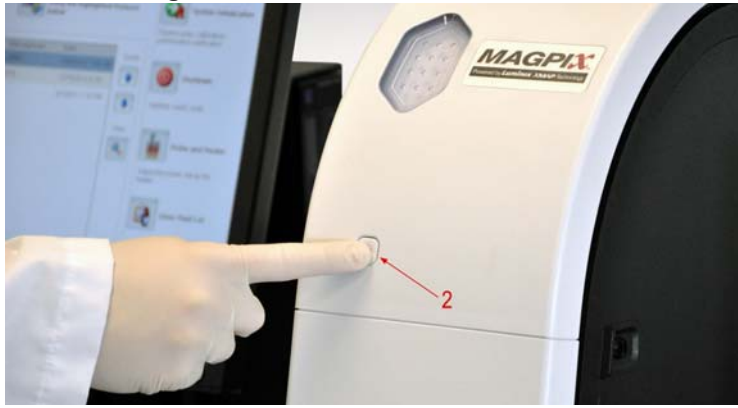

**REMARQUE :** L'interrupteur d'alimentation logiciel permet d'activer et de désactiver l'appareil.

4. Une fois le MAGPIX sous tension, utilisez le logiciel pour éjecter le porte-plateau afin de mettre en place le bloc de réactifs non associé aux plaques.

## <span id="page-30-0"></span>**Démarrage initial**

Lorsque vous mettez le système sous tension pour la première fois, effectuez les procédures suivantes :

- 1. Adjust the Sample Probe Height (Réglage de la hauteur de la sonde de prélèvement)
- 2. Procédure Revive After Storage (Luminex) (Remettre en marche après stockage [Luminex])
- 3. Calibration/Verification (Étalonnage/Vérification)

## <span id="page-30-1"></span>**Réglage de la hauteur de la sonde de prélèvement**

Réglez la hauteur de la sonde de prélèvement de manière à ce qu'elle s'enfonce suffisamment dans le puits pour acquérir l'échantillon.

**REMARQUE :** Assurez-vous qu'aucun liquide n'est présent dans les puits ou les réservoirs avant de régler la hauteur de la sonde de prélèvement.

- 1. Sur la page **Home** (Accueil), cliquez sur **Probe and Heater** (Sonde et module chauffant) sous **Daily Activities** (Activités quotidiennes). L'onglet **Probe & Heater** (Sonde et module chauffant) s'ouvre.
- 2. Utilisez un puits **D6** (soit le centre d'une plaque à 96 puits standard).
- 3. Veillez à sélectionner l'emplacement de la cupule sur la représentation de la plaque. Une punaise verte marque la cupule sélectionnée.
- 4. En fonction du type de plaque que vous utilisez, placez des disques d'alignement ou une sphère d'alignement dans la cupule.
	- **•** Pour une plaque à 96 cupules standard aucun
	- **•** Pour une plaque à fond filtrant deux disques de 5,08 mm
	- **•** Pour une plaque à fond en Mylar deux disques de 5,08 mm
	- **•** Pour une plaque conique (en V) une sphère
- 5. Cliquez sur **Eject** (Éjecter) pour éjecter le porte-plaque.
- 6. Placez le bloc de réactifs non associé aux plaques sur le porte-plaque. Veillez à le placer correctement pour pouvoir l'enclencher en position.
- 7. Placez une cupule de décharge (fourni avec le Calibration Kit (kit d'étalonnage) et le Performance Verification Kit (kit de vérification des performances)) dans le bloc de réactifs non associé aux plaques.
- 8. Cliquez sur **SD1** dans la partie **Strip Wells** (Cupules de décharge).
- 9. Vérifiez que le réservoir est vide.
- 10. Cliquez sur **RB1** dans la partie **Reservoir** (Réservoir).
- 11. Vérifiez que la plaque est bien plate. Les plaques déformées peuvent entraîner un réglage incorrect de la hauteur de la sonde.
- 12. Placez la plaque sur le porte-plaque avec le puits A1 placé tel qu'indiqué sur le porte-plaque.
- 13. Cliquez sur **Retract** (Rentrer) pour rentrer le porte-plaque.
- 14. Entrez un nom de plaque dans le champ **Plate Name** (Nom de plaque).
- 15. Cliquez sur **Auto Adjust Height** (Réglage automatique de la hauteur). La sonde règle alors automatiquement sa hauteur aux emplacements que vous avez sélectionnés.

**REMARQUE :** La hauteur de la sonde est réglée automatiquement à 0,98 mm. La sonde règle automatiquement la distance depuis le fond de la plaque, des disques ou des sphères d'étalonnage.

- 16. Cliquez sur **Eject** (Éjecter) pour éjecter le porte-plaque. Si vous avez utilisé des disques ou des sphères d'alignement, retirez-les de la plaque.
	- **REMARQUE :** Lorsque vous réglez et enregistrez les paramètres de hauteur de la sonde pour les trois zones sous un nom de plaque, toutes les zones conservent le réglage.

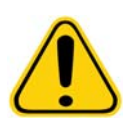

**AVERTISSEMENT :** Il est essentiel que la sonde de prélèvement soit positionnée à la bonne hauteur pour réussir l'acquisition des échantillons et l'étalonnage. Des problèmes avec la hauteur de la sonde de prélèvement peuvent entraîner des pertes de fluides et compromettre l'acquisition des échantillons.

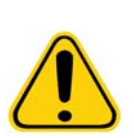

**MISE EN GARDE :** Assurez-vous que la hauteur de la sonde est correctement réglée avant d'étalonner le système.

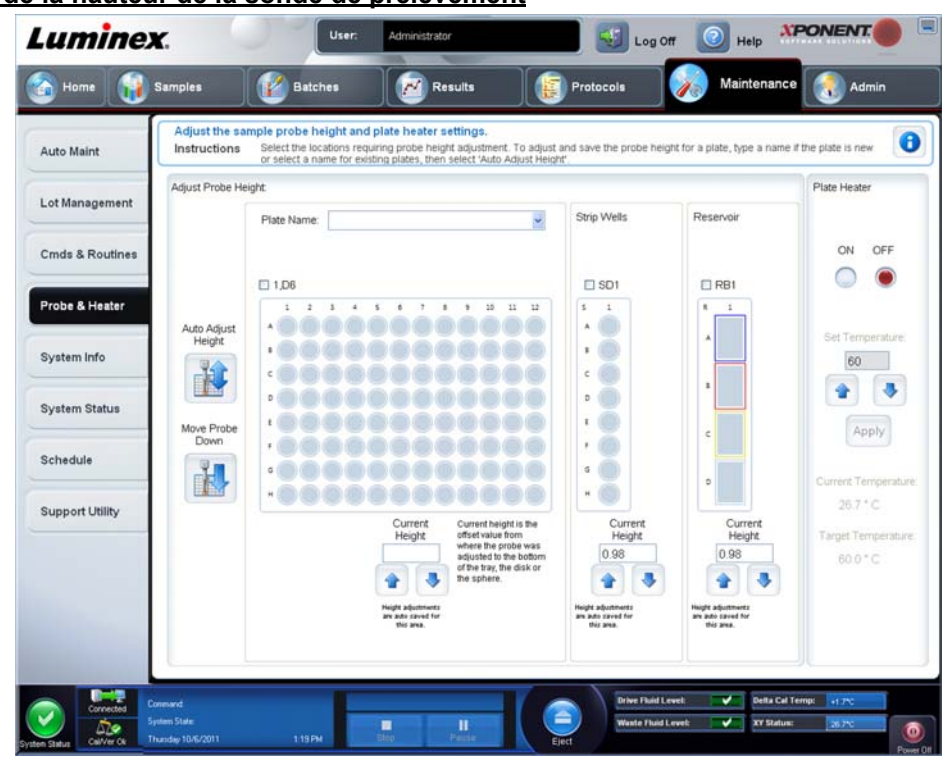

#### FIGURE 35. **Réglage de la hauteur de la sonde de prélèvement**

#### <span id="page-32-0"></span>**Procédure de remise en marche après stockage**

- **REMARQUE :** La procédure **Revive After Storage** (Remettre en marche après stockage) est nécessaire lors du premier traitement par le système et lorsque le système n'a pas été utilisé pendant plus d'une semaine. Une fois la hauteur de la sonde de prélèvement réglée, exécutez la procédure **Revive After Storage (Luminex)** (Remettre en marche après stockage [Luminex]).
- 1. Ouvrez la page **Maintenance**, puis l'onglet **Cmds & Routines** (Commandes et procédures).
- 2. Sélectionnez **Revive After Storage (Luminex)** (Remettre en marche après stockage [Luminex]) dans la liste déroulante **Routine Name** (Nom de la procédure). La procédure **Revive After Storage** (Remettre en marche après stockage) exécute les commandes suivantes :
	- **• Prime** (Amorcer)
	- **• Rinse** (Rincer)
	- **• Alcohol Flush** (Rincer à l'alcool)
	- **• Rinse** (Rincer)
- 3. Ajoutez de l'isopropanol à 70 % ou de l'éthanol à 70 % dans le réservoir **RB1** sur le bloc de réactifs non associé aux plaques tel qu'indiqué dans l'onglet **Cmds & Routines** (Commandes et procédures).

**REMARQUE :** Le réservoir de rinçage **(RD1)** doit être vide.

- 4. Cliquez sur **Retract** (Rentrer).
- 5. Cliquez sur **Run** (Exécuter).

Une fois la procédure **Revive After Storage** (Remettre en marche après stockage) terminée, exécutez la procédure **System Initalisation** (Initialisation du système).

## <span id="page-33-0"></span>**Étalonnage-Vérification**

L'étalonnage normalise les paramètres du système et assure une classification optimale et cohérente des microbilles. La vérification utilise des billes de contrôle du système pour assurer le bon fonctionnement de l'analyseur avec les réglages d'étalonnage en vigueur.

- 1. Sur la page **Home** (Accueil), cliquez sur **System Initialization** (Initialisation du système) sous **Daily Activities** (Activités quotidiennes). L'onglet **Auto Maint** (Maintenance automatique) s'ouvre.
- 2. Sélectionnez l'option **Calibration/Verification** (Étalonnage/Vérification) dans la section **Automated Maintenance Options** (Options de maintenance automatisée).
- 3. Importez les informations du lot du **Calibration Kit** (Kit d'étalonnage) depuis le CD fourni avec le kit ou choisissez le kit approprié dans le menu déroulant si les informations relatives au kit ont déjà été chargées.

**REMARQUE :** Voir la section « *[Ajout ou importation des informations relatives aux kits CAL et VER](#page-33-1)* » à la [page 27](#page-33-1) pour obtenir des instructions sur la procédure d'importation du kit.

4. Importez les informations du lot du **Performance Verification Kit** (Kit de vérification des performances) depuis le CD fourni avec le kit ou sélectionnez le kit approprié depuis le menu déroulant si les informations relatives au kit ont déjà été chargées.

- 5. À l'aide de l'agitateur à vortex, mélangez les réservoirs des microbilles d'étalonnage xMAP**®**, de vérification et de liquides pendant 10 secondes environ afin d'assurer leur dispersion homogène. Les agents des microbilles d'étalonnage xMAP, de vérification ou de liquides ne doivent pas être dilués.
- 6. Cliquez sur **Eject** (Éjecter) sur la barre d'état.
	- **REMARQUE :** Pour assurer que vous obtenez le nombre de billes nécessaires, inversez les flacons d'étalonnage et de vérification perpendiculaires à la cupule de décharge lorsque vous ajoutez des gouttes aux puits. Cela assure que la taille de goutte de fluide maximum est dispensée dans les puits.
- 7. Ajoutez 6 gouttes de chaque réactif dans le puits désigné.
- 8. Vérifiez que le réservoir RB1 est rempli aux ¾ d'isopropanol ou d'éthanol à 70 %.

**REMARQUE :** Le réservoir de rinçage **(RD1)** doit être vide.

- 9. Cliquez sur **Retract** (Rentrer).
- 10. Cliquez sur **Run** (Exécuter).

## <span id="page-33-1"></span>**Ajout ou importation des informations relatives aux kits CAL et VER**

Vous pouvez ajouter ou importer les informations relatives aux kits CAL et VER depuis la page Home (Accueil).

Pour ajouter ou importer les informations relatives aux kits CAL et VER :

- 1. Chargez le CD CAL/VER (fourni avec le kit) sur l'ordinateur.
- 2. Sur la page **Home** (Accueil), cliquez sur **System Initialization** (Initialisation du système).
- 3. Cliquez sur **Import Kit** (Importer kit) en bas à droite de la fenêtre. La boîte de dialogue **Import Calibration or Performance Kit** (Importer un kit d'étalonnage ou de vérification) s'ouvre.
- 4. Sélectionnez **Locate the CD** (Repérer CD) dans le lecteur approprié, sélectionnez le dossier **\*.mpx** puis cliquez sur **Open** (Ouvrir).
- 5. Sélectionnez le fichier **\*.lxl**, puis cliquez sur **Open** (Ouvrir).
- 6. Cliquez sur **OK**.

**REMARQUE :** Voir la section « *[Ajout ou importation des informations relatives aux kits CAL et VER](#page-33-1)* » à la [page 27](#page-33-1) pour obtenir des instructions sur la procédure d'importation du kit.

## <span id="page-34-0"></span>**Liste de contrôle d'expédition**

Le suremballage du MAGPIX**®** contient les articles suivants :

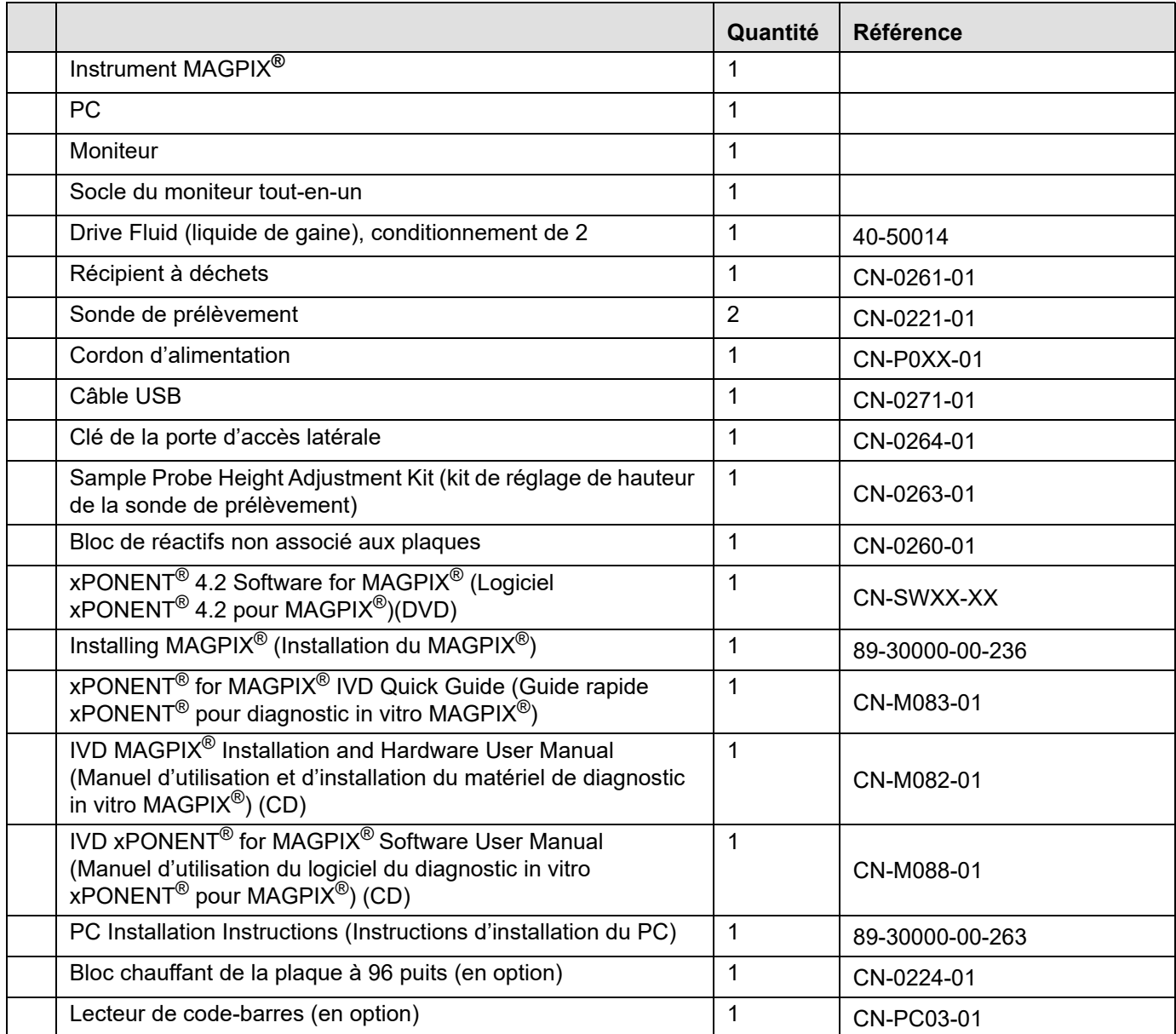

**REMARQUE :** Un MAGPIX Calibration Kit (kit d'étalonnage) et un MAGPIX Performance Verification Kit (kit de vérification des performances) sont expédiés séparément.

# <span id="page-35-0"></span>**Chapitre 4 : Présentation technique**

Ce chapitre décrit le fonctionnement, les composants, les sous-systèmes et les caractéristiques techniques du MAGPIX**®**.

## <span id="page-35-1"></span>**Fonctionnement du MAGPIX®**

Le MAGPIX**®** associe un circuit fluidique, un système mécanique, un système électronique et un système optique à des microbilles magnétiques et à une analyse informatique complexe pour réaliser des analyses multiplex.

Le système mécanique est le premier à intervenir. Un opérateur place une plaque de microtitration à 96 puits sur le porteplaque, qui l'introduit dans l'appareil. Le porte-plaque se déplace selon l'axe des y, ce qui permet à la sonde de prélèvement d'accéder à chaque colonne de la plaque de microtitration. Le module de sonde de prélèvement se déplace selon l'axe des x et l'axe des z, lui permettant ainsi d'accéder à chaque rangée de la plaque de microtitration. Grâce au déplacement du porteplaque selon l'axe des y et au déplacement selon l'axe des x de la sonde de prélèvement, tous les puits de la plaque de microtitration sont accessibles.

Le circuit fluidique gère l'acquisition et le transport de l'échantillon. La sonde de prélèvement descend dans chaque puits où elle prélève un échantillon pour analyse. Elle prélève également du Drive Fluid (liquide de gaine) dans le réservoir. L'échantillon se déplace dans la tubulure jusqu'au module optique, transporté par le Drive Fluid (liquide de gaine).

Dans le module optique, un aimant maintient en place les microbilles magnétiques tandis qu'une DEL rouge (classification), puis une DEL verte (rapporteur) les éclaire. Ils sont reproduits sur image à chaque illumination. Une fois les images enregistrées, l'aimant se rétracte, ce qui libère les microbilles, qui sont alors transportées vers le réservoir de déchets et laissent la voie libre à l'échantillon suivant.

Le logiciel xPONENT**®** analyse les images : les images présentant une brillance rouge permettent de classifier les microbilles et les images présentant une brillance verte, de déterminer les éléments de l'échantillon qui se sont liés à la surface des microbilles. Il renvoie les résultats à l'opérateur.

## FIGURE 36. **Face avant et face droite du MAGPIX®**

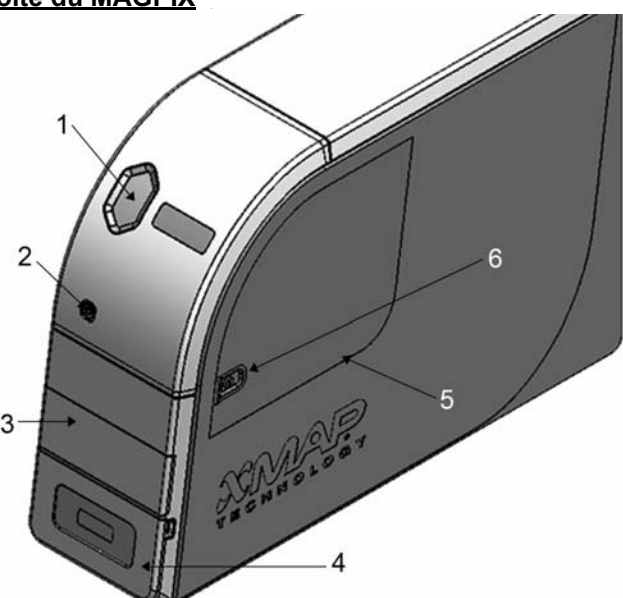

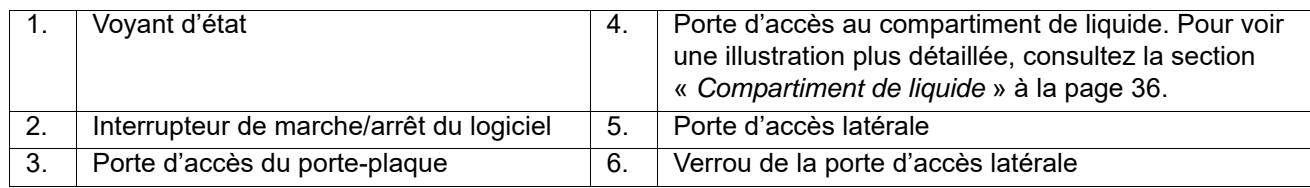
#### FIGURE 37. **Face arrière et face gauche du MAGPIX®**

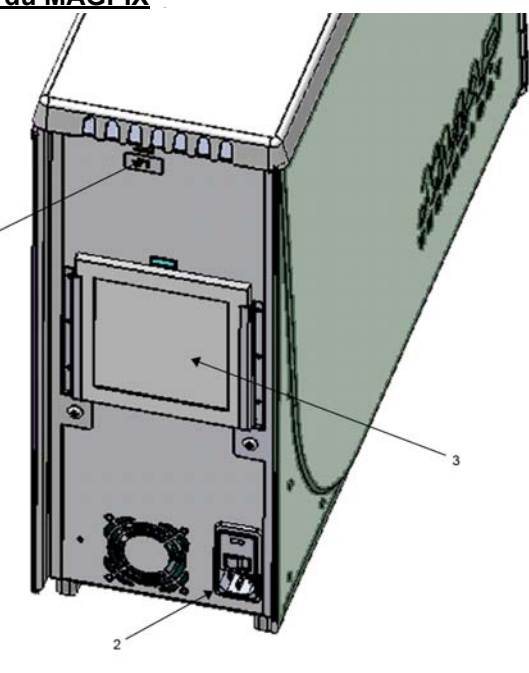

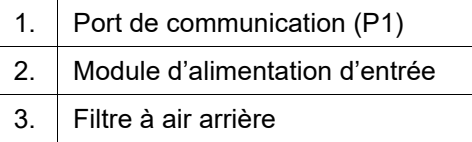

### **Composants du système**

Les rubriques suivantes décrivent en détail les trois composants du système Luminex<sup>®</sup> MAGPIX<sup>®</sup> : logiciel, réactifs et matériel.

### **Logiciel**

Le logiciel Luminex**®** xPONENT**®** pour MAGPIX**®** assure le contrôle complet de l'instrument MAGPIX et effectue l'analyse. Ce logiciel nécessite un PC dédié. Pour obtenir des informations actualisées sur le PC ou le système d'exploitation, consultez le manuel d'utilisation du logiciel approprié ou accédez au site *<http://www.luminexcorp.com>*.

Dans la majorité des cas, le PC livré avec le système MAGPIX possède le logiciel préchargé xPONENT pour MAGPIX. Luminex fournit un DVD du logiciel que vous pouvez utiliser si vous devez réinstaller le logiciel ou l'installer sur un autre ordinateur. Si vous installez le logiciel sur un autre PC, assurez-vous que celui-ci dispose des caractéristiques minimales requises, notamment 4,0 Go de RAM et un processeur de 2,66 GHz. Votre contrat de licence limite le nombre d'installations que vous pouvez effectuer.

Le DVD du logiciel n'installe automatiquement que la version de base du logiciel. Pour installer les différentes mises à niveau, contactez l'« *[Assistance technique](#page-60-0)* » à la page 54. Un agent de l'assistance technique pourra vous fournir le numéro de licence requis pour installer les mises à niveau.

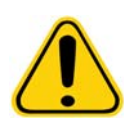

**MISE EN GARDE :** Si vous devez désinstaller le logiciel, suivez scrupuleusement la procédure fournie par l'« *[Assistance technique](#page-60-0)* » à la page 54.

Le logiciel est documenté de deux manières : l'aide en ligne, à laquelle on peut accéder directement à partir de l'application, et une documentation au format PDF, disponible sur le site Web de Luminex et sur le CD livré avec le système.

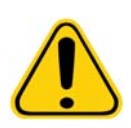

**MISE EN GARDE :** Luminex déconseille d'installer d'autres logiciels sur le PC qui exécute xPONENT pour MAGPIX, à l'exception d'Adobe Acrobat. Acrobat est nécessaire à la consultation des documents PDF et est inclus sur le DVD d'installation. Le fonctionnement de xPONENT pour MAGPIX a été validé uniquement lorsqu'il est le seul programme exécuté sur le PC dédié.

### **Matériel**

Le système Luminex**®** MAGPIX**®** comprend le matériel suivant :

- **•** l'instrument MAGPIX
- **•** un ordinateur personnel (PC) et périphériques nécessaires, notamment un moniteur, un clavier et une souris
- **•** un cordon d'alimentation pour raccorder le MAGPIX à la prise électrique
- **•** un câble de communication USB pour raccorder le MAGPIX au PC
- **•** deux sondes de prélèvement
- **•** un Sample probe height adjustment kit (kit de réglage de hauteur de la sonde de prélèvement)
- **•** un bloc de réactifs non associé aux plaques
- **•** un réservoir de déchets vide supplémentaire
- **•** une clé d'accès à la porte latérale
- **•** un lecteur de code-barres (en option)
- **•** un module chauffant (en option)

Le matériel est livré avec un guide d'installation rapide, un guide d'utilisation rapide du logiciel, un CD contenant le manuel d'utilisation du logiciel et le manuel d'utilisation et d'installation du matériel ainsi qu'un DVD contenant le logiciel.

### **Réactifs**

La technologie Luminex**®** xMAP**®** nécessite deux types de réactifs : les réactifs de laboratoire courants et les réactifs créés spécifiquement pour les instruments Luminex.

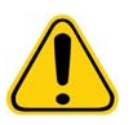

**MISE EN GARDE :** Conformez-vous aux pratiques de sécurité standard du laboratoire lors de toute manipulation de produits chimiques et de réactifs dangereux, toxiques ou inflammables. En cas de doute au sujet de la compatibilité des agents ou matériaux de décontamination et de nettoyage, adressez-vous à l'« *[Assistance](#page-60-0)  technique* [» à la page 54.](#page-60-0)

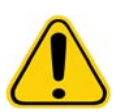

**MISE EN GARDE :** Utilisez uniquement des réactifs, des analyses ou d'autres consommables dont la date de péremption n'est pas dépassée. Mettez au rebut l'ensemble des réactifs, analyses ou consommables arrivés à péremption dans le réservoir de déchets approprié.

#### **Réactifs de laboratoire requis**

- **•** Solution d'eau de Javel diluée entre 10 % et 20 %
- **•** Solution d'isopropanol à 70 % ou d'éthanol à 70 %
- **•** NaOH à 0,1 N
- **•** Désinfectant Sporicidin**®**
- **•** Détergent doux
- **•** Eau distillée

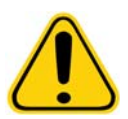

**AVERTISSEMENT :** L'isopropanol et l'éthanol sont des liquides inflammables. Gardez-les dans un endroit bien aéré, à l'écart des sources de chaleur, des flammes nues et des étincelles. S'ils ne sont pas utilisés, retirez-les de l'instrument.

### **Réactifs de technologie xMAP®**

- **•** Drive Fluid (liquide de gaine) (en volume unitaire suffisant pour analyser huit plaques à 96 puits)
- **•** MAGPIX Calibration Kit (kit d'étalonnage) (pour normaliser les paramètres des canaux de classification CL1 et CL2 et ceux du canal rapporteur RP1)
- **•** MAGPIX Performance Verification Kit (kit de vérification des performances) (pour vérifier l'intégrité du système en rapport avec les canaux de classification CL1 et CL2, le canal rapporteur RP1 et le circuit fluidique du système)

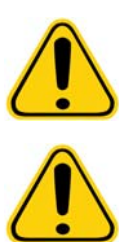

**MISE EN GARDE :** Protégez en permanence les réactifs d'étalonnage et de vérification du MAGPIX de la lumière pour éviter le photoblanchiment des microbilles.

**AVERTISSEMENT :** Le Luminex® Drive Fluid (liquide de gaine) contient du ProClin**®** utilisé comme conservateur. Il peut causer des réactions allergiques chez certaines personnes. La fiche de données de sécurité (FDS) du Drive Fluid (liquide de gaine) contient des informations complémentaires.

Le MAGPIX est livré avec un carton contenant 2 pochettes de Drive Fluid (liquide de gaine). Un MAGPIX Calibration Kit (kit d'étalonnage) et un MAGPIX Performance Verification Kit (kit de vérification des performances) sont expédiés séparément.

### **Sous-systèmes**

Le MAGPIX**®** comprend quatre sous-systèmes : électronique, fluidique, mécanique et optique.

### **Sous-système électronique**

Le sous-système électronique fournit l'alimentation nécessaire au fonctionnement et au contrôle du système MAGPIX**®** ainsi qu'à la communication entre les composants.

### **Module d'alimentation d'entrée**

Le module d'alimentation d'entrée contient la prise d'alimentation d'entrée, l'interrupteur à bascule d'alimentation physique et les fusibles. C'est le point de mise à la terre pour la protection du système MAGPIX**®**. Le connecteur du cordon d'alimentation d'accouplement est de type CEI-320-C13. Le cordon d'alimentation d'accouplement fournit un courant électrique à l'instrument lorsque celui-ci est connecté à une prise électrique ; il sert également à débrancher le système. L'alimentation d'entrée détecte automatiquement la plage de tension.

#### FIGURE 38. **Module d'alimentation d'entrée**

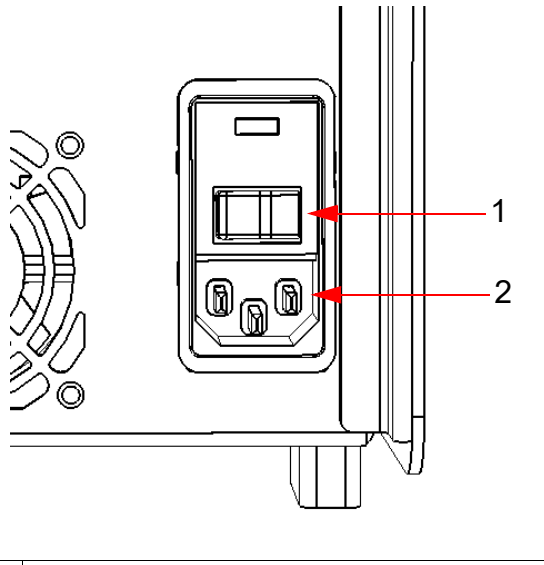

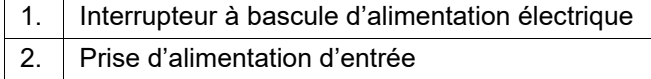

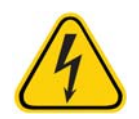

**AVERTISSEMENT :** Ne bloquez pas ce moyen de déconnexion. N'effectuez de branchement que sur des prises de courant dotées d'une mise à la terre de protection. Avant de remplacer un fusible, éteignez l'instrument et débranchez le cordon pour éviter tout danger de choc électrique.

### **Port de communication**

Le port de communication raccorde le MAGPIX**®** à l'ordinateur. C'est un port USB, étiqueté P1.

#### FIGURE 39. **Port de communication**

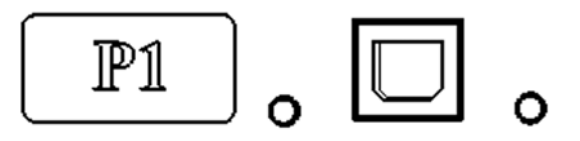

#### **Assemblages de cartes de circuits imprimés**

Le MAGPIX**®** requiert divers assemblages de cartes de circuits imprimés (PCBA), qui incluent quatre cartes majeures : contrôle optique, contrôleur XY, imagerie et processeur. Ces PCBA sont toutes contenues dans la même zone que le système optique, ne sont pas accessibles à l'utilisateur et ne nécessitent aucune maintenance de la part de l'utilisateur.

### **Sous-système fluidique**

Le sous-système fluidique gère l'écoulement du liquide dans le MAGPIX**®**. Le MAGPIX est équipé de deux portes d'accès au circuit fluidique : une porte d'accès latérale et une porte d'accès à l'avant du compartiment de liquide.

#### **Compartiment latéral et ses composants**

La porte d'accès latérale, à l'avant du côté droit, permet d'accéder au compartiment latéral, qui contient le module de sonde de prélèvement, la valve de l'échantillon, le tube entre la sonde et la valve de l'échantillon, le filtre pour le Drive Fluid (liquide de gaine) et la pompe seringue.

La porte d'accès latérale est sécurisée par un verrou qui ne s'ouvre qu'avec une clé dédiée.

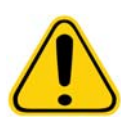

**MISE EN GARDE :** Maintenez la porte d'accès latérale fermée et verrouillée pendant le fonctionnement normal. Déverrouillez-la uniquement pour effectuer une maintenance sur les parties du circuit fluidique pouvant être entretenues par l'utilisateur.

#### FIGURE 40. **Trappe d'accès latérale**

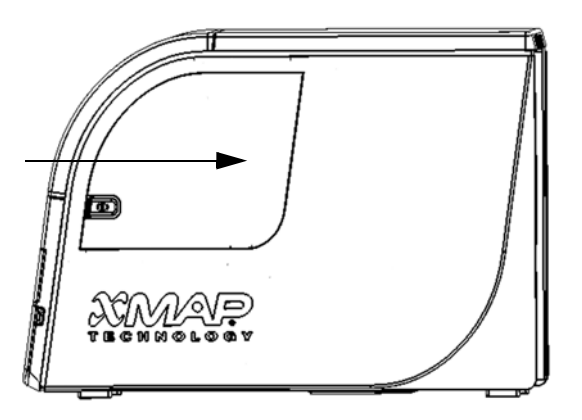

#### FIGURE 41. **Après ouverture de la trappe d'accès latérale**

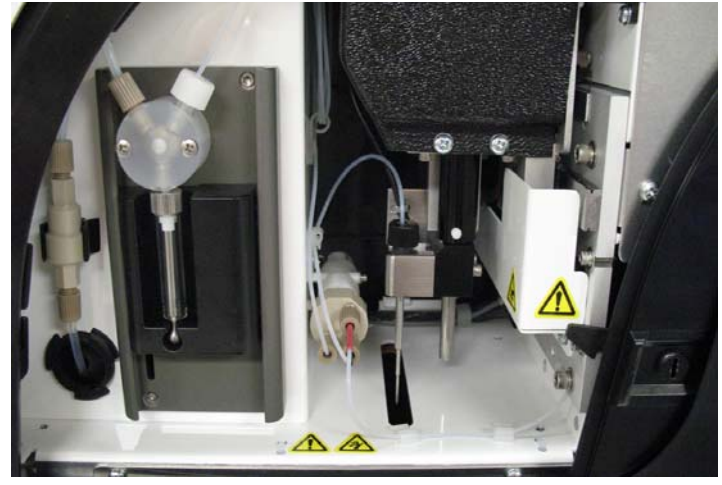

#### **Pompe seringue et filtre du Drive Fluid (liquide de gaine)**

La pompe seringue prélève du liquide dans le réservoir de Drive Fluid (liquide de gaine), dans le compartiment inférieur de l'appareil. Le liquide traverse d'abord le filtre du Drive Fluid (liquide de gaine), ce qui élimine les particules de plus de 35 micromètres de diamètre.

L'action de pompage résulte du mouvement vers le haut et vers le bas du guide piston dans son support, ce qui déplace le piston vers le haut et vers le bas dans le cylindre de verre, en tirant du Drive Fluid (liquide de gaine) à travers le filtre et dans la valve et l'enfonçant dans le boucle d'échantillonnage.

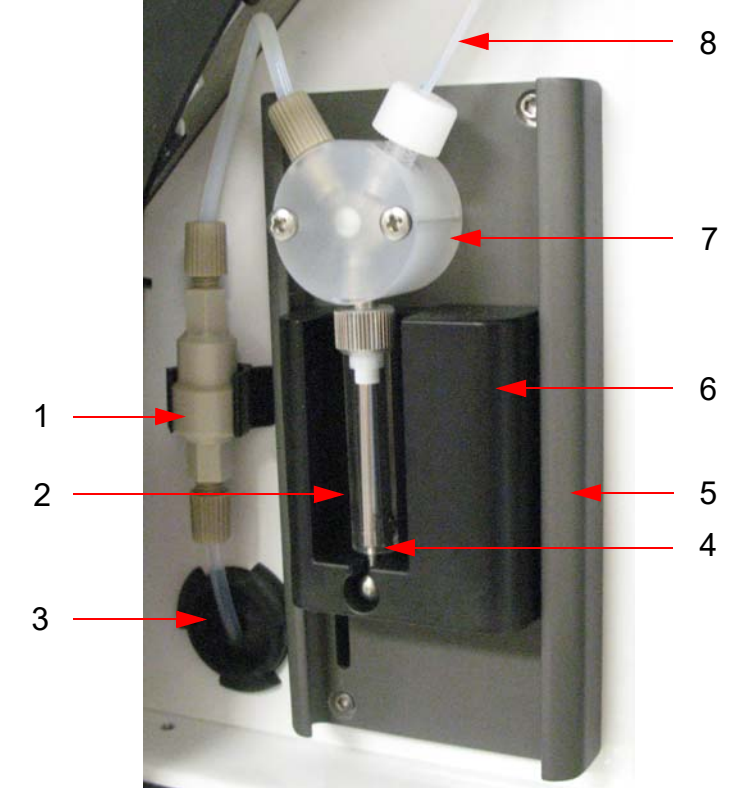

### FIGURE 42. **Pompe seringue et filtre du Drive Fluid (liquide de gaine)**

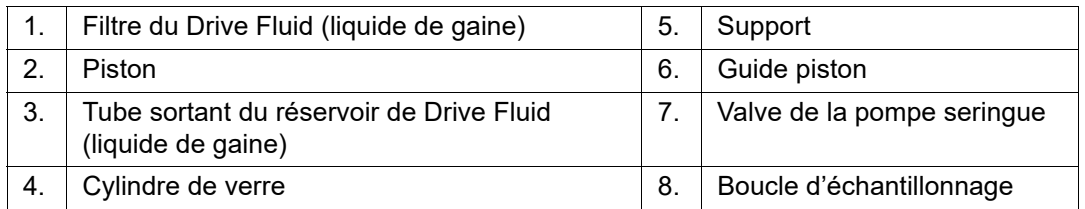

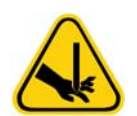

**AVERTISSEMENT :** Évitez tout contact avec les pièces mobiles.

#### **Module de sonde de prélèvement**

La sonde de prélèvement en acier inoxydable s'adapte à un porte-sonde. Un raccord de sonde est vissé sur la partie supérieure du porte-sonde pour maintenir la sonde en place. Un tube passant par le raccord part de la sonde et traverse un collier avant d'être raccordé à la valve de l'échantillon. La boucle d'échantillonnage partant de la pompe seringue pénètre également dans la valve de l'échantillon et un tube s'étend de la valve à la chambre optique, transportant ainsi l'échantillon mélangé au Drive Fluid (liquide de gaine).

Une poulie recouverte d'une plaque de protection déplace le module de sonde le long de l'axe des x.

#### FIGURE 43. **Module de sonde de prélèvement**

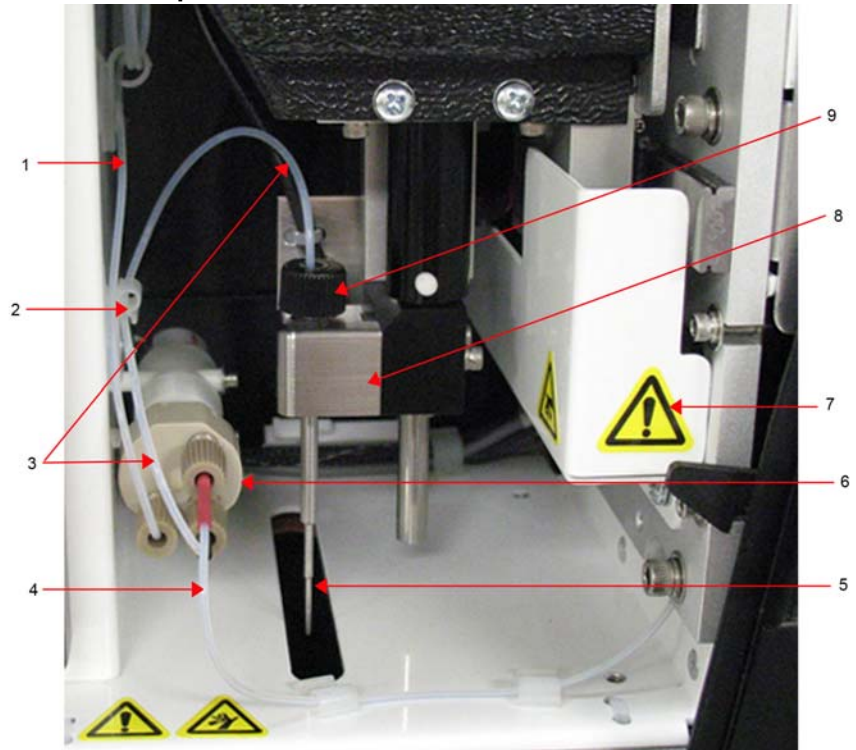

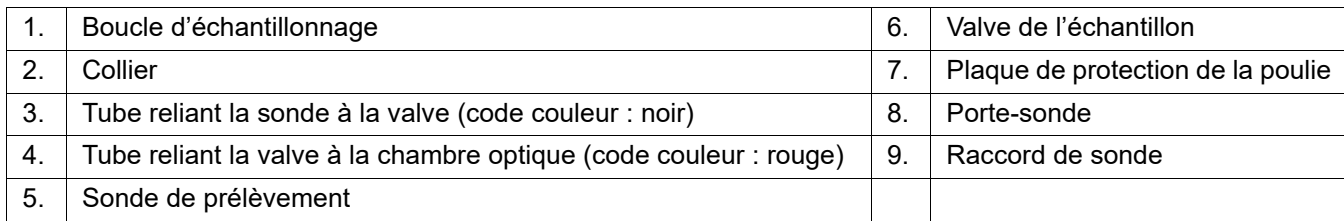

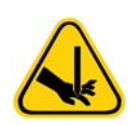

**AVERTISSEMENT :** Évitez tout contact avec les pièces mobiles.

**AVERTISSEMENT :** Portez un équipement de protection individuelle adapté lorsque vous manipulez des pièces qui entrent en contact avec des échantillons présentant un risque biologique potentiel.

#### **Compartiment de liquide**

Une porte située dans la partie inférieure du panneau avant du MAGPIX**®** s'ouvre vers le bas pour permettre l'accès au compartiment de liquide. À l'intérieur de ce compartiment, deux plateaux contiennent le réservoir de Drive Fluid (liquide de gaine) et le réservoir de déchets. Des capteurs internes surveillent le niveau du réservoir de déchets et du réservoir de Drive Fluid (liquide de gaine). Lorsque l'un ou l'autre des réservoirs atteint un niveau nettement insuffisant, le MAGPIX s'arrête. Le manuel d'utilisation du logiciel approprié contient des instructions relatives au paramétrage d'une alerte qui est émise lorsque les niveaux de liquide deviennent insuffisants.

#### FIGURE 44. **Trappe du compartiment de liquide**

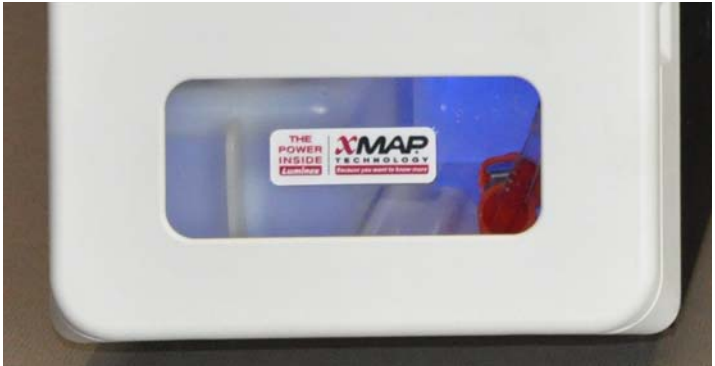

Le réservoir de Drive Fluid (liquide de gaine) est livré prérempli et est jetable. Le réservoir de déchets réutilisable reçoit les déchets liquides du système. Des tubulures transparentes sont reliées au réservoir de déchets et au réservoir de Drive Fluid (liquide de gaine).

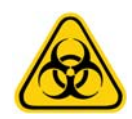

**AVERTISSEMENT :** Portez un équipement de protection individuelle adapté lorsque vous manipulez des pièces qui entrent en contact avec des échantillons présentant un risque biologique potentiel. Assurez-vous que le réservoir de déchets est suffisamment ventilé.

#### FIGURE 45. **Intérieur du compartiment de liquide**

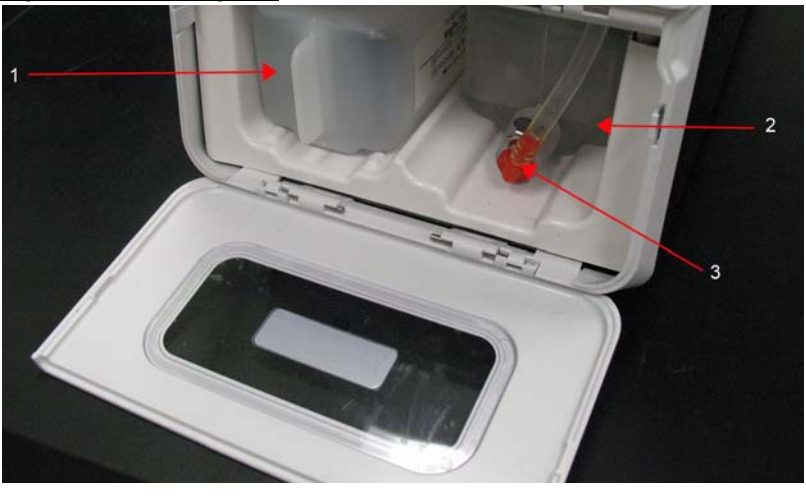

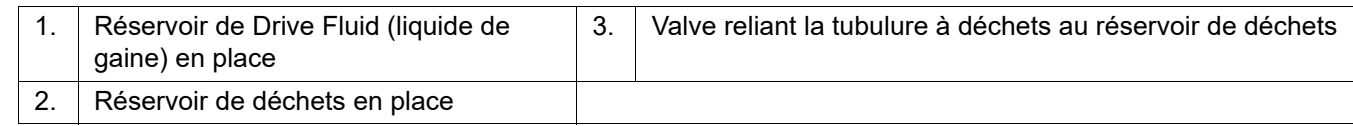

### **Sous-système mécanique**

#### **Déplacement selon l'axe des x et l'axe des y**

Le sous-système mécanique du MAGPIX**®** inclut le porte-plaque et le montage qui déplace la sonde de prélèvement. Le porte-plaque se déplace selon l'axe des y, ce qui permet à la sonde de prélèvement d'accéder à chaque rangée de la plaque de microtitration. Le module de sonde de prélèvement se déplace selon l'axe des x et l'axe des z, permettant ainsi à la sonde d'accéder à chaque colonne de la plaque de microtitration. Grâce au déplacement du porte-plaque selon l'axe des y et au déplacement selon l'axe des x et l'axe des z de la sonde de prélèvement, tous les puits de la plaque de microtitration sont accessibles.

#### FIGURE 46. **Montage du porte-plaque du MAGPIX®**

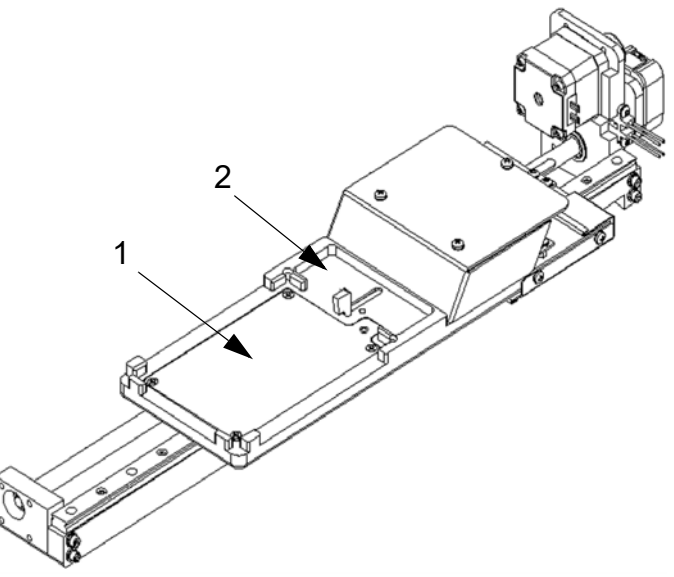

- 1. Surface de la plaque de microtitration
- 2. Bloc de réactifs non associé aux plaques

#### FIGURE 47. **Module de sonde de prélèvement du MAGPIX®**

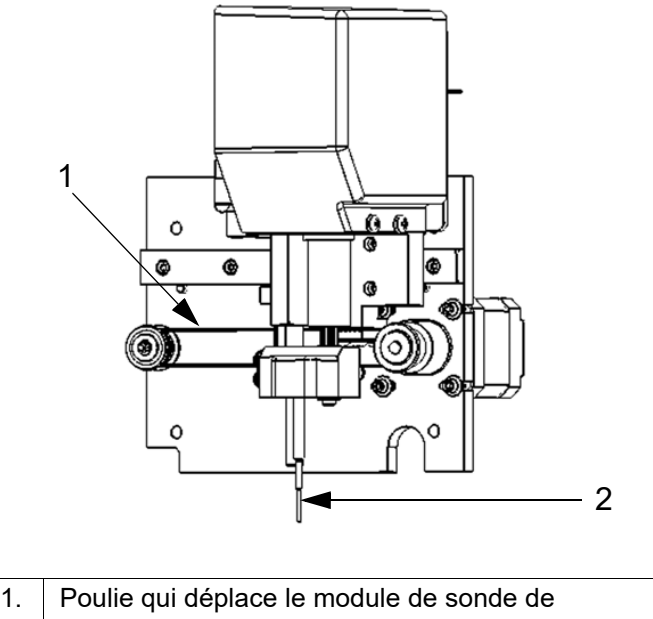

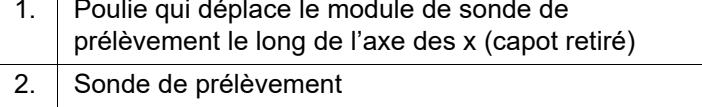

#### **Filtres à air**

Le MAGPIX**®** est doté de deux filtres à air, l'un au bas de l'instrument et l'autre à l'arrière de l'instrument. Ces filtres doivent être nettoyés régulièrement pour un fonctionnement optimal.

Le filtre au bas du MAGPIX**®** peut être retiré de son support en le faisant glisser vers l'avant de l'instrument. Pour cela, soulevez ou inclinez l'instrument. Le filtre à l'arrière du MAGPIX peut être retiré de son support en le faisant glisser vers le haut.

**MISE EN GARDE :** Avant de soulever l'instrument, évacuez tout le liquide du bloc de réactifs non associé aux plaques et retirez les réservoirs de liquide.

#### FIGURE 48. **Dessous du MAGPIX® montrant le filtre placé dans le support**

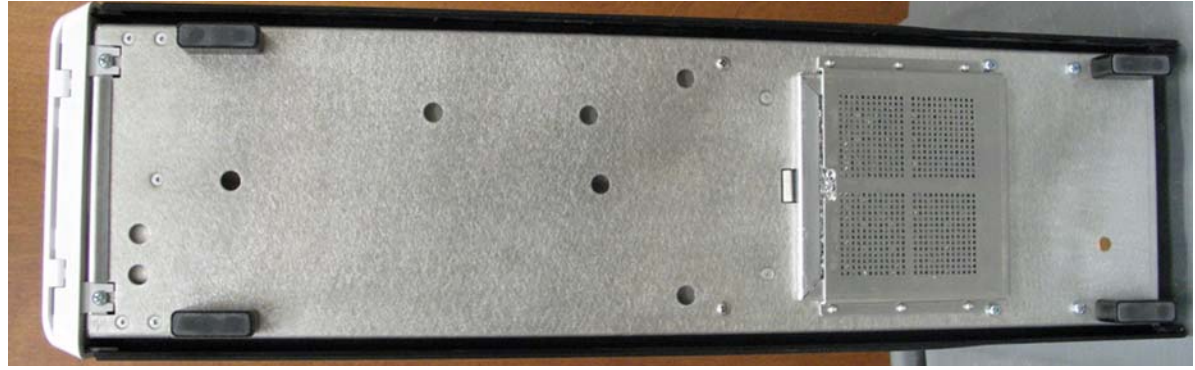

FIGURE 49. **Arrière du MAGPIX® montrant le filtre placé dans le support**

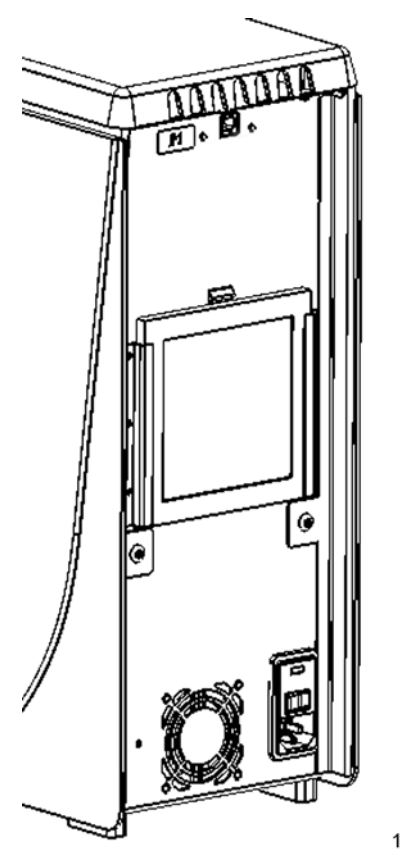

### **Sous-système optique**

Le sous-système optique du MAGPIX**®** est constitué de DEL rouge et verte, d'une caméra CCD, d'une chambre d'imagerie et d'un aimant qui maintient les microbilles magnétiques en place pendant la procédure d'imagerie. Le sous-système optique se trouve dans la même zone que les PCBA. Il n'est pas accessible à l'utilisateur et ne nécessite aucune maintenance de sa part.

### **Matériel supplémentaire recommandé**

Le bon fonctionnement du système Luminex**®** MAGPIX**®** peut requérir l'utilisation de matériel supplémentaire.

### **Onduleur ou limiteur de surtension**

Luminex recommande d'utiliser un onduleur ou un limiteur de surtension pour protéger le système contre les coupures de courant. Choisissez un onduleur pouvant fournir 585 watts/960 VA pendant au moins 60 minutes. Choisissez un limiteur de surtension adapté à vos besoins en tenant compte de l'environnement électrique, de l'endurance, de la valeur nominale de limitation de tension et de la méthode de protection. Le limiteur de surtension doit comporter trois prises de courant et une puissance nominale minimale de 585 watts. Ces pièces doivent porter une marque de certification de sécurité valide dans votre région, par exemple Underwriters Laboratory (UL), Association canadienne de normalisation (CSA) ou Conformité européenne (CE).

### **Imprimante**

Utilisez une imprimante compatible avec Microsoft**®** Windows**®** XP Pro Service Pack 3 ou Microsoft Windows 7 version 32 bits.

### **Étiquettes à code-barres**

Pour saisir dans le système des étiquettes par lecture à code-barres, utilisez des étiquettes à code-barres de type Code 128.

### **Agitateur à vortex**

Utilisez le produit VWR numéro 58816-12 ayant une vitesse de rotation de 0 à 3 200 tr/min ou un modèle équivalent.

### **Bac de nettoyage à ultrasons**

Utilisez le produit Cole-Parmer**®** réf. 08849-00, avec une fréquence de fonctionnement de 55 kHz, ou un modèle équivalent.

### **Caractéristiques du système**

### **Caractéristiques générales**

- **•** Délai de démarrage : moins de 15 minutes, rinçage des lignes, étalonnage et vérification du système inclus.
- **•** Vérification du système : 5 minutes
- **•** Délai d'arrêt : moins de 15 minutes
- **•** Durée d'analyse d'une plaque de microtitration à 96 puits : moins d'une heure pour 50 régions, 2 000 microbilles par région et par puits, en comptant 50 microbilles dans chaque région, avec aspiration de 30 µl d'un échantillon de 75 µl
- **•** Dimensions : 20,3 cm (8 po) de largeur, 66 cm (26 po) de profondeur, 43,2 cm (17 po) de hauteur
- **•** Poids : 18,0 kg (40 lb)
- **•** Catégorie d'installation II
- **•** Niveau de pollution 2
- **•** Régulation de température : l'utilisation d'un module chauffant permet de maintenir les échantillons à une température constante comprise entre 35 °C et 60 °C (95 °F à 131 °F) à +/- 1 °C du point de consigne
- **•** Transfert automatique vers le système des protocoles d'analyse et des nouvelles données de réactifs à l'aide d'un lecteur/graveur de DVD de grande capacité
- **•** Prélèvement automatique à partir d'une plaque de microtitration à 96 puits avec démarrage à partir de n'importe quel puits
- **•** Analyse automatique en temps réel
- **•** Analyse de plusieurs protocoles par plaque de microtitration
- **•** Saisie des ID d'échantillons par lecteur de code-barres
- **•** Produit des niveaux de pression sonores inférieurs à 85 dBA

### **Conditions environnementales**

- **•** Ne pas utiliser en extérieur
- **•** Température de fonctionnement : entre 15 °C et 35 °C (59 °F et 95 °F)
- **•** Humidité relative de fonctionnement : entre 20 % et 80 %, sans condensation
- **•** Altitude de fonctionnement : jusqu'à 2 400 m (7 874 pieds) au-dessus du niveau de la mer moyen
- **•** Température d'expédition : entre 0 °C et 50 °C (32 °F et 122 °F)
- **•** Température de stockage : entre 10 °C et 40 °C (50 °F et 104 °F)

### **Système électronique**

- **•** Liaison de communication compatible USB 2.0 pour un transfert rapide des données
- **•** Plage de tensions d'entrée : soit 100 à 120 V, 2 A, 50/60 Hz, soit 200 à 240 V, 1 A, 50/60 Hz

### **Système optique**

- **•** Détection du canal rapporteur : résolution A/N 16 bits
- **•** Détecteur rapporteur : CCD, largeur de bande de détection comprise entre 566 nm et 614 nm
- **•** Détecteur de classification : CCD
- **•** Limite de détection (LD) : pour le canal rapporteur, en utilisant une microbille vierge de la région 078, ≤ 700 molécules de phycoérythrine (PE) par microbille
- **•** Gamme dynamique : pour le canal rapporteur, en utilisant une microbille de la région 078, ≥ 3 décades
- **•** Rendement : canaux de classification : ≥ 80 %

### **Circuit fluidique**

- **•** Débit de chargement de l'échantillon : 20 μl à 500 μl par seconde
- **•** Volume de prise d'échantillon : 20 µl à 200 µl
- **•** Contamination interpuits : ≤ 4 %
- **•** Précision de la prise d'échantillon : +/- 5 %

### **Plaques de microtitration**

- **•** La plaque de microtitration doit comporter 96 puits, ne pas dépasser 2,54 cm (1 po) de hauteur, module chauffant compris.
- **•** La plaque de microtitration doit être compatible avec la température du module chauffant de microtitration lorsque ce dernier est utilisé.
- **•** Toutes les plaques de microtitration sont de largeur standard (85,5 mm) et de longueur standard (127,9 mm). Leur profondeur dépend du type de puits. La profondeur maximale autorisée est de 2,54 cm (1 po). Les plaques doivent présenter une hauteur de lèvre minimum de 1,5 mm (0,06 po), une distance standard entre les centres des puits (9 mm) et une distance standard entre le centre A1 et le centre de la plaque, tant en longueur qu'en largeur. Pour que sa taille soit compatible avec le module chauffant de microtitration, la plaque doit pouvoir entrer dans le module chauffant en ayant sa partie supérieure au même niveau que le module chauffant.

### **Microbilles**

- **•** Distinction de 1 à 50 microbilles MagPlex**®** uniques dans un même échantillon
- **•** Taux de classification erronée ≤ 2 %
- **•** Taux de classification ≥ 80 %
- **•** Détection et différenciation entre les émissions de fluorescence des rapporteurs à 590 nm +/- 24 nm à la surface d'une à 50 microbilles MagPlex uniques dans un même échantillon
- **•** Soustraction automatique de la fluorescence de fond soluble émise à 590 nm +/- 24 nm des valeurs d'intensité de fluorescence

# **Chapitre 5 : Procédures de fonctionnement et de maintenance**

Pour garantir l'exactitude des résultats des tests, vous devez nettoyer correctement le MAGPIX**®** et le maintenir en parfait état de marche. Lisez et respectez toutes les instructions de ce chapitre. Pour faciliter le processus de maintenance, imprimez et utilisez les « *[Journaux de maintenance](#page-58-0)* » à la page 52.

### **Précautions générales de maintenance**

Observez les précautions générales de maintenance suivantes, expliquées de façon plus détaillée dans les chapitres précédents.

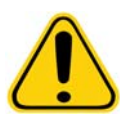

Le personnel qui utilise, nettoie ou assure la maintenance du MAGPIX**®** doit avoir reçu une formation sur les consignes de sécurité standard de laboratoire et doit appliquer ces consignes pour toute manipulation de l'instrument.

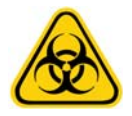

Les échantillons et les déchets peuvent comporter des matières présentant un risque biologique. En cas d'exposition à une matière présentant un risque biologique, y compris en aérosol, suivez les procédures de biosécurité adaptées et utilisez un équipement de protection individuelle et des dispositifs d'aération.

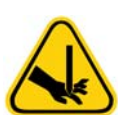

Évitez tout contact avec les pièces mobiles. Le cas échéant, débranchez l'instrument de la source d'alimentation, selon les instructions.

Ne retirez pas le capot du MAGPIX. Toutes les opérations de maintenance concernent l'extérieur de l'appareil, l'intérieur du compartiment de liquide ou l'intérieur du compartiment accessible en ouvrant la porte d'accès latérale.

### **Accès au compartiment latéral**

Le compartiment latéral du MAGPIX**®** contient la majorité des composants sur lesquels l'utilisateur doit effectuer des opérations de maintenance. La porte d'accès à ce compartiment doit demeurer verrouillée pendant le fonctionnement de l'instrument. L'ouverture de la porte d'accès nécessite l'utilisation d'une clé spéciale fournie avec le système MAGPIX.

#### FIGURE 50. **Verrou de la trappe d'accès latérale**

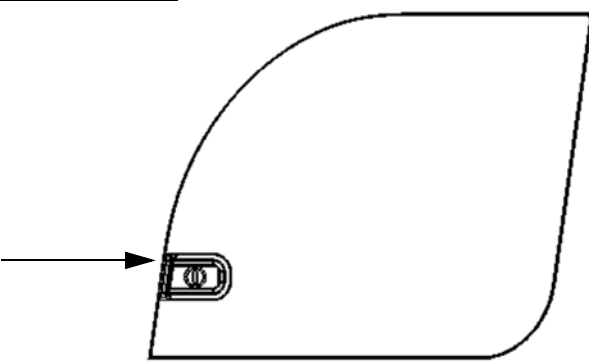

Pour ouvrir le verrou :

- 1. Éteignez et débranchez le MAGPIX.
- 2. Insérez l'outil de verrouillage dans la fente du verrou et faites-le tourner dans le sens des aiguilles d'une montre.
- 3. Faites glisser la trappe vers la droite.

### **Procédures quotidiennes**

La plupart des tâches de maintenance quotidienne du MAGPIX**®** peuvent être exécutées à l'aide des commandes disponibles sur le logiciel. Pour plus de détails sur l'exécution des commandes, consultez le manuel d'utilisation du logiciel approprié ou l'aide en ligne.

### **Initialisation du MAGPIX®**

Initialisez le MAGPIX**®** au début de chaque journée en utilisant le logiciel xPONENT® for MAGPIX (xPONENT® pour MAGPIX). Consultez le manuel d'utilisation du logiciel approprié ou l'aide en ligne. L'initialisation dure moins de cinq minutes et comporte un autocontrôle rapide du système.

### **Vérification du MAGPIX®**

Effectuez cette vérification en utilisant le logiciel xPONENT® for MAGPIX (xPONENT® pour MAGPIX). Consultez le manuel d'utilisation du logiciel approprié ou l'aide en ligne.

### **Maintenance des liquides**

Le MAGPIX**®** est doté d'un compartiment intégré qui peut contenir un réservoir de Drive Fluid (liquide de gaine) jetable à usage unique et un réservoir de déchets réutilisable. Il est livré avec deux réservoirs de déchets liquides et un carton contenant deux pochettes de Drive Fluid (liquide de gaine). L'appareil contient toutes les tubulures.

Vérifiez quotidiennement les niveaux de liquide. Remplacez le réservoir vide de Drive Fluid (liquide de gaine) selon le besoin. Si le MAGPIX fonctionne alors que le réservoir de Drive Fluid (liquide de gaine) est vide, l'absence de Drive Fluid (liquide de gaine) peut interrompre un prélèvement et empêcher les prélèvements suivants.

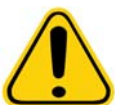

**MISE EN GARDE :** Utilisez uniquement du Drive Fluid (liquide de gaine) xMAP**®**. L'utilisation d'autres liquides de gaine constitue une utilisation abusive et peut annuler la garantie fournie par Luminex**®** et/ou ses partenaires agréés.

Videz le réservoir de déchets liquides chaque fois qu'il est plein. Respectez les directives suivantes :

- **•** Remplacez le réservoir de déchets que vous venez de vider par le deuxième réservoir de déchets sec de manière à ce que l'humidité résiduelle dans le premier réservoir de déchets n'entraîne pas l'affichage d'un message signalant que le réservoir de déchets est plein.
- **•** Avant de retirer le réservoir de déchets, vérifiez que tous les autres raccords et tubes sont solidement fixés afin d'éviter toute contamination par des gouttes de déchets liquides.

Pour vider le réservoir de déchets :

- 1. Ouvrez le compartiment de liquide situé en bas, sur la face avant du MAGPIX.
- 2. Débranchez la ligne de déchets orange du réservoir de déchets.
- 3. Sortez délicatement le réservoir de déchets de son plateau.
- 4. Dévissez le bouchon du réservoir de déchets pour évacuer le liquide.
	- **REMARQUE :** Jetez les déchets liquides conformément à toutes les réglementations locales, d'état, fédérales et spécifiques de votre pays en vigueur en matière de manipulation des déchets présentant un risque biologique.
- 5. Insérez le deuxième réservoir de déchets sec dans le compartiment de liquide

**REMARQUE :** Assurez-vous que le réservoir de déchets vide est sec. Dans le cas contraire, vous continuerez de recevoir un message indiquant que le réservoir de déchets est plein.

**AVERTISSEMENT :** Les déchets peuvent comporter des agents infectieux présentant un risque biologique. En cas d'exposition à des matières présentant un risque biologique potentiel (y compris par aérosol), suivez les procédures de biosécurité adéquates et utilisez un équipement de protection individuelle, tel que des gants, une blouse de laboratoire, un masque facial ou une protection oculaire, masque respiratoire et des dispositifs d'aération.

### **Arrêt du MAGPIX®**

Comme l'initialisation, l'arrêt est une procédure standardisée dans le logiciel xPONENT**®** pour MAGPIX**®**. La procédure comprend des programmes de désinfection, de nettoyage (avec du NaOH à 0,1 N), de lavage et de trempage. Consultez le manuel d'utilisation du logiciel approprié ou l'aide en ligne pour obtenir les instructions relatives à l'arrêt.

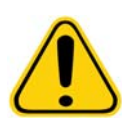

**AVERTISSEMENT :** L'hydroxyde de sodium est extrêmement caustique. En cas de contact avec la peau, il peut causer des brûlures et endommager les tissus sans qu'il y ait de douleur. Portez toujours des gants et des lunettes de protection lorsque vous travaillez avec de l'hydroxyde de sodium.

### **Procédure hebdomadaire**

### **Nettoyage du MAGPIX®**

Nettoyez le MAGPIX**®** une fois par semaine avec une solution d'hydroxyde de sodium (NaOH) à 0,1 N. Consultez le manuel d'utilisation du logiciel pour obtenir les instructions d'exécution de la commande **Clean** (Nettoyage).

### <span id="page-50-0"></span>**Nettoyage de la sonde de prélèvement**

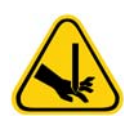

**AVERTISSEMENT :** Évitez tout contact avec les pièces mobiles. Si une plaque est en cours de traitement, utilisez le logiciel pour exécuter la fonction Stop (Arrêt) afin d'éliminer le risque d'exposition à des pièces mobiles. Le MAGPIX**®** ne doit effectuer aucune opération pendant que vous réalisez cette procédure de maintenance.

Pour nettoyer la sonde de prélèvement :

- 1. Exécutez la commande STOP (ARRÊT) si une plaque est en cours d'analyse. Reportez-vous au manuel du logiciel pour connaître les instructions.
- 2. Éteignez le MAGPIX**®** et débranchez le cordon d'alimentation.
- 3. Retirez la sonde de prélèvement.
	- a.Ouvrez la porte d'accès latérale du MAGPIX.
	- b. Dévissez complètement le raccord en haut de la sonde.
	- c. Saisissez la sonde et poussez-la vers le haut avec précaution.
	- d. Retirez la sonde de la partie supérieure du porte-sonde.

#### FIGURE 51. **Module de sonde**

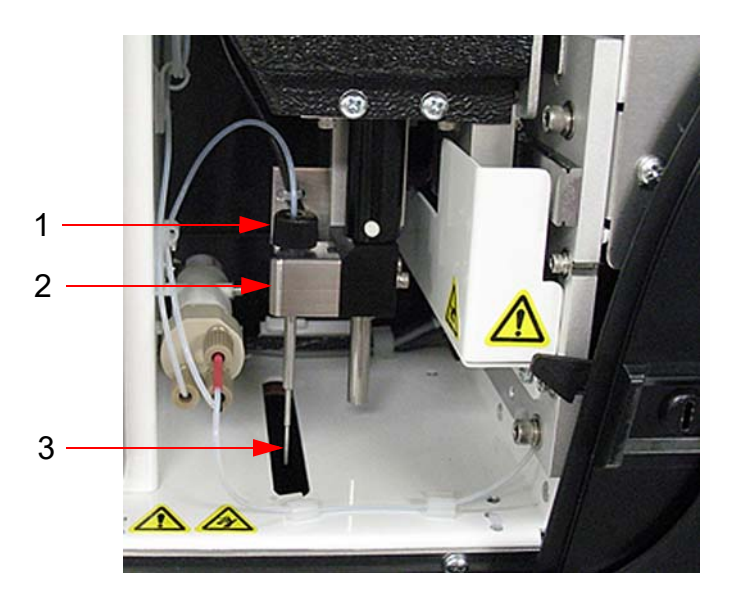

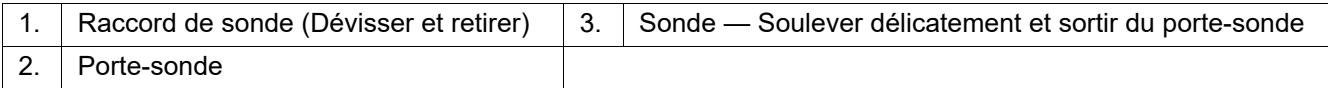

- 4. Nettoyez la sonde de prélèvement dans un bac de nettoyage à ultrasons et/ou avec une seringue de 10 ml. Si vous utilisez un bac de nettoyage à ultrasons, placez-y la pointe de la sonde de prélèvement entre 2 minutes et 5 minutes. Si vous utilisez une seringue, injectez de l'eau distillée de la pointe de la sonde vers sa grande extrémité. Cela déloge tous les débris qui obstruent la pointe.
- 5. Remettez la sonde de prélèvement en place et vissez bien le raccord de sonde jusqu'à ce qu'il s'enclenche.
- 6. Utilisez le logiciel pour exécuter un réglage automatique de la hauteur de la sonde.

**REMARQUE :** Exécutez un réglage automatique de la hauteur de la sonde à chaque fois que la sonde est réinstallée après avoir été retirée.

### **Inspection visuelle**

Inspectez le MAGPIX**®** chaque semaine. Assurez-vous que l'instrument est inactif, de sorte qu'il n'y ait aucune pièce en mouvement. Ouvrez la porte d'accès latérale du MAGPIX et la porte du compartiment de liquide pour effectuer une inspection visuelle afin de détecter des fuites, une corrosion ou tout autre signe de dysfonctionnement. Inspectez tous les raccordements tubulaires visibles.

### **Étalonnage et vérification du MAGPIX®**

L'étalonnage, suivi d'une vérification, constitue une autre procédure hebdomadaire que vous pouvez effectuer à l'aide du logiciel xPONENT**®** pour MAGPIX**®**. Consultez le manuel d'utilisation du logiciel approprié ou l'aide en ligne pour obtenir des instructions.

### <span id="page-51-0"></span>**Élimination des obstructions**

Si vous utilisez fréquemment le MAGPIX**®** pour analyser du sérum concentré ou d'autres échantillons contenant une grande quantité de particules, Luminex recommande d'effectuer une procédure d'élimination des obstructions une fois par semaine. Dans le cas contraire, exécutez cette procédure au besoin. Consultez le manuel d'utilisation du logiciel approprié pour obtenir des instructions. Exécutez la procédure **Remove Clog** (Éliminer les obstructions), en utilisant de l'hydroxyde de sodium (NaOH à 0,1 N) dans le réservoir propre.

Pour éliminer les obstructions, procédez comme suit :

- 1. Mettez de l'hydroxyde de sodium (NaOH à 0,1 N) dans le réservoir propre du bloc de réactifs non associé aux plaques.
- 2. Exécutez la procédure **Remove Clog** (Éliminer les obstructions).

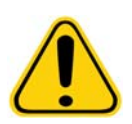

**AVERTISSEMENT :** L'hydroxyde de sodium est extrêmement caustique. En cas de contact avec la peau, il peut causer des brûlures et endommager les tissus sans qu'il y ait de douleur. Portez toujours des gants et des lunettes de protection lorsque vous travaillez avec de l'hydroxyde de sodium.

### **Procédures mensuelles**

Nettoyez les surfaces externes tous les mois.

Pour nettoyer les surfaces externes :

- 1. Éteignez le MAGPIX**®** et débranchez le cordon d'alimentation.
- 2. Lavez toutes les surfaces externes à l'aide d'un détergent doux, puis avec de l'eau de javel diluée entre 10 % et 20 %, et enfin avec de l'eau distillée.
- 3. Ouvrez la porte d'accès latérale de l'instrument.
- 4. Nettoyez toutes les surfaces accessibles à l'aide d'un détergent, puis avec une solution à l'eau de javel diluée entre 10 % et 20 % et enfin avec de l'eau distillée.

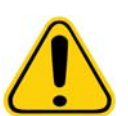

**AVERTISSEMENT :** Évitez tout contact avec les tubulures et les composants électroniques de l'instrument.

- 5. Séchez les surfaces métalliques non peintes pour éviter la corrosion.
- 6. Branchez le cordon d'alimentation et allumez le MAGPIX.

### **Procédures semestrielles**

### **Maintenance des filtres à air**

Le MAGPIX**®** est doté de deux filtres à air, l'un au bas de l'instrument et l'autre à l'arrière de l'instrument. Tous les six mois, retirez ces filtres à air, nettoyez-les, puis réinstallez-les.

Pour nettoyer les filtres à air du MAGPIX :

- 1. Éteignez le MAGPIX et débranchez le cordon d'alimentation.
- 2. Faites glisser le filtre arrière vers le haut hors de son support.
- 3. Soulevez le MAGPIX et faites glisser le filtre inférieur hors de son support en le déplaçant vers l'avant de l'instrument.

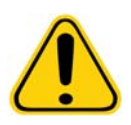

**MISE EN GARDE :** Avant de retirer le filtre à air inférieur, enlevez le réservoir de déchets et le réservoir de Drive Fluid (liquide de gaine), le bloc de réactifs non associé aux plaques et les plaques de microtitration de l'appareil.

Nettoyez les filtres avec un aspirateur ou de l'eau distillée. Mettez les filtres à la verticale pour les faire sécher à l'air.

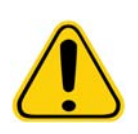

**MISE EN GARDE :** Les filtres doivent être entièrement secs avant d'être réinstallés.

5. Repérez la petite flèche gravée sur le cadre du filtre. Elle désigne la direction d'écoulement de l'air. Le filtre doit être installé avec la flèche pointée vers l'intérieur.

#### FIGURE 52. **Flèche sur le cadre du filtre à air**

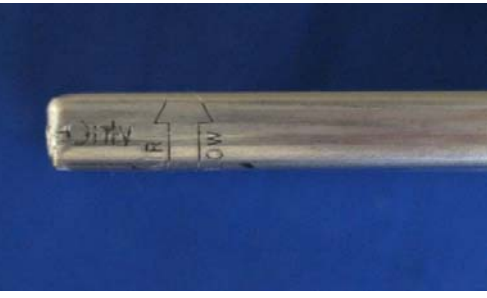

- 6. Réinstallez les filtres.
- 7. Branchez le cordon d'alimentation et allumez le MAGPIX.

### FIGURE 53. **Dessous du MAGPIX®, support de filtre**

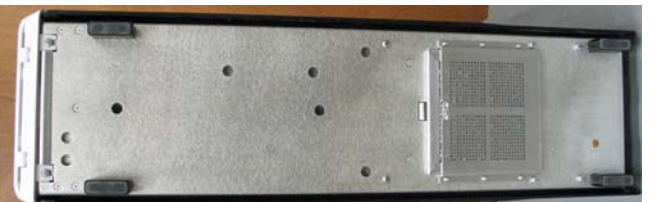

### FIGURE 54. **Arrière du MAGPIX®, avant et après le retrait du filtre**

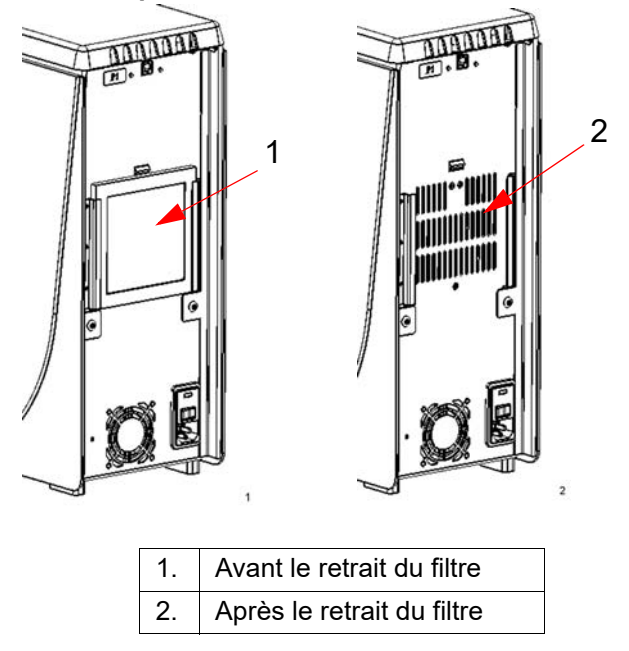

### <span id="page-54-0"></span>**Remplacement du joint de seringue**

Lorsque vous remplacez un joint de seringue, veillez à remplacer également le joint torique noir inséré dedans. Un emballage contient quatre pièces de chaque.

Pour remplacer le joint de seringue :

1. Éteignez le MAGPIX**®** et débranchez le cordon d'alimentation.

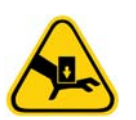

**AVERTISSEMENT :** Le guide piston n'est PAS désactivé lors du changement du joint. Il faut débrancher l'appareil pour éviter les blessures.

- 2. Ouvrez la porte d'accès latérale du MAGPIX.
- 3. Repérez la seringue (cylindre de verre avec une tige de piston métallique).
- 4. Abaissez le guide piston. La seringue peut se remplir de Drive Fluid (liquide de gaine) propre.

**REMARQUE :** Le guide piston est bien ajusté. Préparez-vous à utiliser la même force pour l'enfoncer.

- 5. Dévissez la seringue du dessus de son logement et retirez-la délicatement.
- 6. Sortez le piston de la seringue et jetez tout Drive Fluid (liquide de gaine) présent.
- 7. À l'aide d'une pince, retirez le joint blanc du piston (situé en haut du piston) et jetez-le.
- 8. Placez le joint torique noir dans le nouveau joint blanc du piston et faites le descendre sur le piston.
- 9. Remettez le piston dans la seringue.
- 10. Revissez la seringue dans son logement.

#### FIGURE 55. **Seringue**

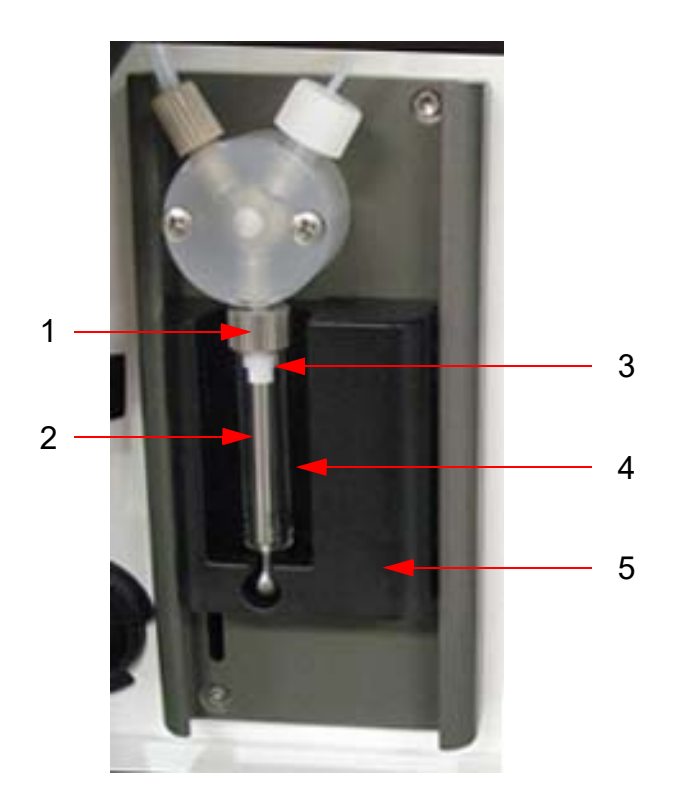

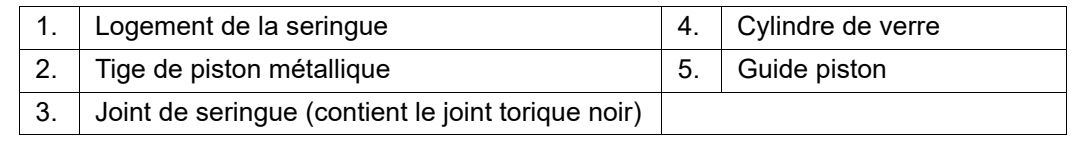

- 11. Replacez le guide piston dans sa position initiale. La base du piston s'insère dans les dentelures du guide piston.
- 12. Branchez le cordon d'alimentation et allumez le MAGPIX.
- 13. À l'aide du logiciel, exécutez deux commandes d'amorçage en regardant s'il y a des fuites du côté de la seringue.
- 14. Fermez la trappe d'accès latérale.

### **Procédures annuelles**

### <span id="page-55-0"></span>**Remplacement du tube de la sonde de prélèvement**

Le tube qui relie la sonde de prélèvement à la valve est exposé à l'usure en raison des déplacements continus de la sonde de prélèvement. Par conséquent, la maintenance exige son remplacement chaque année.

#### FIGURE 56. **Tube de la sonde de prélèvement**

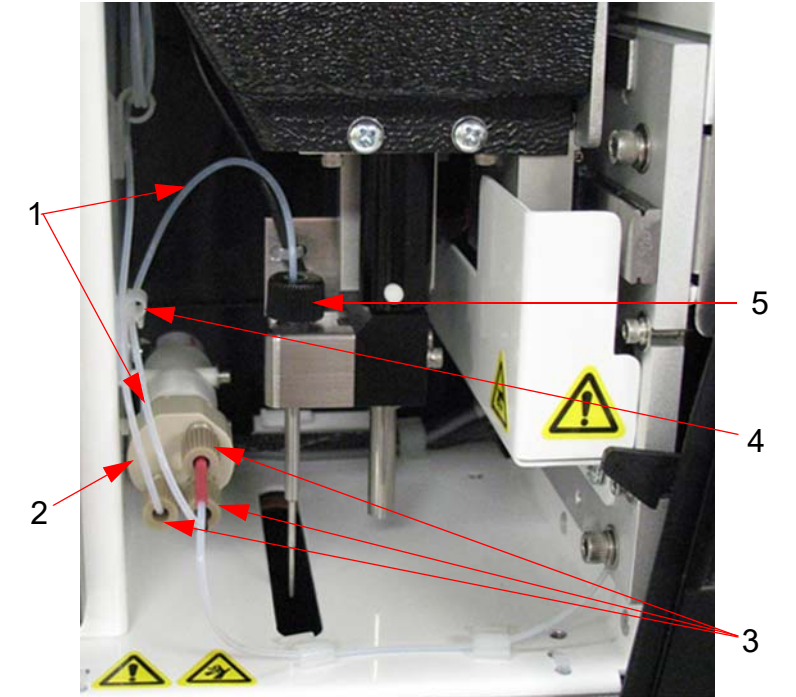

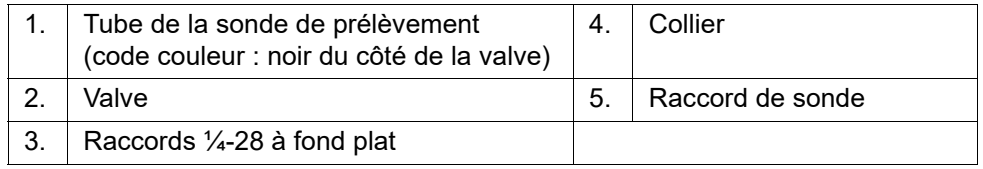

#### FIGURE 57. **Montage du tube de la sonde de prélèvement**

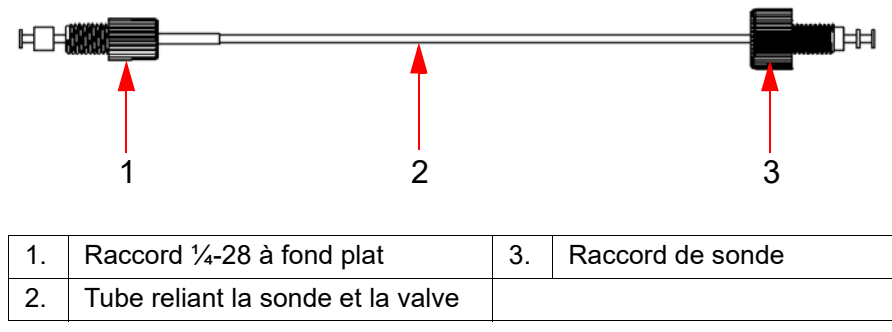

Pour remplacer le tube de la sonde de prélèvement :

- 1. Éteignez le MAGPIX**®** et débranchez le cordon d'alimentation.
- 2. Ouvrez la porte d'accès latérale sur le MAGPIX et repérez le module de sonde.
- 3. Dévissez complètement le raccord de sonde. Le tube de la sonde de prélèvement y est relié.
- 4. Dévissez le raccord ¼-28 à fond plat situé à l'extrémité de la valve du tube de la sonde de prélèvement. Le tube de la sonde de prélèvement y est relié. À l'aide d'une pince, déconnectez le raccord ¼-28 à fond plat si nécessaire.
- 5. Tirez le tube libre à travers le collier pour l'enlever.
- 6. Faites passer le nouveau tube à travers le collier.
- 7. Vissez le raccord ¼-28 à fond plat situé sur l'extrémité du nouveau tube de la sonde de prélèvement sur la valve, dont vous aviez retiré le raccord au cours de l'étape précédente. Serrez le raccord jusqu'à ce qu'il s'enclenche.
- 8. Vissez le raccord de sonde situé sur l'extrémité du nouveau tube de la sonde de prélèvement sur le haut du module de sonde dont vous aviez retiré le raccord de sonde au cours de l'étape précédente. Serrez le raccord jusqu'à ce qu'il s'enclenche.

### **Remplacement du filtre du Drive Fluid (liquide de gaine)**

Pour remplacer le filtre du Drive Fluid (liquide de gaine) sur le MAGPIX**®**, procédez comme suit :

- 1. Éteignez le MAGPIX et débranchez le cordon d'alimentation.
- 2. Ouvrez la porte d'accès latérale du MAGPIX et repérez le filtre du Drive Fluid (liquide de gaine), à gauche de la pompe seringue.
- 3. Sortez délicatement le filtre de son support.
- 4. Dévissez la **Top Tube Attachment** (fixation supérieure du tube) et la **Bottom Tube Attachment** (fixation inférieure du tube) en haut et en bas du filtre. Reportez-vous à la section *Figure 58,* « *[Filtre du Drive Fluid \(liquide de gaine\)](#page-56-0)* », à la [page 50](#page-56-0).
- 5. Assurez-vous que l'orientation du filtre du Drive Fluid (liquide de gaine) (haut et bas) correspond à la *[Figure 58,](#page-56-0)* « *Filtre du [Drive Fluid \(liquide de gaine\)](#page-56-0)* », à la page 50 suivante, puis rattachez la tubulure aux extrémités du nouveau filtre. Serrez les deux raccords jusqu'à ce qu'ils s'enclenchent.

#### <span id="page-56-0"></span>FIGURE 58. **Filtre du Drive Fluid (liquide de gaine)**

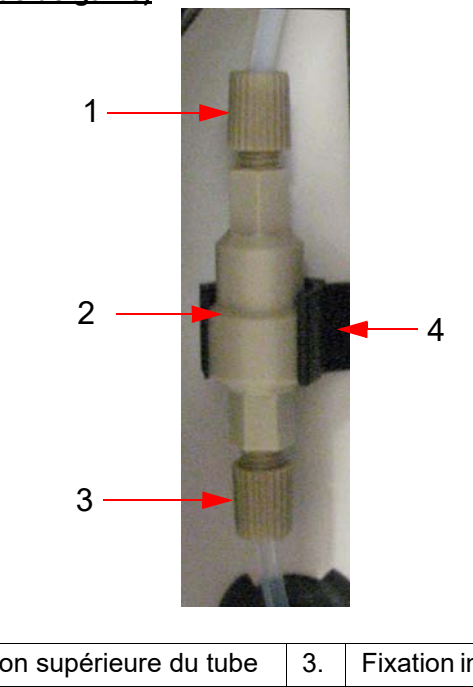

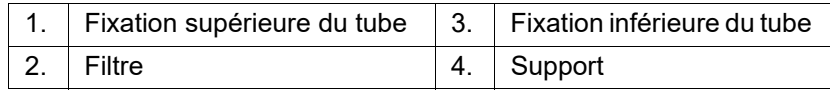

- 6. Insérez le nouveau filtre sur son support.
- 7. Fermez la trappe d'accès latérale.
- 8. Branchez le cordon d'alimentation et allumez le MAGPIX.
- 9. À l'aide du logiciel, exécutez deux fois la commande d'amorçage. Vérifiez que le Drive Fluid (liquide de gaine) est prélevé dans la seringue pendant l'amorçage.

### **Maintenance au besoin**

### <span id="page-57-0"></span>**Remplacement des fusibles**

De temps à autre, vous pouvez être amené à remplacer un fusible sur le MAGPIX**®**. Utilisez des fusibles dotés des caractéristiques suivantes :

**•** F 2 A, 250 V

La cartouche fusible accepte des fusibles 5 mm x 20 mm ou 0,25 po x 1,25 po. Les fusibles sont disponibles auprès de Luminex Corporation. Le remplacement d'un fusible nécessite d'accéder à l'arrière du MAGPIX.

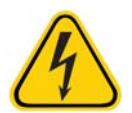

**DANGER :** Pour éviter de graves blessures ou la mort par électrocution, mettez le MAGPIX hors tension et débranchez-le de la prise murale avant de remplacer un fusible.

Pour remplacer un fusible, procédez comme suit :

- 1. Débranchez le câble d'alimentation de l'instrument.
- 2. À l'aide d'un petit tournevis plat, ouvrez la porte du module d'alimentation dans le coin inférieur droit à l'arrière de l'instrument. La porte s'ouvre vers le bas. À l'intérieur se trouve une cartouche rouge.
- 3. À l'aide du tournevis, retirez la cartouche.

#### FIGURE 59. **Module d'alimentation**

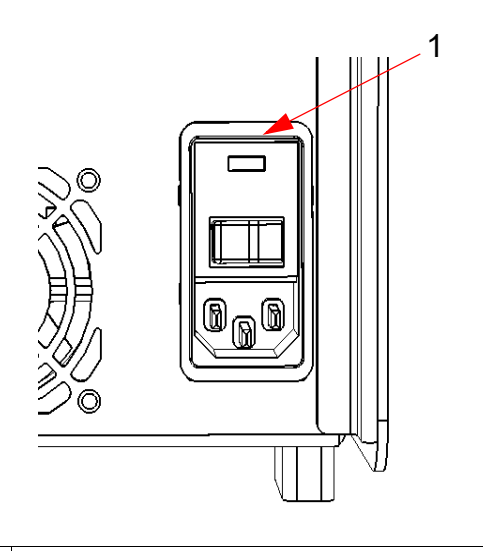

1. Point d'insertion du tournevis ou de la lame.

- 4. Contrôlez l'état des deux fusibles de la cartouche. Un fusible peut présenter des indices visibles de dommage, par exemple, une rupture de câble ou un verre noirci ; s'il ne présente aucun indice visible, testez la continuité à l'aide d'un voltmètre.
- 5. Remplacez les fusibles endommagés par des fusibles de même type.
- 6. Remettez la cartouche en place.
- 7. Refermez la porte du module.
- 8. Branchez le cordon d'alimentation et allumez le MAGPIX.

### **Journaux de maintenance**

Faites autant de reproductions que nécessaire des formulaires suivants et utilisez-les pour conserver les informations sur les maintenances. Indiquez les dates dans la première ligne du tableau. Le premier tableau comporte assez de colonnes pour chaque jour de la semaine. Le second tableau comporte assez de colonnes pour noter les maintenances mensuelles (une tâche par mois), semestrielles (trois tâches deux fois par an) et annuelles (une tâche par an). Pour chaque opération de la colonne de gauche, inscrivez vos initiales sous chaque date d'exécution de la tâche.

### **Maintenance à court terme – Une semaine**

<span id="page-58-0"></span>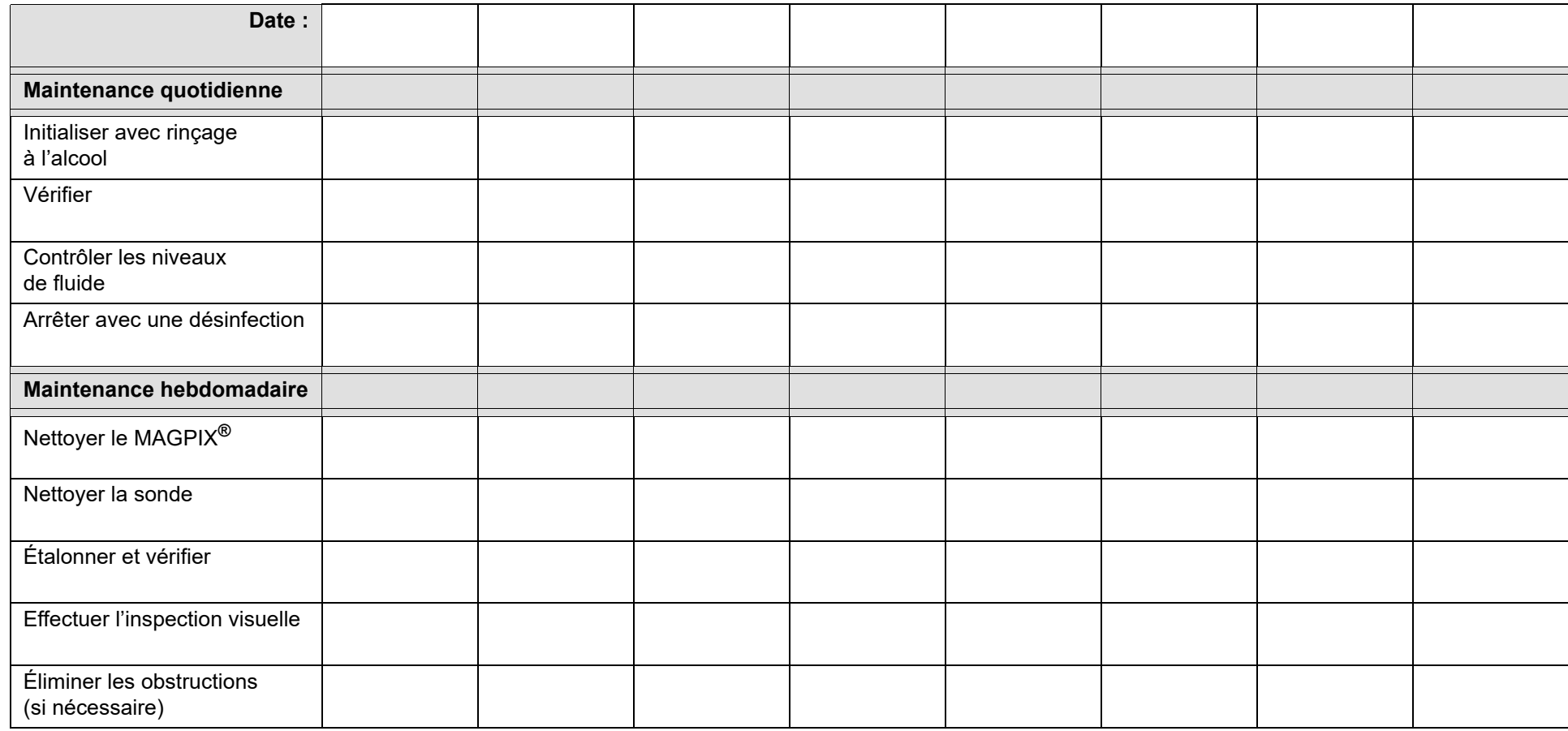

## **Maintenance à long terme – Un an**

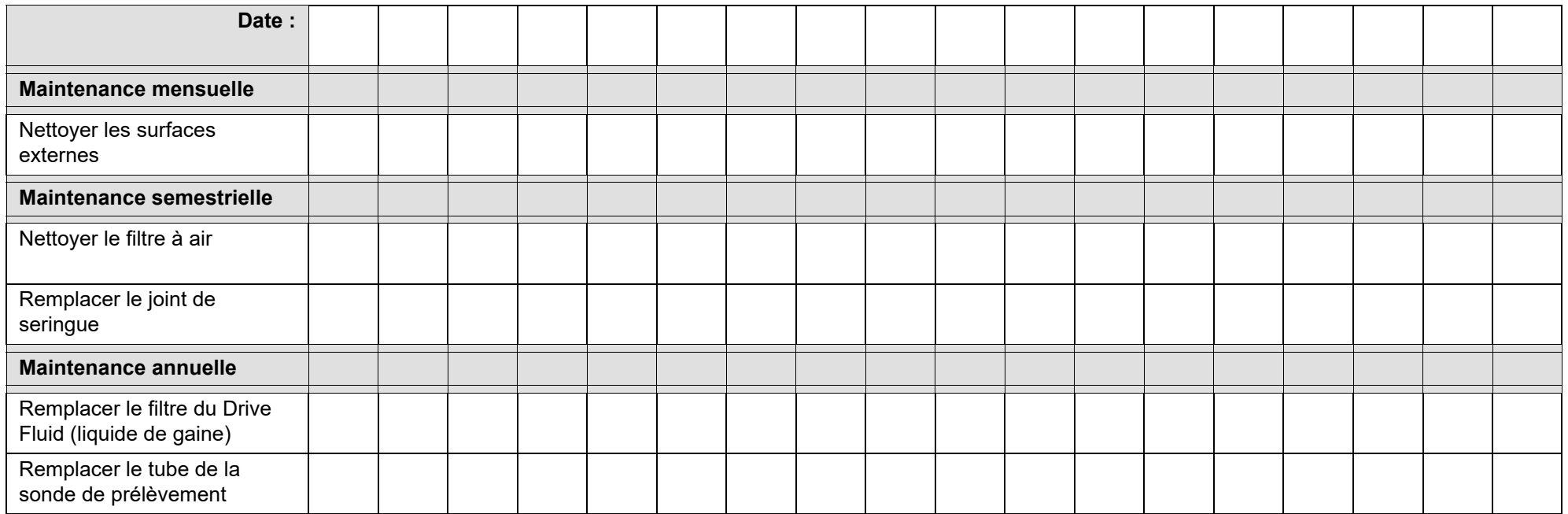

# **Chapitre 6 : Procédures de résolution des problèmes**

Les procédures de résolution des problèmes aident les utilisateurs à détecter et résoudre les problèmes de l'instrument.

### **Présentation**

Pour résoudre un problème, identifiez la section de ce chapitre traitant du problème concerné, étudiez les causes possibles et appliquez la correction décrite.

Ce chapitre présente des informations sur les sujets suivants :

- **•** problèmes d'alimentation
- **•** problèmes de communication
- **•** obstructions
- **•** fuites de liquide
- **•** problèmes au niveau de la sonde de prélèvement
- **•** lenteur et échec de l'étalonnage
- **•** lenteur et échec de la vérification
- **•** lenteur et échec de l'acquisition
- **•** problèmes de contamination
- **•** irrégularités dans le détail des billes

### <span id="page-60-0"></span>**Assistance technique**

Contactez l'assistance technique de Luminex aux États-Unis et au Canada en appelant 1-877-785-BEAD (-2323). Hors des États-Unis et du Canada, composez le +1-512-381-4397. Vous pouvez contacter l'assistance technique de Luminex en Europe en composant le +31 162 408 333. Adressez toute demande par courriel à l'adresse *[support@luminexcorp.com](mailto:support@luminexcorp.com)*.

Vous trouverez plus d'informations sur le site Web de Luminex. Recherchez le sujet voulu ou naviguez dans les menus. Vous pouvez également consulter la section Assistance technique du site. Dans le champ d'adresse de votre navigateur, entrez *<http://www.luminexcorp.com>*. Accédez à la section FAQ.

Ce chapitre ne traite pas de la résolution des problèmes relatifs au PC. Pour obtenir de l'aide concernant les problèmes liés au PC, veuillez appeler le service d'assistance technique du fabricant de votre PC.

### **Problèmes d'alimentation**

Les problèmes d'alimentation sont souvent dus à un fusible qui a sauté, un composant électronique défectueux ou un câble déconnecté.

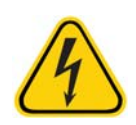

**MISE EN GARDE :** Face à un éventuel problème électrique, veillez à éviter tout risque d'électrocution.

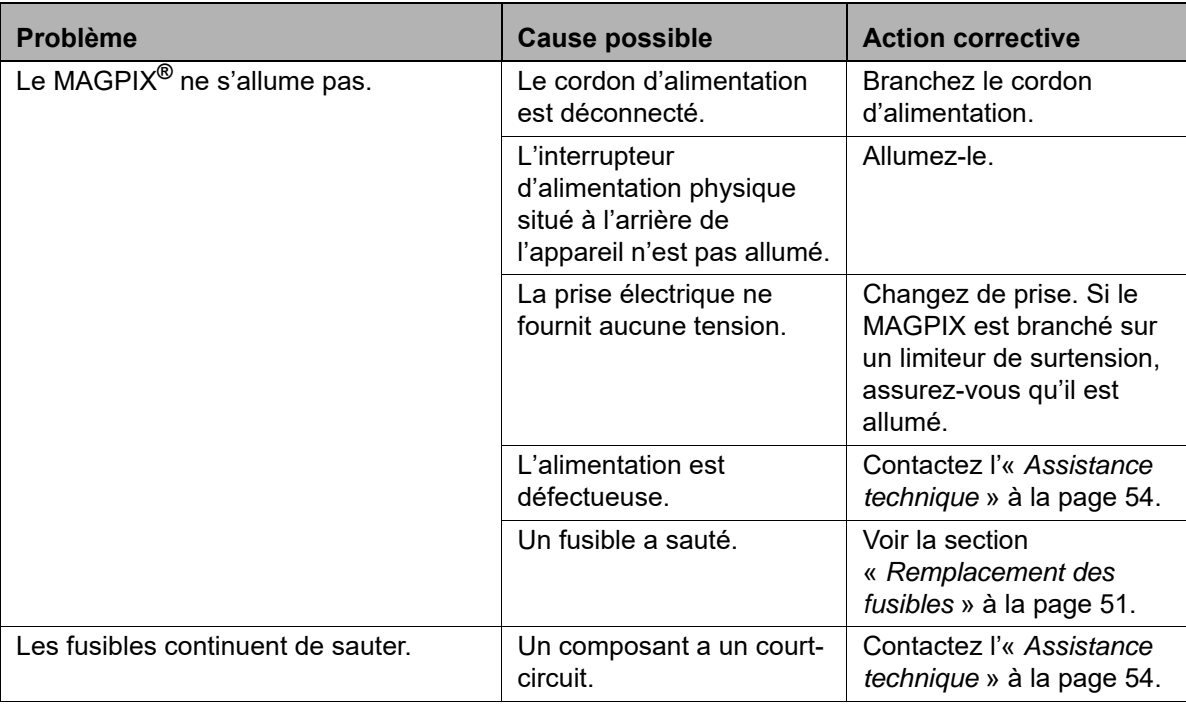

### **Problèmes de communication**

Les problèmes de communication décrits dans cette section se rapportent à des problèmes de liaison entre le système de données (PC et logiciel) et le MAGPIX. La « communication » concerne le transfert de données entre le PC et le MAGPIX, y compris l'état actuel de l'instrument et ses commandes, l'acquisition des échantillons, le chargement de session et les fonctions de démarrage, d'arrêt et de pause.

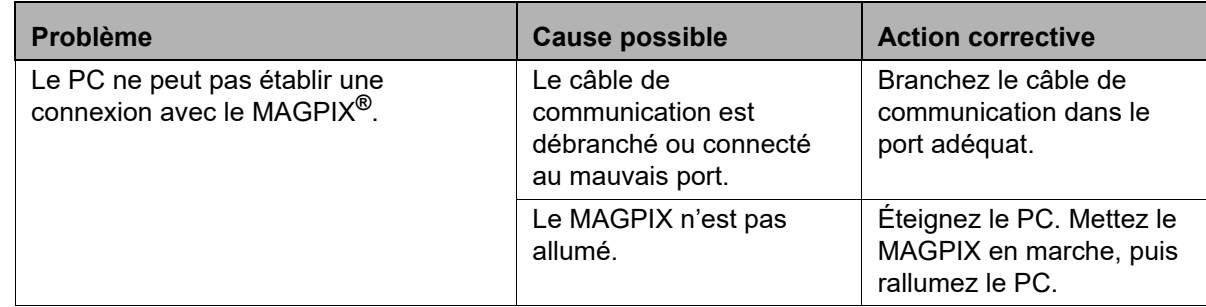

### <span id="page-61-0"></span>**Obstructions**

Une obstruction en un point du MAGPIX**®** est souvent à l'origine de problèmes d'étalonnage, de vérification ou d'acquisition de données. Pour déterminer si une obstruction existe, exécutez la procédure de vérification des performances pour vous assurer que le circuit fluidique fonctionne correctement. Face à un problème d'obstruction, appliquez la procédure suivante :

Pour résoudre un problème d'obstruction éventuelle :

- 1. Nettoyez et réglez la sonde de prélèvement. Voir la section « *[Nettoyage de la sonde de prélèvement](#page-50-0)* » à la page 44.
- 2. Exécutez la procédure d'élimination des obstructions. Voir la section « *[Élimination des obstructions](#page-51-0)* » à la page 45.
- 3. Exécutez l'étalonnage et la vérification.

Si cette procédure ne résout pas le problème, appelez l'« *[Assistance technique](#page-60-0)* » à la page 54.

### **Fuites de liquide**

Le liquide peut fuir à de nombreux endroits dans le MAGPIX**®**. La plupart des fuites peuvent être facilement réparées. Pour toutes les autres, appelez l'« *[Assistance technique](#page-60-0)* » à la page 54.

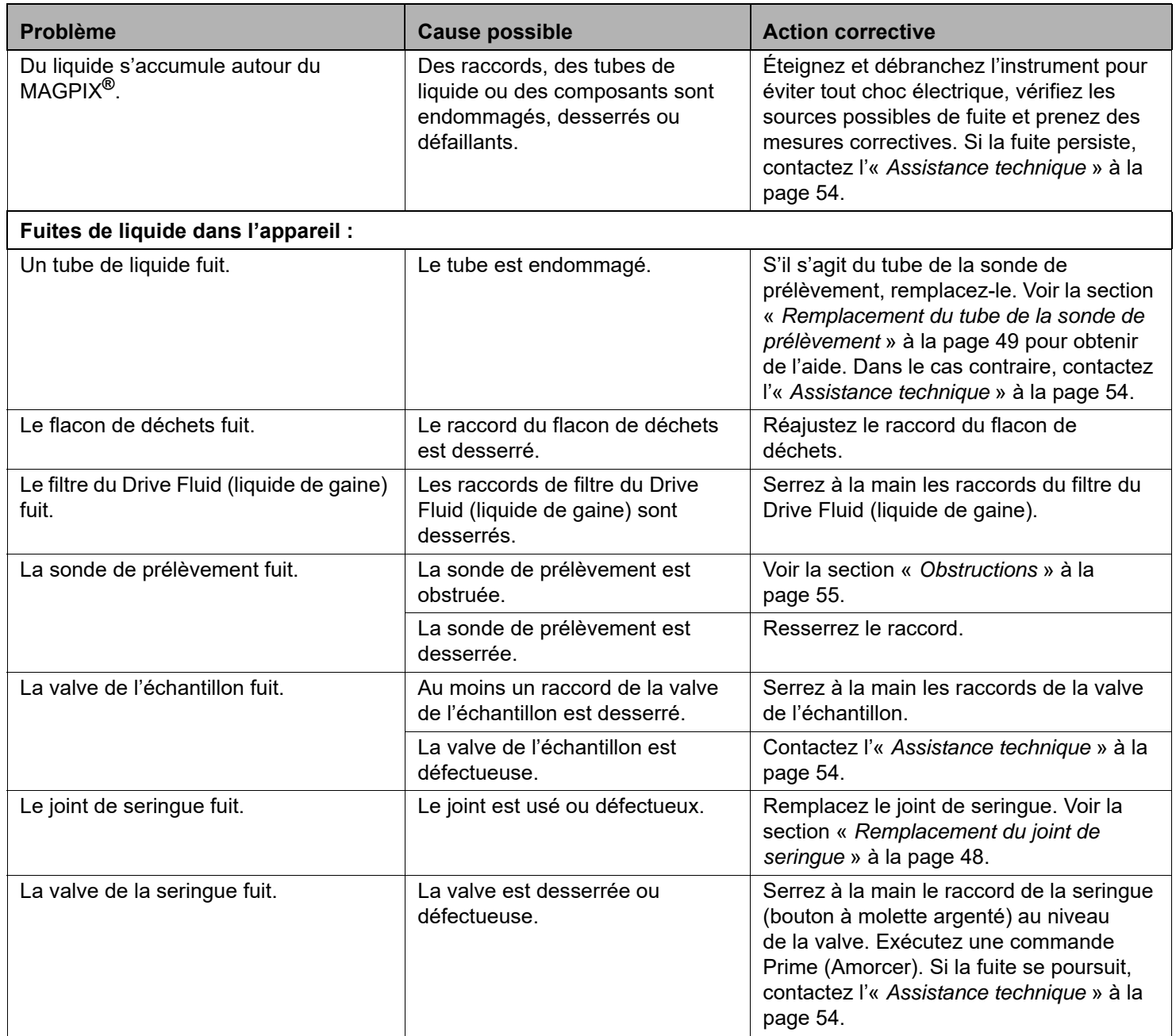

### **Problèmes au niveau de la sonde de prélèvement**

Les problèmes au niveau de la sonde de prélèvement peuvent entraîner des fuites de liquide et un défaut d'acquisition.

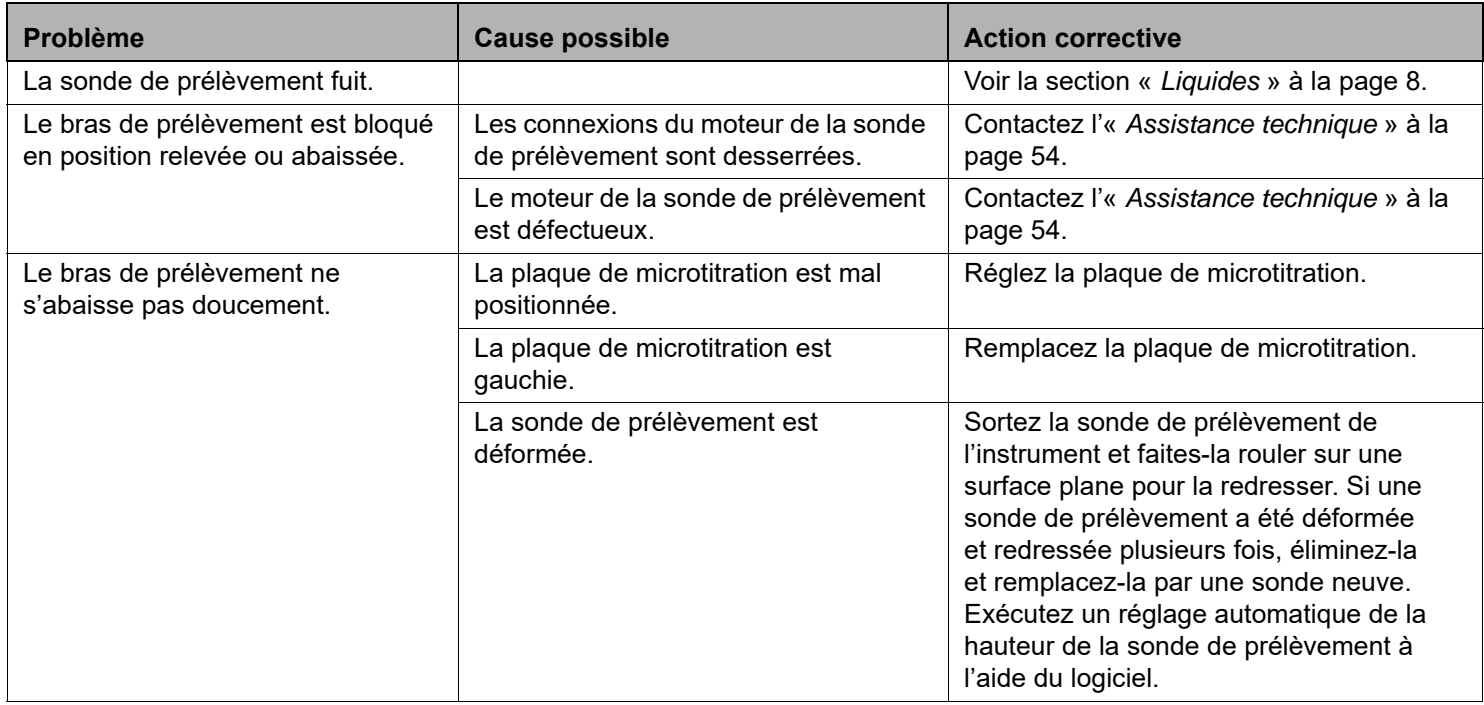

### **Lenteur et échec de l'étalonnage**

Les problèmes d'étalonnage peuvent provenir d'un ensemble varié de causes, dont nombre d'entre elles sont des erreurs humaines pouvant facilement être corrigées.

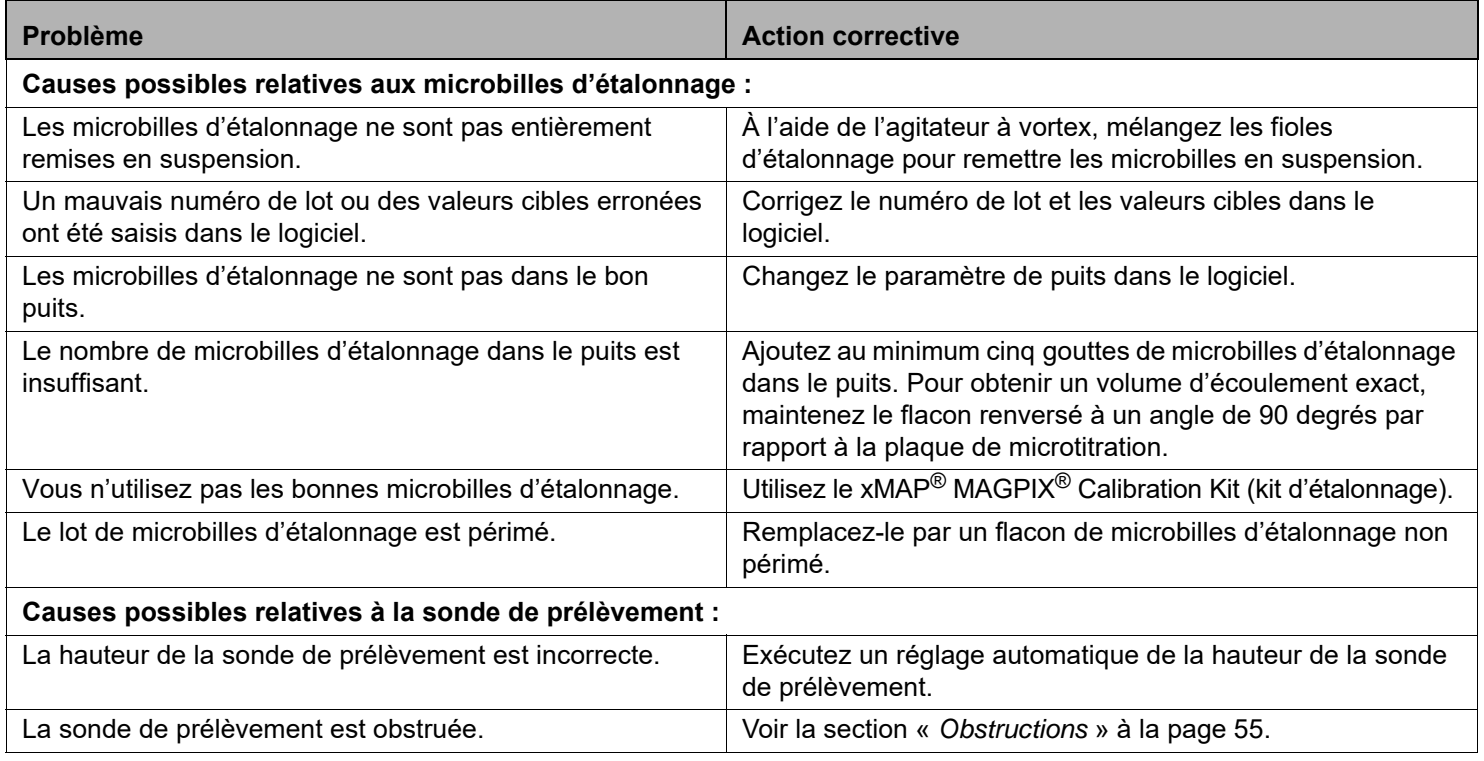

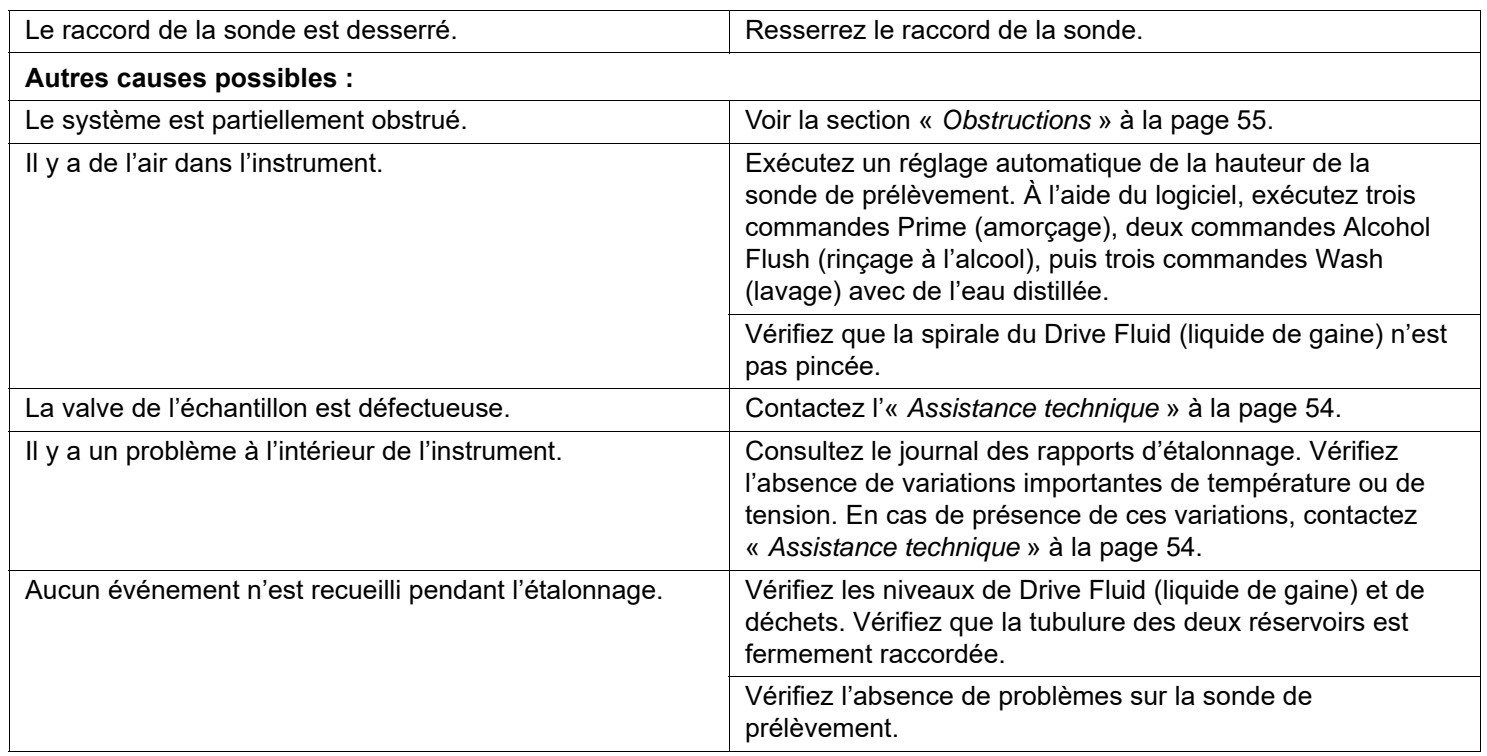

### **Lenteur et échec de la vérification**

Tout comme les problèmes d'étalonnage, les problèmes de vérification peuvent avoir diverses causes.

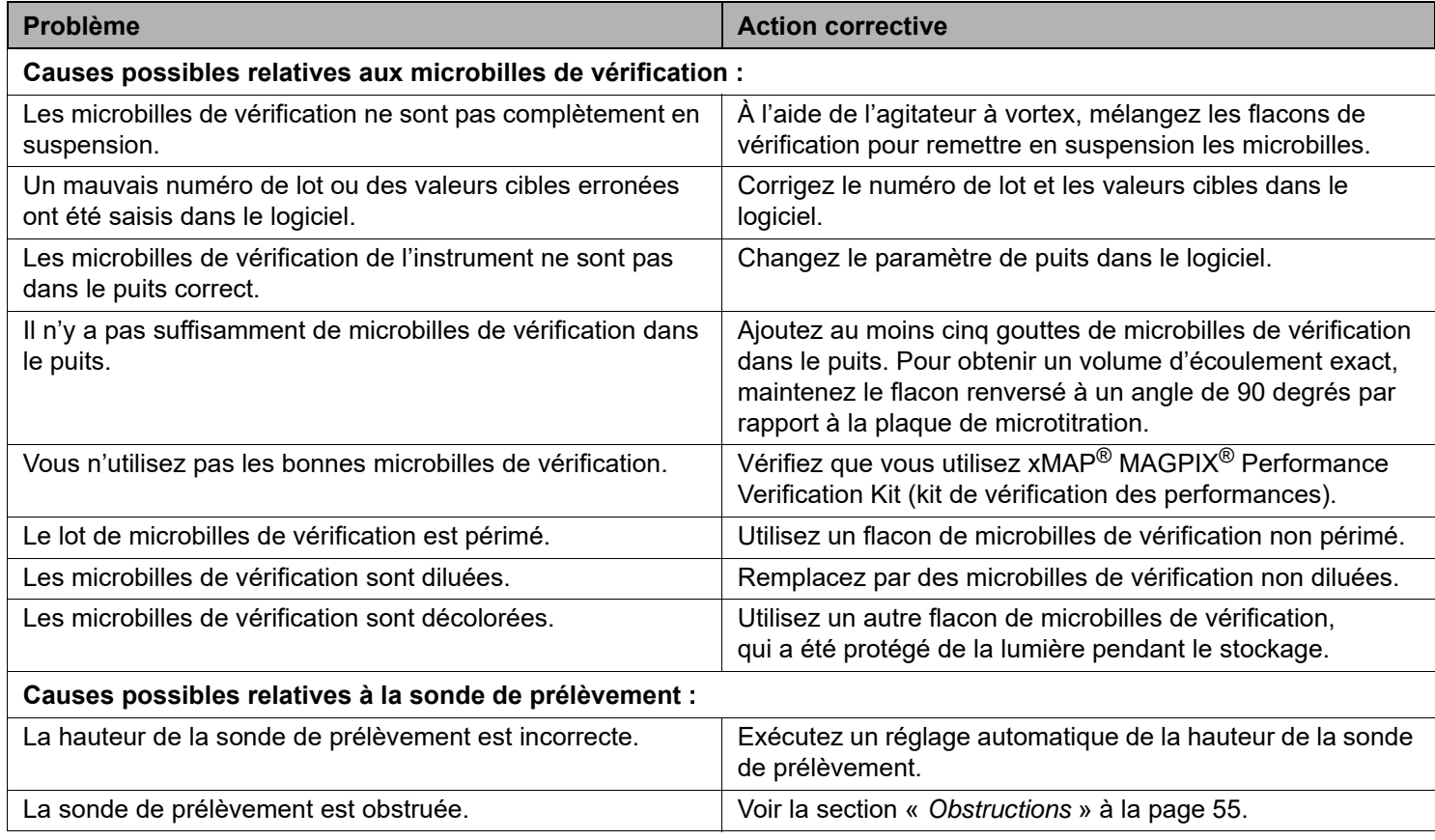

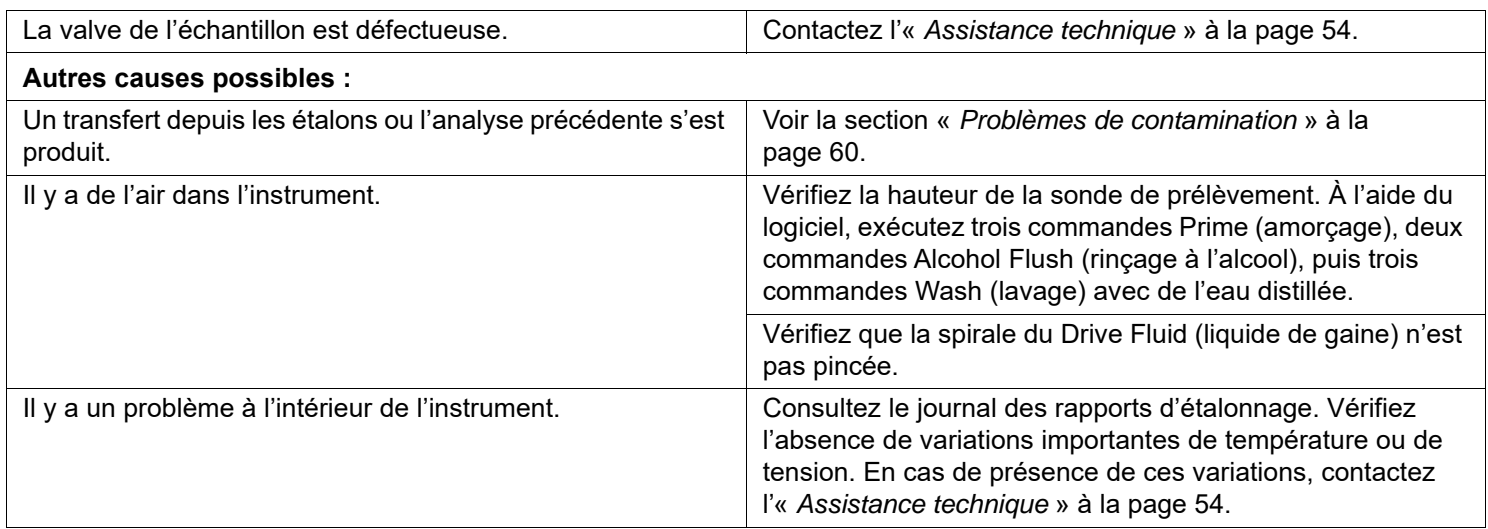

## **Lenteur et échec de l'acquisition**

L'échec d'acquisition peut provenir de nombreuses causes également responsables de l'échec d'étalonnage et de vérification, au-delà des problèmes de prélèvement et de volume.

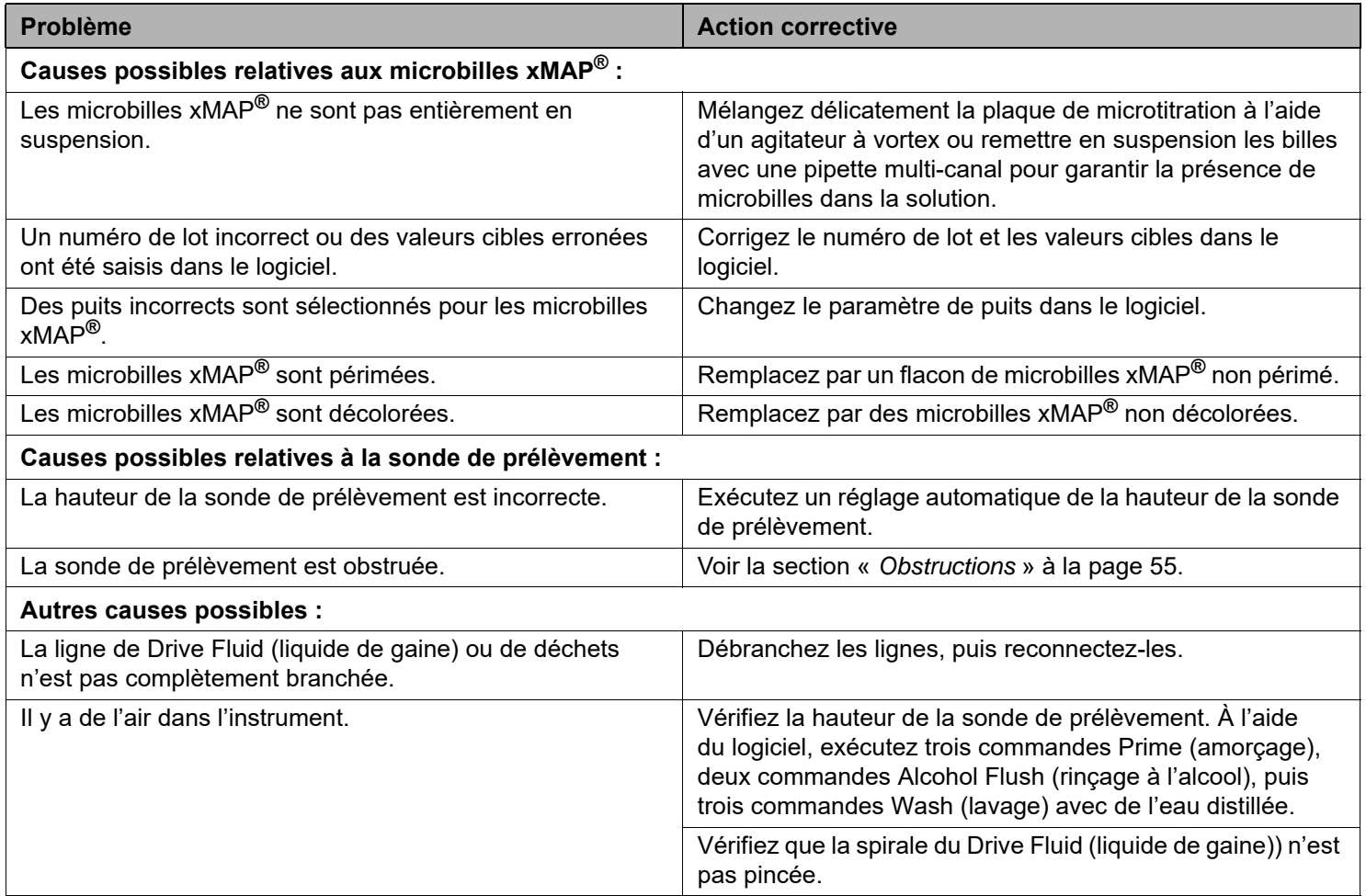

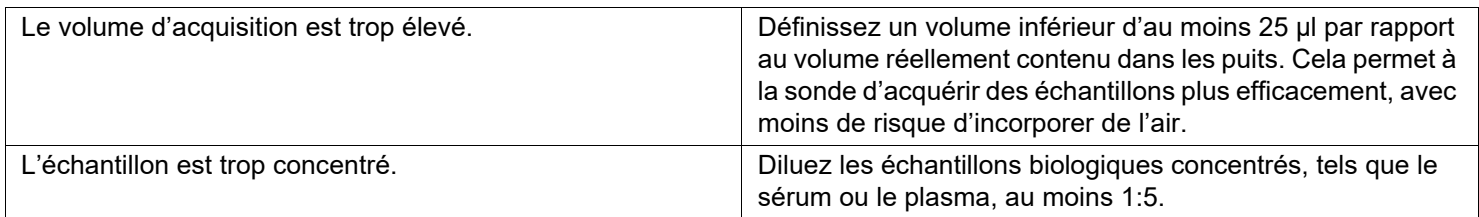

### <span id="page-66-0"></span>**Problèmes de contamination**

Le transfert depuis l'étalonnage peut interférer avec la vérification ; de la même manière, le transfert depuis une analyse peut interférer avec la bonne lecture de l'analyse suivante. Prenez les mesures suivantes pour éliminer le transfert.

- **•** Commencez par réaliser quatre cycles de rinçage.
- **•** En cas d'échec, exécutez deux commandes Clean (Nettoyage) avec une solution d'hydroxyde de sodium à 0,1 N.
- **•** En cas d'échec de l'exécution des deux commandes Clean (Nettoyage), exécutez la procédure Enhanced Start Up Routine (Procédure de démarrage améliorée).

### **Irrégularités des billes**

Les outils suivants facilitent le diagnostic des problèmes de l'instrument et des problèmes relatifs aux kits :

- **•** billes d'étalonnage MAGPIX**®**
- **•** microbilles de vérification des performances MAGPIX
- **•** étalons d'analyse
- **•** contrôles d'analyse
- **•** messages d'erreur

Consultez régulièrement les rapports d'étalonnage/de contrôle pour détecter les tendances.

Utilisez les microbilles de vérification des performances MAGPIX pour vérifier la réussite de l'étalonnage de l'instrument et pour dépanner. En cas de problème au niveau des résultats des kits, les microbilles de vérification MAGPIX peuvent aider à déterminer si le problème est lié à l'instrument. Si l'étalonnage et la vérification échouent, contactez le fabricant du kit.

Le tableau suivant identifie les trois catégories possibles de graphes de microbilles : normal, anormal en raison du photoblanchiment des microbilles et anormal en raison d'un étalonnage hors limites du MAGPIX.

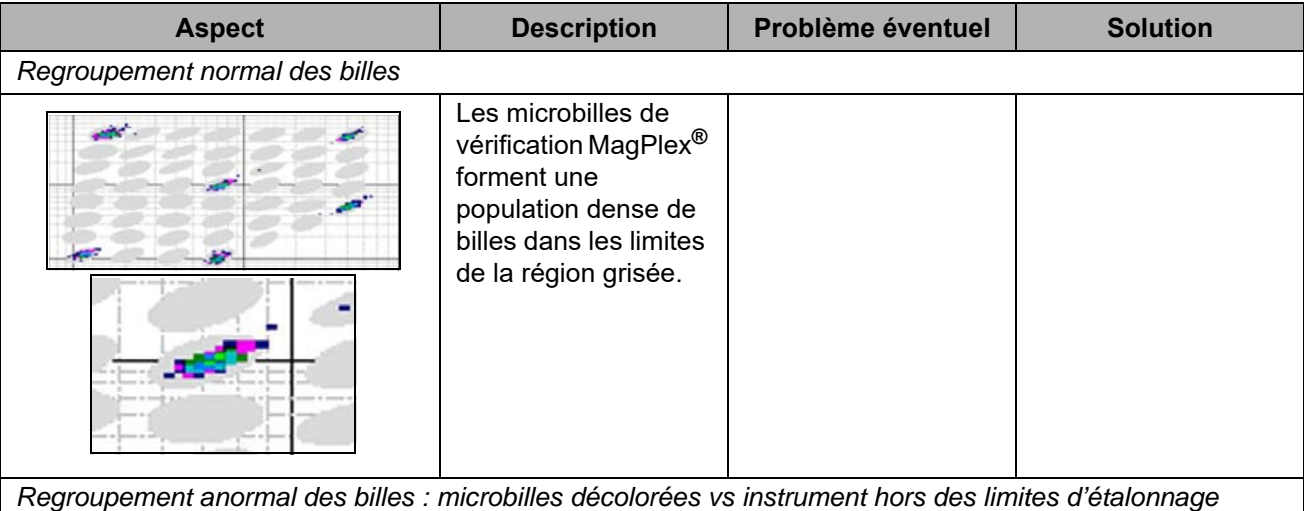

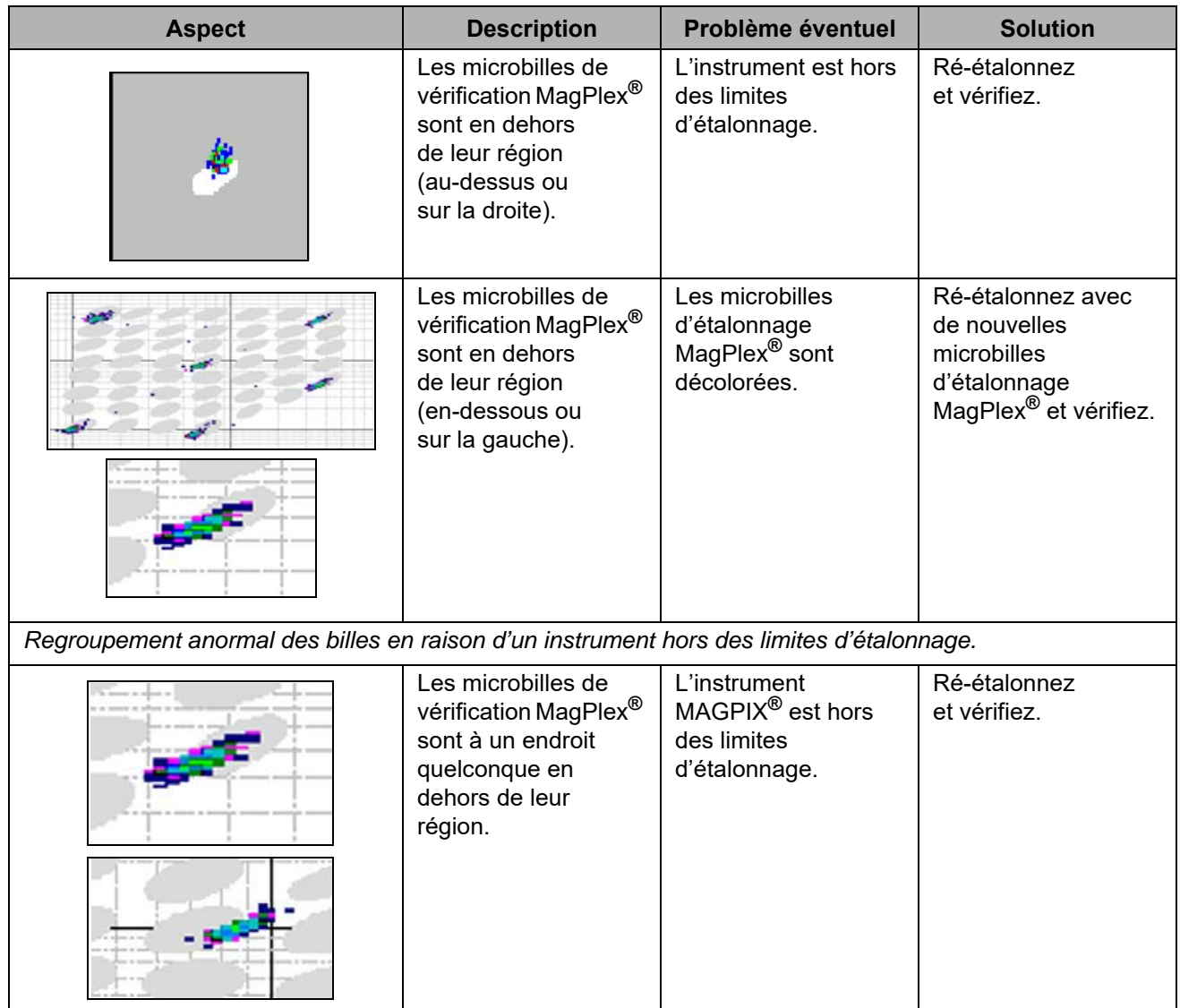

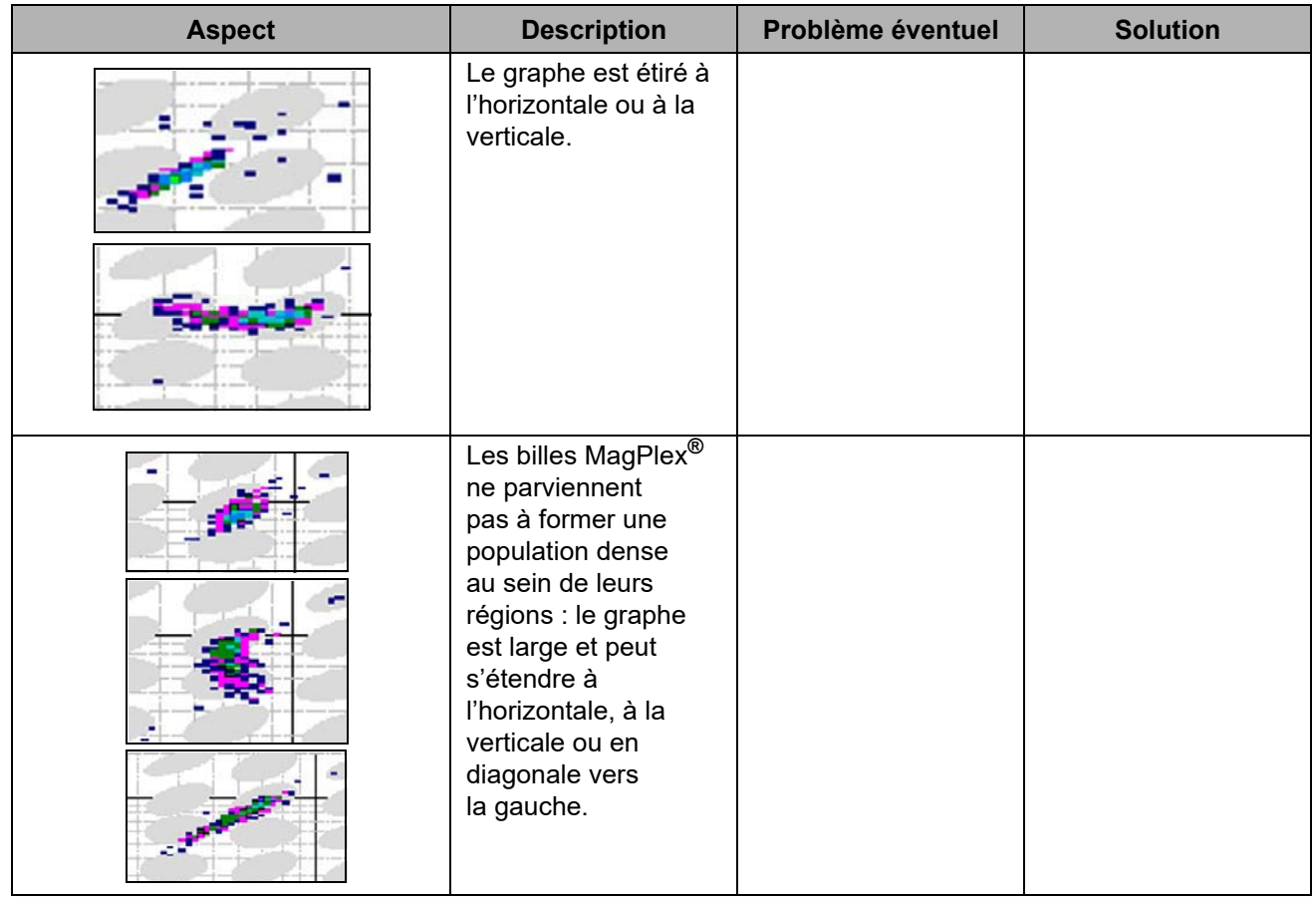

# **Annexe A : Stockage**

Si vous devez entreposer le MAGPIX**®** dans un emplacement de stockage longue durée pendant plus d'un mois, ou si vous le préparez afin de l'utiliser après l'avoir entreposé pendant une longue période, suivez les procédures ci-dessous.

### **Stockage du MAGPIX®**

Cette procédure explique les étapes préalables au stockage à long terme du MAGPIX**®**.

- 1. Servez-vous du logiciel pour exécuter une préparation au stockage.
- 2. Retirez la sonde de prélèvement de l'instrument et rincez-la avec de l'eau distillée en la projetant de la petite extrémité vers la grande.
- 3. Remettez la sonde de prélèvement dans le porte-sonde et enveloppez de Parafilm**®** l'extrémité de la sonde.
- 4. Sortez le réservoir de Drive Fluid (Liquide de gaine) et videz le réservoir de déchets liquides.
- 5. Éjectez le porte-plaque et sortez la plaque de microtitration et le bloc de réactifs non associé aux plaques du porte-plaque.

### **Préparation du MAGPIX® pour une utilisation après stockage**

Exécutez cette procédure avant de commencer à utiliser le MAGPIX**®** après son stockage à long terme.

Pour préparer le MAGPIX pour une utilisation après un stockage, procédez comme suit :

- 1. Assurez-vous que le réservoir de Drive Fluid (liquide de gaine) dispose d'une quantité suffisante de Drive Fluid (Liquide de gaine) et que le réservoir de déchets est vide.
- 2. Retirez le Parafilm**®** de l'extrémité de la sonde de prélèvement.
- 3. Mettez le MAGPIX sous tension et observez les indications suivantes signalant que tout fonctionne correctement :
	- **•** Les ventilateurs expulsent de l'air.
	- **•** La seringue à l'intérieur de la porte d'accès latérale du MAGPIX s'initialise.
- 4. Allumez le PC et lancez le logiciel.
- 5. Servez-vous du logiciel pour exécuter une procédure **Revive After Storage** (Remettre en marche après stockage).

# **Annexe B : Expédition**

En cas de problème grave avec le MAGPIX**®**, vous pouvez être amené à le renvoyer à Luminex Corporation pour réparation. Si le personnel d'assistance technique de Luminex vous demande de renvoyer le MAGPIX, il vous donnera toutes les informations nécessaires, ainsi qu'un numéro d'autorisation de retour de matériel.

### **Stockage du MAGPIX®**

Cette procédure explique les étapes préalables au stockage à long terme du MAGPIX**®**.

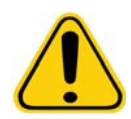

**MISE EN GARDE :** Avant de renvoyer l'instrument, exécutez deux procédures : décontaminez l'instrument et préparez-le pour l'expédition. Pour la procédure de décontamination, consultez « *[Procédure de décontamination](#page-15-0)* ». Pour plus d'informations sur la préparation de l'instrument en vue de l'expédition, voir ci-dessous.

### **Préparation du MAGPIX® pour l'expédition**

Pour préparer le MAGPIX**®** pour l'expédition, procédez comme suit :

- 1. Débranchez et sortez le réservoir de Drive Fluid (liquide de gaine).
- 2. Sortez le bloc de réactifs non associé aux plaques et les plaques de microtitration.
- 3. Exécutez deux commandes Prime (Amorçage). Cette opération doit évacuer le liquide des lignes.
- 4. Videz le réservoir de déchets.
- 5. Sortez la sonde.
- 6. Réinsérez le bouchon d'expédition rouge. Celui-ci est inclus dans les articles d'expédition fournis par Luminex.

### **Liste de contrôle avant expédition**

La liste de contrôle ci-dessous doit être retournée remplie, signée et datée avec le MAGPIX**®**.

1. Retirez tous les échantillons de l'instrument.

2. Décontaminez l'instrument.

3. Préparez l'instrument pour l'expédition.

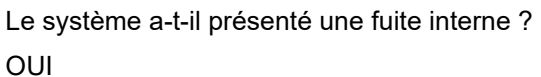

NON

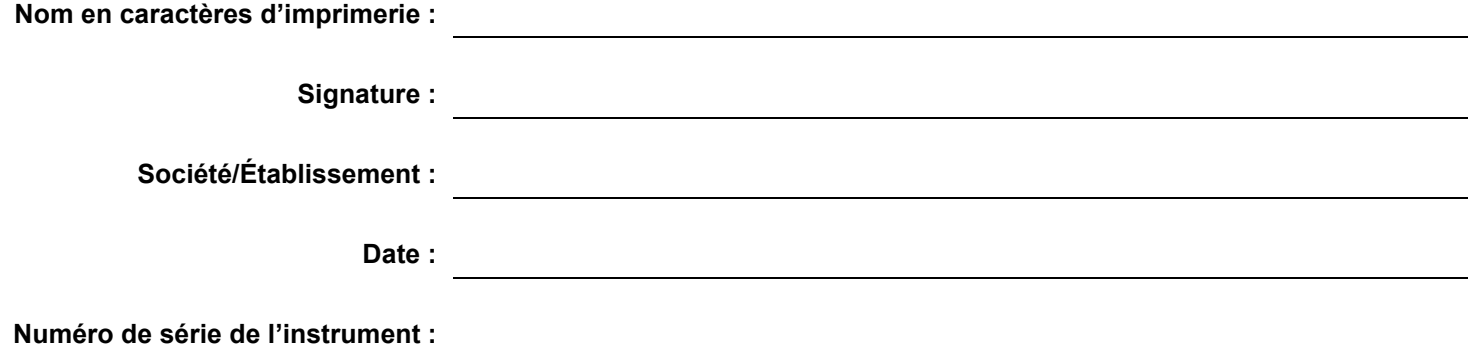
## **Annexe C : Références**

## **Matériel**

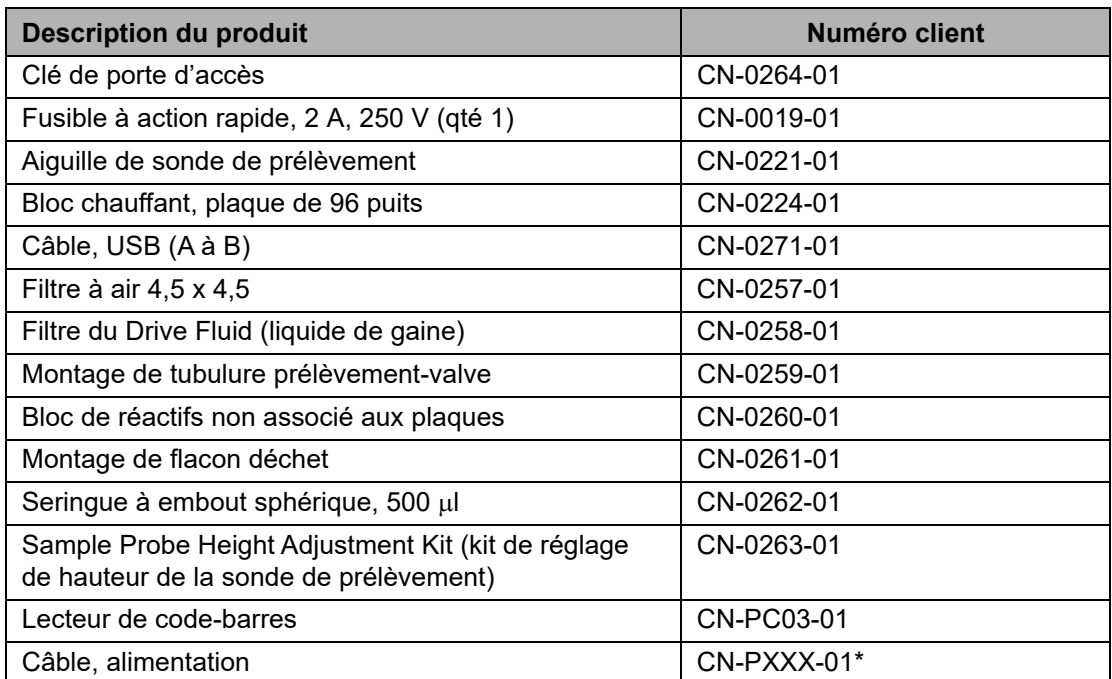

\*XXX est une référence différant d'un pays à l'autre.

Pour obtenir de plus amples informations, contactez l'« *[Assistance technique](#page-60-0)* »

## **Réactifs**

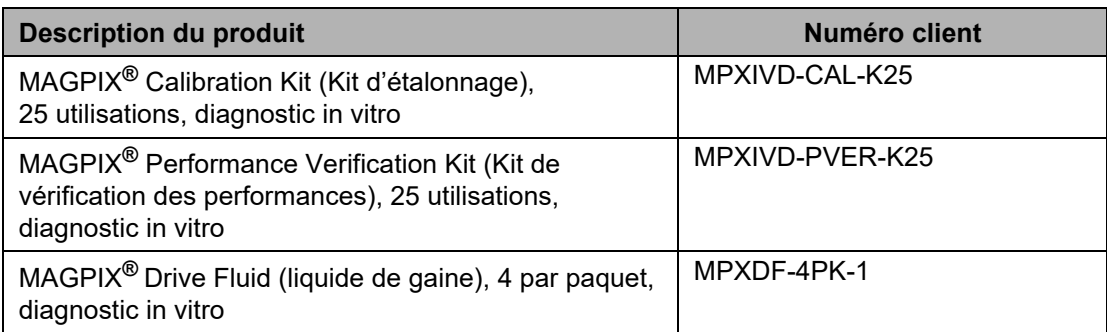